# 四路 MJPEG 數位監控錄放影機

# 使 用 手 冊

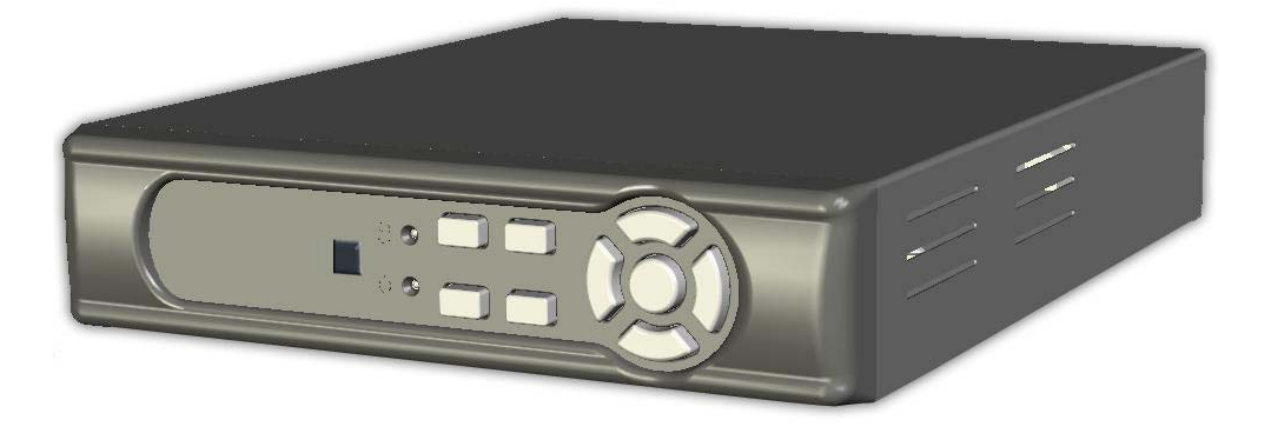

VER.: 1.0, CD

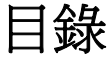

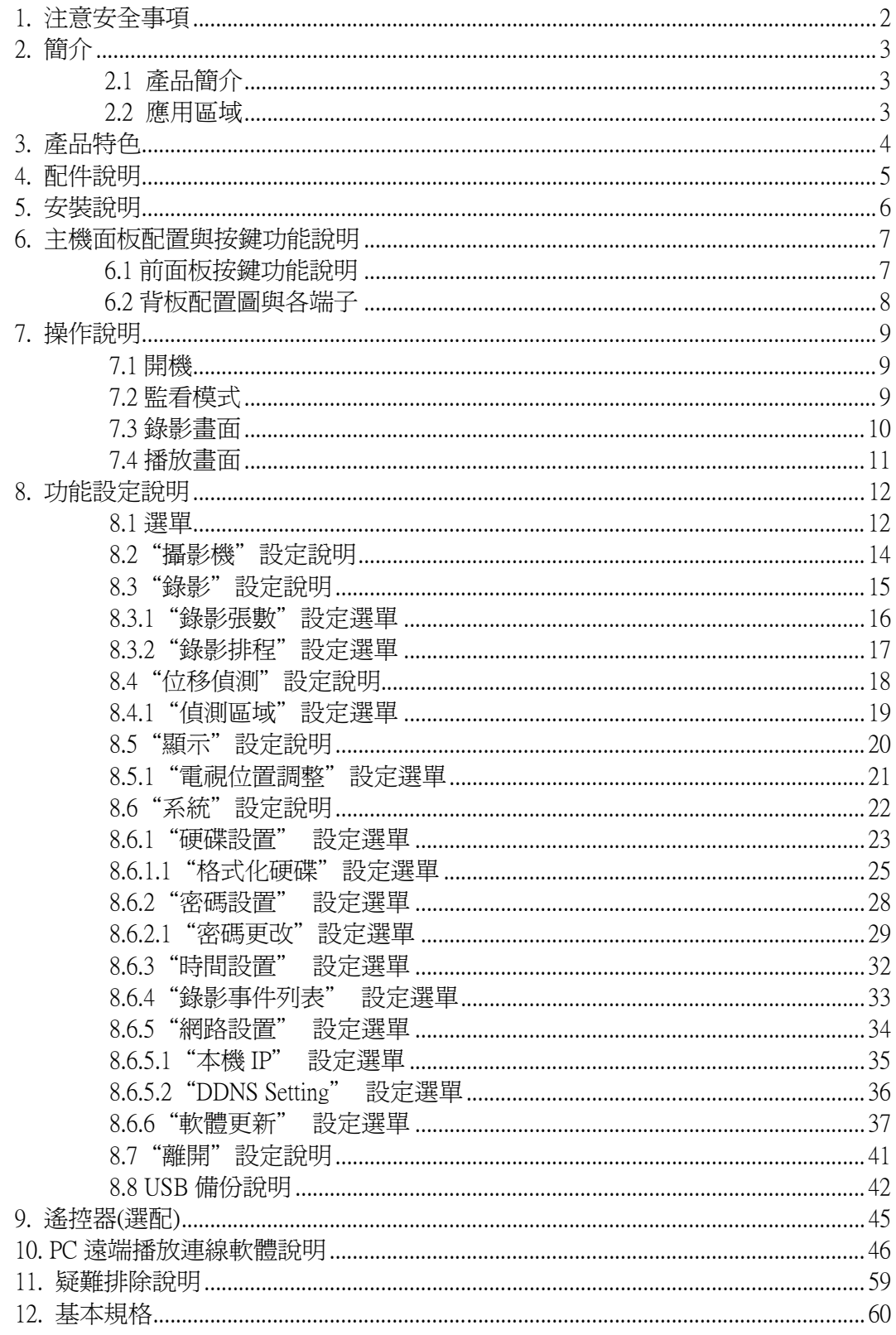

### 本手冊所提及之商標語名稱皆屬該公司所有。

本手冊若有任何內容修改,恕不另行通知。

# 1. 注意安全事項

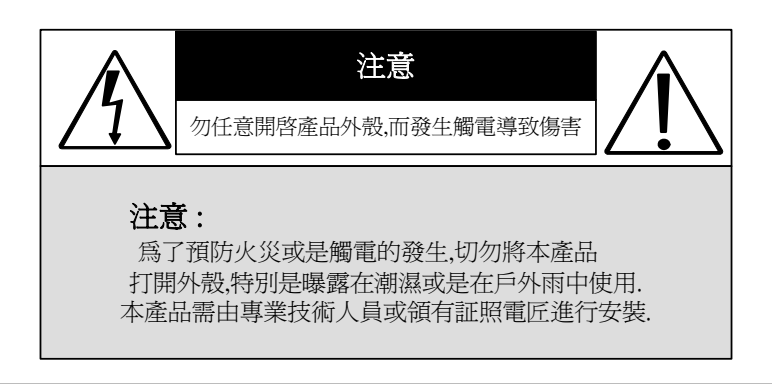

請留意此手冊中出現的警告標語,詳讀以降低可能發生的危險。

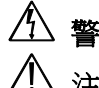

I

△ 警告事項: 三角型閃電標誌代表危險,此電壓可能造成人體觸電受傷。

**注意事項:** 三角型驚嘆號標誌代表在操作或維修本產品時須特別注意安全。

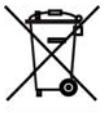

歐盟會員國應建立收集、返還、再利用以及回收的新目標。

此符號在產品或包裝上代表生產者需回收自行生產之產品,並負擔自家戶(households)回收之 WEEE 回收處理費等等。主要目的是確保此產品被正確的回收,促進廢舊物品的再利用、回收以及其他形 式的二手物件取回、改善不好的生活環境及對人體的傷害。物質的回收可幫助保存天然資源。若需 更多詳細資料,請聯絡您的購買廠商。

請勿任意插拔主電源,以免操作不當引起故障

#### 請勿將產品安裝置高濕度場所

防水產品除外,一般產品長期放置於潮濕場所會造成影像品質較差或產品運作不良。

#### 請勿使產品掉落於地面或接觸激烈的撞擊

防震、防暴產品除外,否則可造成產品損壞。

#### 請勿將產品放置在直接的陽光下

如此會造成產品的損壞。

#### 請勿灑落任何液體物質置產品上

若不小心弄濕,請立刻擦乾。 酒精及飲料畢竟包含些許會造成電子零件損 壞的物質。

#### 請勿將產品安裝於高溫度場所

裝機環境請保持在 5∘C ~ + 40∘C 。保持通風若需在高溫場所進行操作。

## 2. 簡介

## 2.1 產品簡介

 本產品不僅容易操作且易於安裝,可保護工作場所及個人居家的環境安全。 適用於所有公用區域、企業監控、學校安全與一般居家安全。您的安裝維護難題, 將迎刃而解,且為您建立強大的保護防線。

本機器為一台4路 M-JPEG 的網路 DVR (Digital Video Recorder),不僅可以 透過網路進行監視,更可以完全取代舊式類比錄放影機錄放影系統。以時間與事 件來播放影像資料,即時影像錄影與播放功能。支援 SATA 硬碟及網路傳輸,可 以做到遠距離的監控,管理者可以自由設定管理密碼,防止非管理者任意變動更 改設定。

### 2.2 應用區域

- 保全 自動提款機、銀行金庫、加油站、商店、停車場監控。
- 工廠/辦公室 工廠、倉庫、遠端技術支援、會議室、室外停車場監控。
- 教育/軍事/政府機構 重要設施、重要地區、捷運安全、鐵路安全監控。
- 娛樂/大眾活動

運動、新聞轉播。

- 居家 電梯、門口、社區安全、旅館監控。
- 醫院/幼稚園 醫院及隔離病房、養老院、幼稚園、育嬰中心監控。

## 3. 產品特色

● 自動偵測影像輸入

即時偵測影像是否有輸入,NTSC / PAL 兩用,彩色/黑白可混合使用。

- 提供高品質的數位錄影 採用 M-JPEG 壓縮技術, 錄影最大速度 NTSC 60 張/每秒, PAL 50 張 / 每秒。
- 影像尺寸

#### 錄影解析度

- NTSC 640 x 224
- PAL 640 x 272

#### 監看解析度

- NTSC 720 x 480
- PAL 720 x 576
- 取代舊式錄影機錄影系統

使用大容量的硬式磁碟機暨數位的錄影方式,可以連續長時間錄影不必更換 磁帶。

- 內建移動偵測功能 移動偵測設定可設定靈敏度。
- 高效率事件錄影, 節省記憶體空間 根據移動偵測錄影事件有效節省硬碟空間。
- 簡單搜尋事件資料 依據時間或事件類別輕易完成搜尋。
- 可以在任何地方任何時間利用網路傳輸從網路上即時監控與錄影 內建 TCP/IP 傳輸介面,可自動偵測並切換 10/100 Base T。

# 4. 配件說明

打開包裝盒後,請詳細檢閱是否包含以下配件,若有缺漏,請聯絡您的購買廠商。 打開包裝盒後,請詳細檢閱是否包含以下配件,若有缺漏請聯絡您的購買廠商。

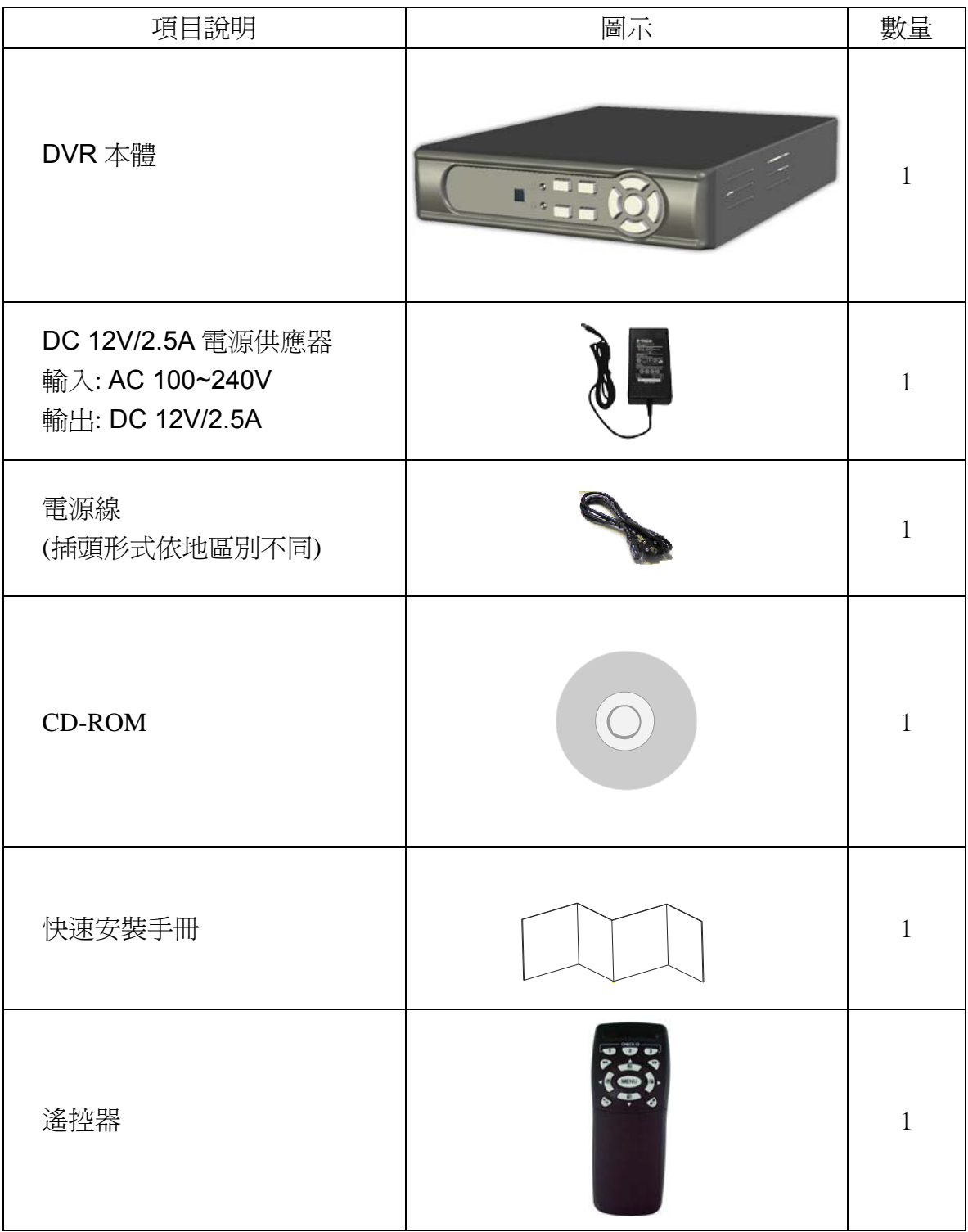

# 5. 安裝說明

請參照下圖依序接上:攝影機、監視器,插上電源後,即可進入監看模式。若使用 者想要透過網路控制 DVR, 請先連接網路線在將 DVR 網路設定設置完成後, 即可 透過網路控制 DVR。若使用者想進行影像備份,請接上隨身碟,此 DVR 亦支援 VGA 影像輸出。

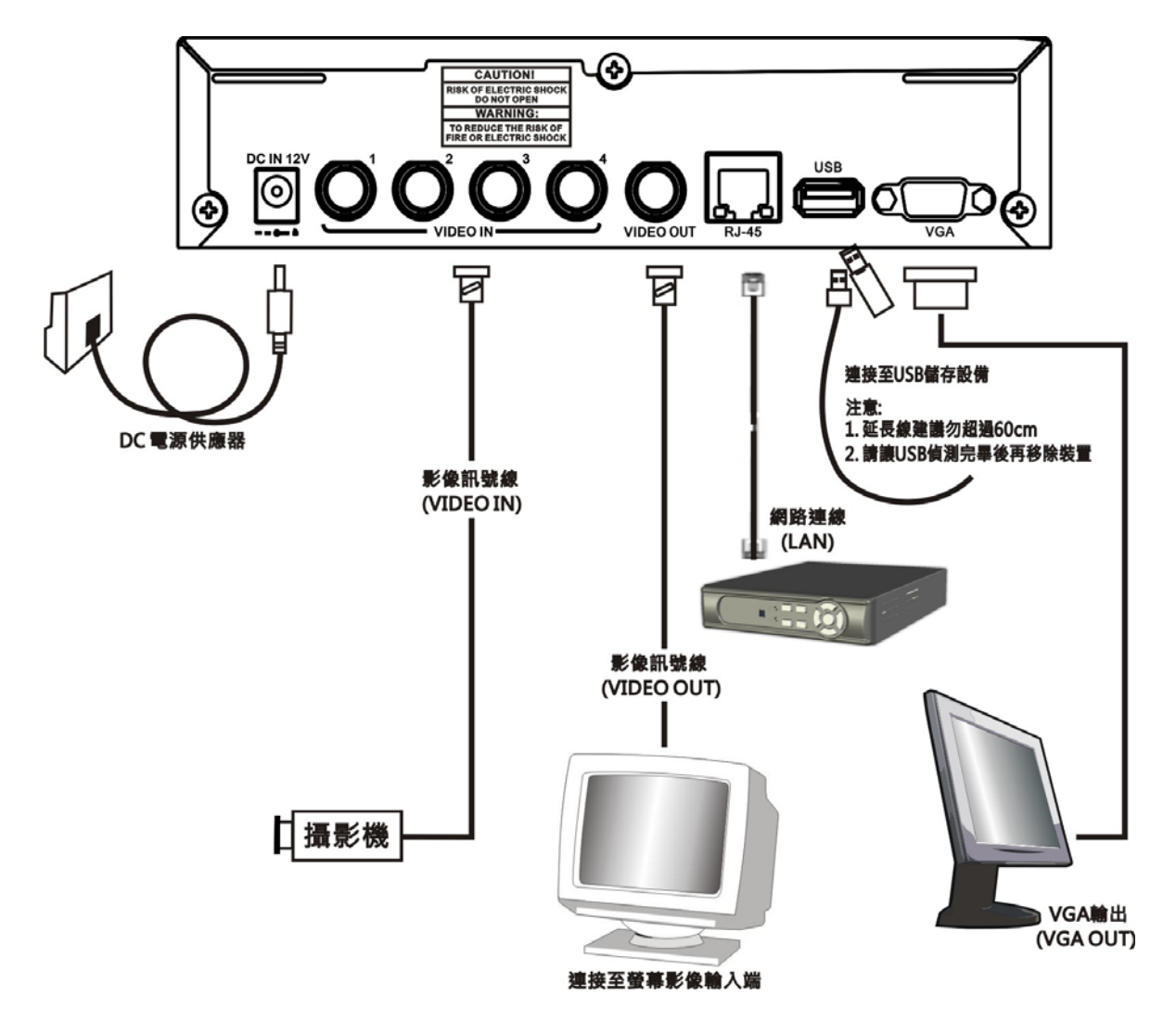

# 6. 主機面板配置與按鍵功能說明

## 6.1 前面板按鍵功能說明

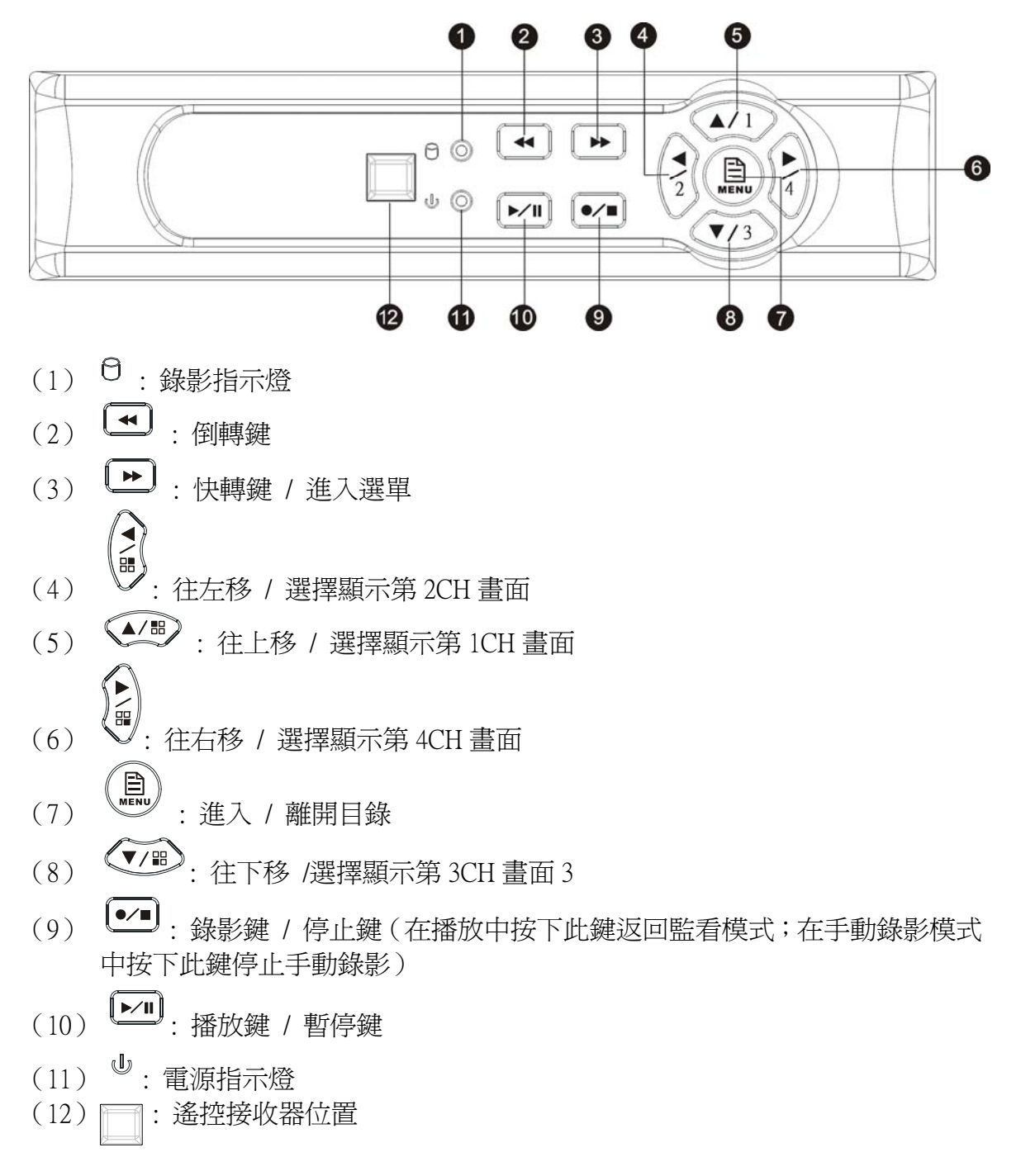

## 6.2 背板配置圖與各端子

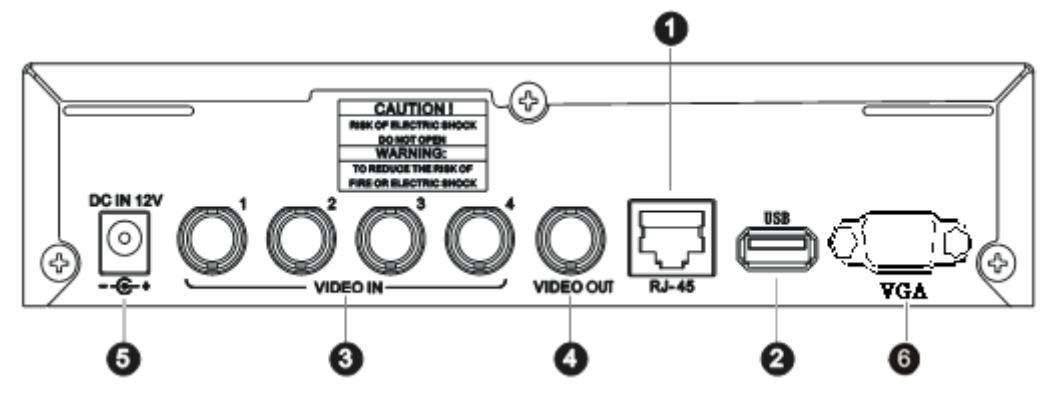

- (1) RJ45 : 網路線連接端子。
- (2) USB : 可隨插即用連接 USB 儲存設備。
- (3) VIDEO IN : 影像訊號輸入端,連接攝影機。
- (4) VIDEO OUT : 影像訊號輸出端,連接至監視器。
- (5) DC 12V : 電源輸入端子,主機系統直流電源之輸入插座。
- (6) VGA:VGA 訊號輸出。

註: 如需 VGA 功能需另購含有 VGA 的機種。

## 7. 操作說明

## 7.1 開機

插入電源後,主機進行系統自我測試、暖機、偵測硬碟及初始化作業。系統**將**自 動偵測攝影機輸入之影像視訊系統(NTSC/PAL),若偵測不到任一頻道影像輸入 (VIDEO LOSS)則依系統設定發出警訊,但不影響實際錄影,若四個頻道的影 像訊號均消失,則 DVR 會停止錄影。

## 7.2 監看模式

此模式為系統開機後預設的系統狀態,主要提供使用者即時監看。使用者按錄影 鍵《 •• )》則進入手動錄影模式《 |•• )》則進行播放, 按 MENU 鍵《 (鼎)》 進入選單設定畫面。

在播放中按鍵《 <sup>•</sup> • ) 複會停止運作返回監看模式; 在手動錄影模式下按鍵 《 》便會停止錄影運作返回監看模式。此外主設定畫面按 MENU 鍵也會返 回監看模式。

系統播放影像資料時按停止鍵會返回監看模式,或者可重複按下快轉鍵《■▶》 進行 FF1 (▶)、FF2 (▶▶)或 FF3 (▶▶)快速播放,另外若使用者按下倒轉鍵 《 》則可進行往回播放。

恢復出廠設定値: 進入 MENU 中, 選擇離開功能, 執行"回復為出廠値" 則會 回復出廠設定值,(初始值密碼 : 111111)。跳回 LIVE 畫面後,即恢復出廠設定 值 (111111)。

## 7.3 錄影畫面

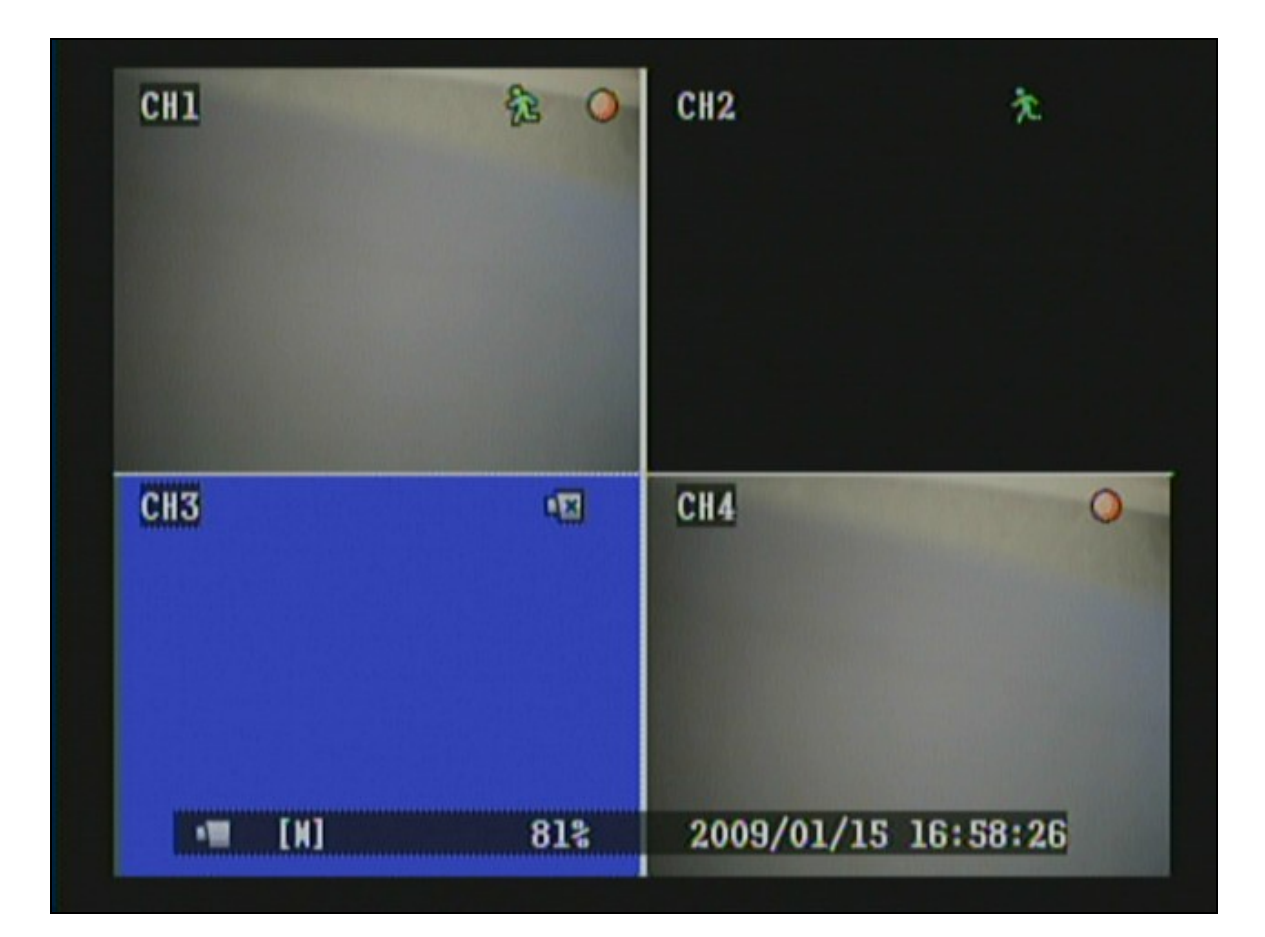

#### 符號說明

- CH2 : 黑色畫面表示目前為錄影及顯示功能被關閉。
- CH3 : 藍色畫面表示目前影像訊號斷訊。
- [M] : 表示目前為手動錄影;排程錄影則顯示[S](若手動錄影及排程錄影都被 啟動,則以手動錄影為優先顯示)
- : 表示目前正在錄影中

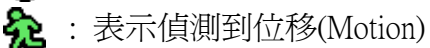

- : 表示目前影像訊號斷訊
- : 表示目前網路連線中
- **图**: 表示硬碟目前正處在覆蓋的狀態

## 7.4 播放畫面

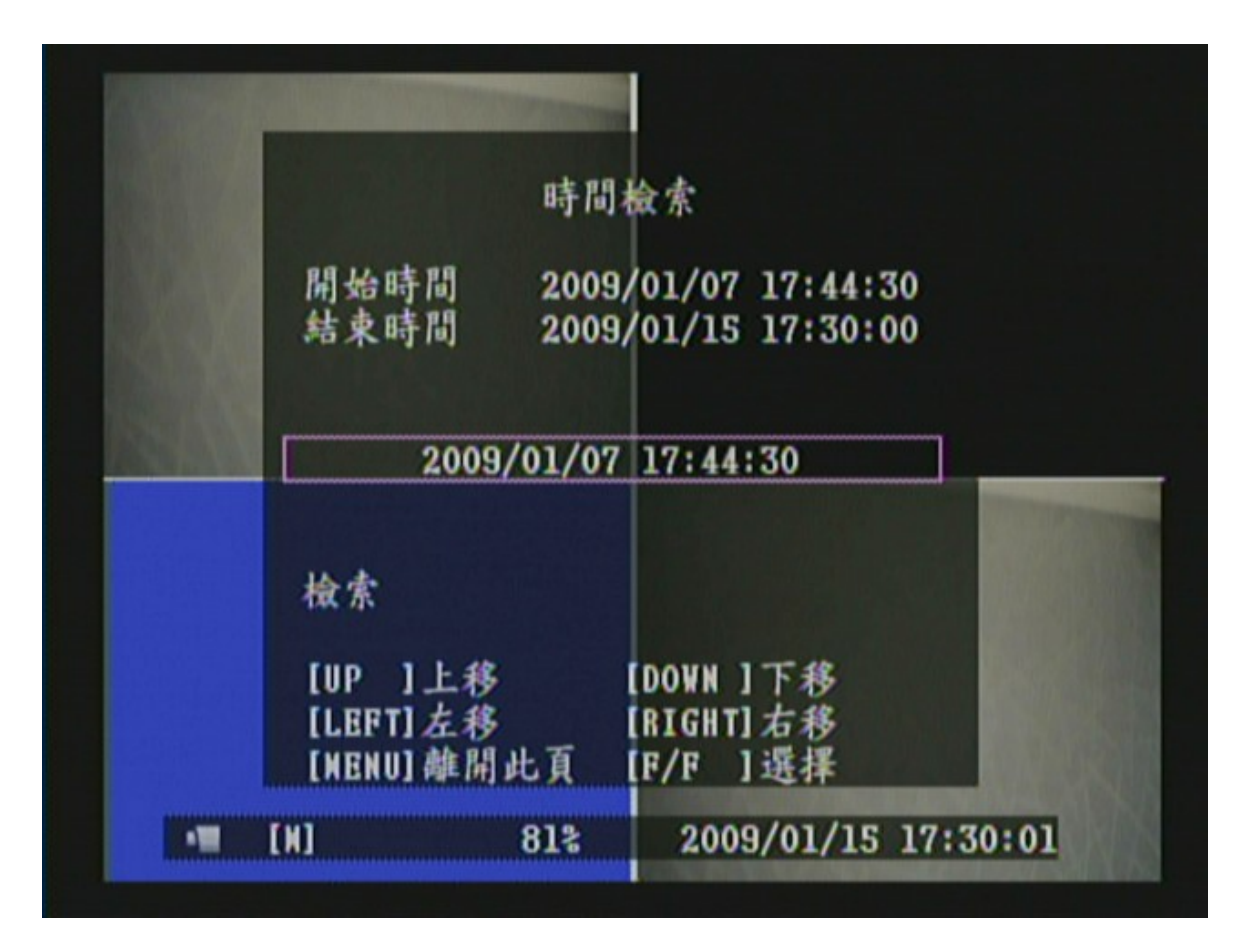

- 1. 按播放鍵《 → → 》進入時間檢索畫面。
- 2. 按快轉鍵《 (▶) 》,進入時間設定模式,時間設定完成後,按 MENU《 (■) 》 鍵回到檢索畫面,再按播放鍵《 》即可播放選定時間的影像資料。
- 3. 在播放過程中若要暫停單一畫面,請按下暫停鍵《 [21]》(若要繼續播 放則再按一次此鍵即可)。
- 4. 要快速播放請按快轉鍵《 (→) 》; 要倒轉請按倒轉鍵《 (→) 》。
- 5. 要停止播放請按停止鍵《 [• 4]》。

## 8. 功能設定說明

## 8.1 選單

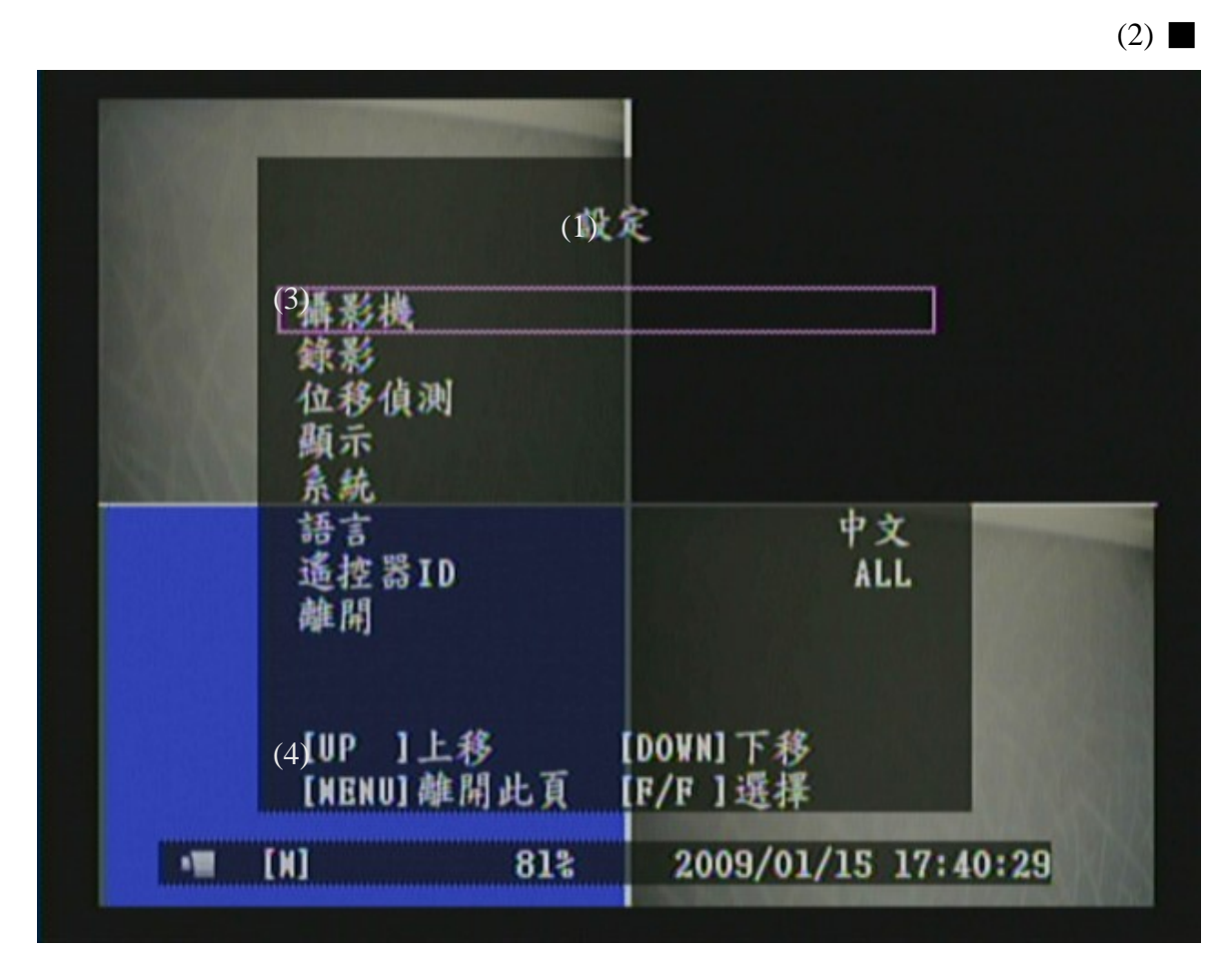

- (1) MAIN MENU:選單主題(第一層選單無選單主題)
- (2) 選單層級標示

本機功能設定頁部分最多為四個層級

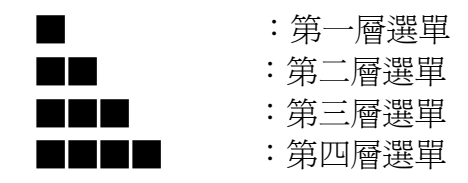

(3) 選單操作及設定

按《▲》《▼》鍵選擇選項

按《→》或《▶》鍵進入子選單

按 MENU 鍵

- 第二、三層選單返回上一層設定頁。
- 第一層主選單返回監看模式。

按《►》鍵增減游標指定選項內的設定值

(4) 選單操作指示說明

#### 項目說明

[ 攝影機 ] 設定各個頻道錄影及顯示、顯示書面亮度、顯示書面對比、顯示 畫面顏色及顯示畫面飽和等功能。

**[** 錄影 **]** 設定錄影張數、錄影品質、事件錄影持續時間及錄影排程等功能。

[ 位移偵測 ] 設定各個頻道位移偵測靈敏度及偵測區域等功能。

[顯示]設定邊線、電視位置調整及自動輪播等功能。

[ 系統 ] 設定硬碟設置、密碼設置、時間設置、錄影事件列表、斷訊警報、位移 警報、警報持續時間、網路及軟體更新等功能。

[ 語言 ] 選擇操作畫面顯示文字,可選擇顯示英文或中文。

[遙控器 ID ] 設定 DVR 的遙控器 ID

[ 離開 ] 當在選單設定完成後必需進入"離開"項目內儲存新設定的參數。

## 8.2"攝影機"設定說明

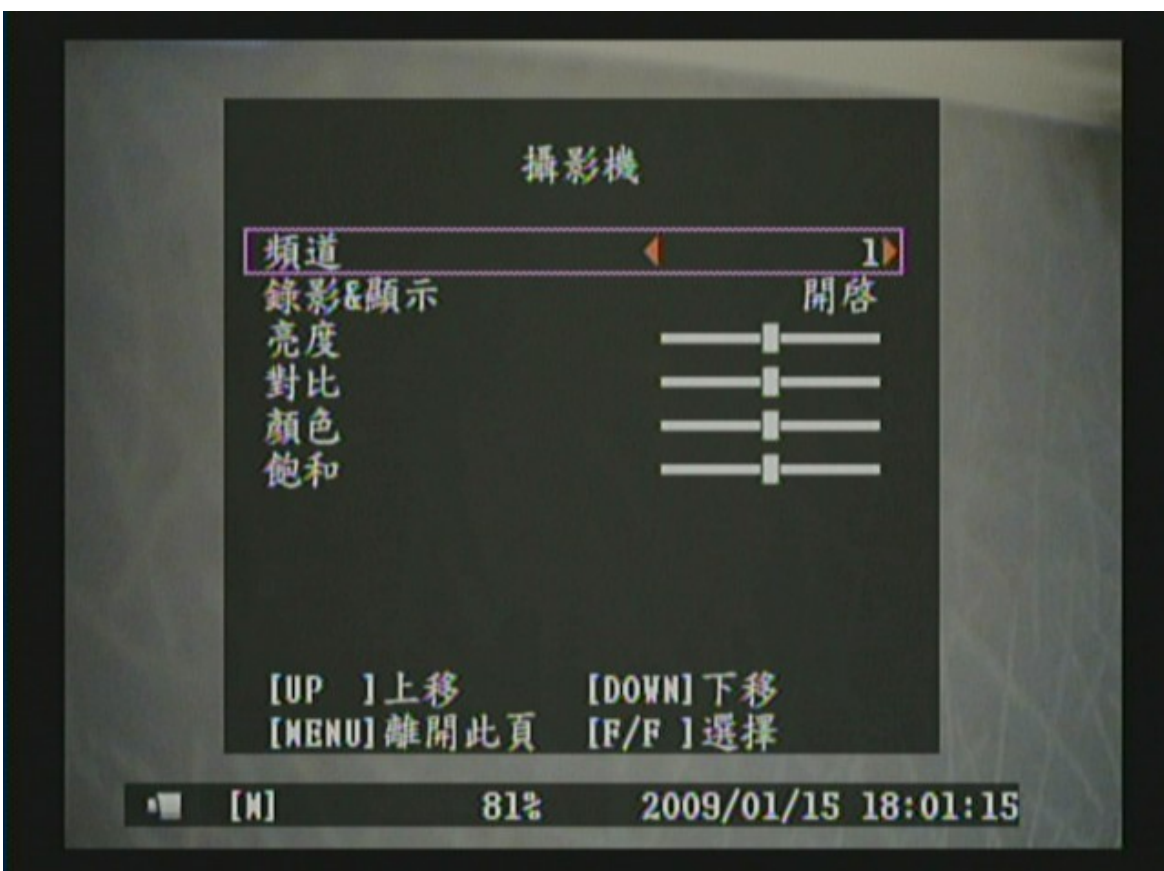

- 1. 使用《▲》和《▼》鍵移動所要選擇的功能。
- 2. 使用《 → 》或《▶》鍵改變設定值。
- 3. 使用《MENU(A)》鍵離開攝影機選單。
- 4. "攝影機一般設定"選單為第二層選單。在此選單內,使用者可以設定 各個頻道錄影及顯示、顯示畫面亮度、顯示畫面對比、顯示畫面顏色及 顯示畫面飽和等功能。

 $\overline{\phantom{a}}$ 

■■

## 8.3"錄影"設定說明

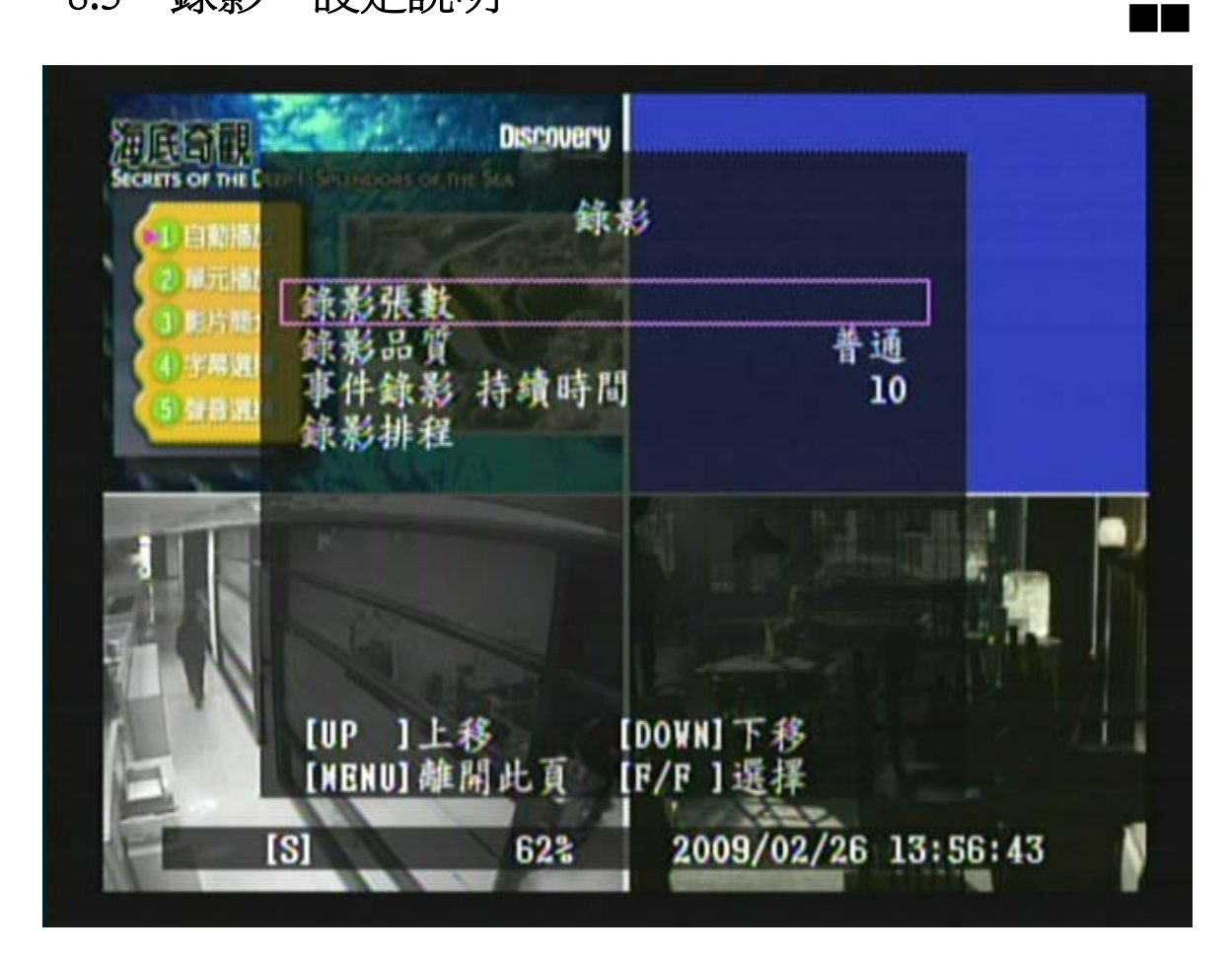

- 1. 使用《▲》和《▼》鍵移動所要選擇的功能。
- 2. 使用《【➡】》或《▶》鍵改變設定值或進入下一層選單。
- 3. 使用《MENU(A)》鍵離開錄影選單。
- 4. "錄影"選單為第二層選單。在此選單內,使用者可以設定錄影張數、錄影 品質、事件錄影持續時間及錄影排程等功能。

#### 項目說明

[ 錄影張數 ] 每秒錄影張數。

[錄影品質]選擇錄影品質 [高/普通/低]。

[事件錄影 持續時間 ] 當排程錄影為位移偵測模式, 位移被觸發時, 啓動錄影 的時間。

[ 錄影排程 ] 3 種錄影排程 - 無錄影/ 全錄影/ 位移錄影。

#### 8.3.1 "錄影張數"設定選單

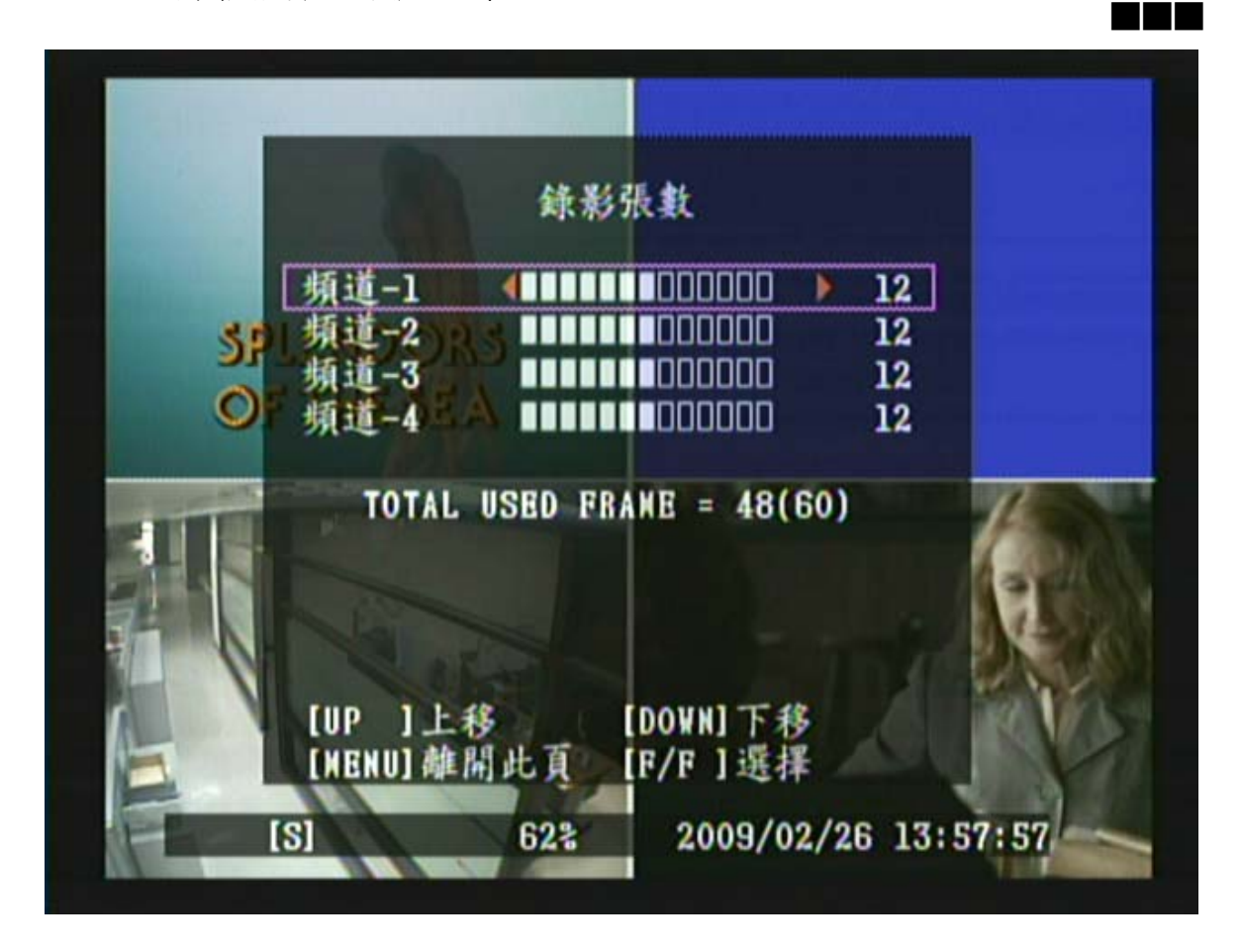

- 1. 使用《▲》和《▼》鍵移動所要調整的頻道。
- 2. 使用《→》、《◀》或《▶》鍵改變設定值。
- 3. 使用《MENU (A)》鍵離開錄影張數選單。

如上圖所示,頻道 2 的錄影張數為 0 張, 四個頻道錄影張數最大為 60 張 (NTSC) / 50 張 (PAL)

註: 每一頻道的錄影張數範圍爲關閉(0 張)或 3~30 張。<br>-

#### 8.3.2"錄影排程"設定選單

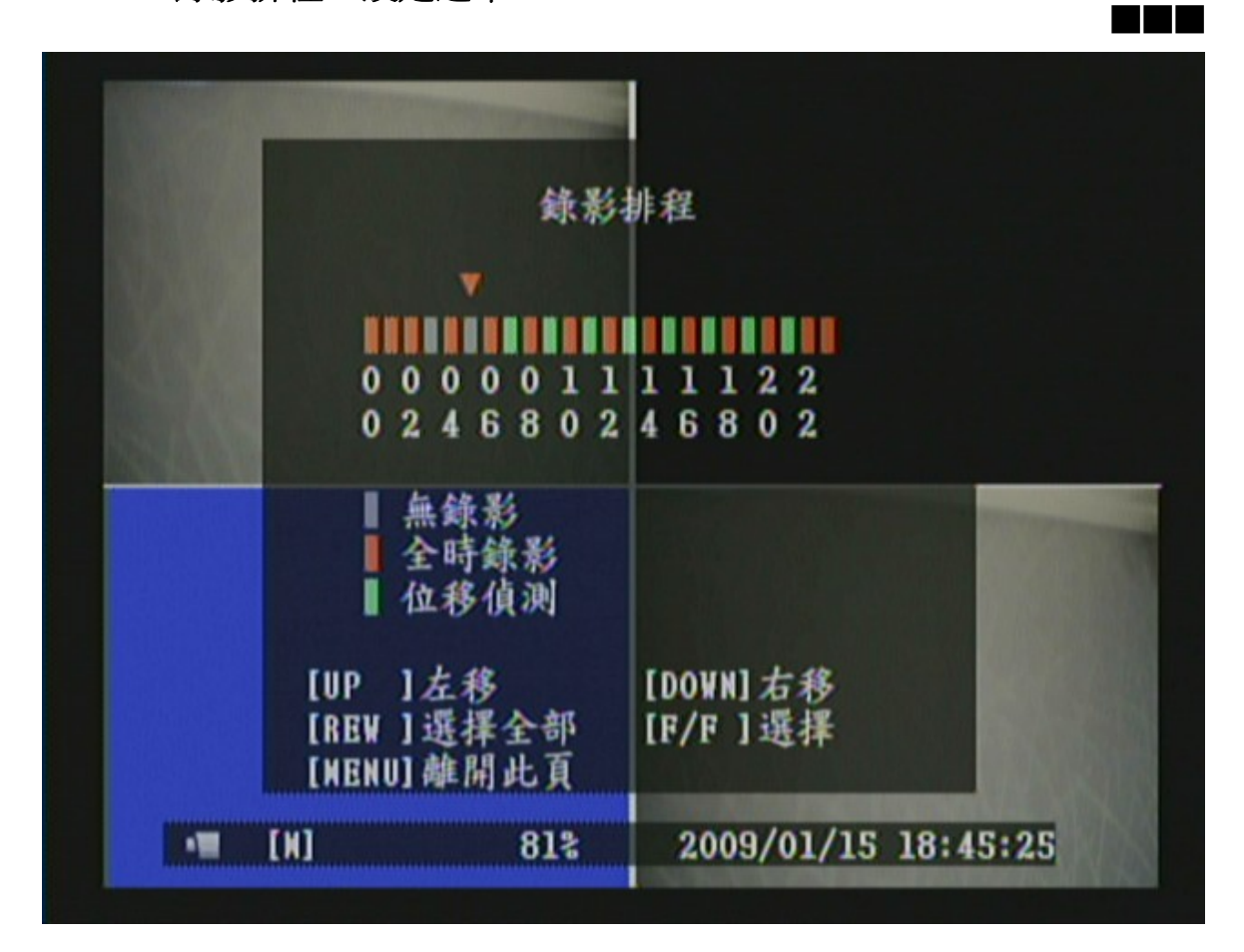

- 1. 使用《▲》和《▼》鍵移動所要調整的時間排程。
- 2. 使用《「★】》或《「★】》鍵改變設定值。
- 3. 使用《MENU (A)》鍵離開錄影排程選單。

#### 錄影色條說明

- **[** 灰 **]** 此時段將不錄影
- **[** 橘 **]** 此時段將錄影
- **[** 綠 **]** 此時段將使用內建位移感應錄影 (詳細資料,請參考 8.4"位移偵 測")。

## 8.4 "位移偵測"設定說明

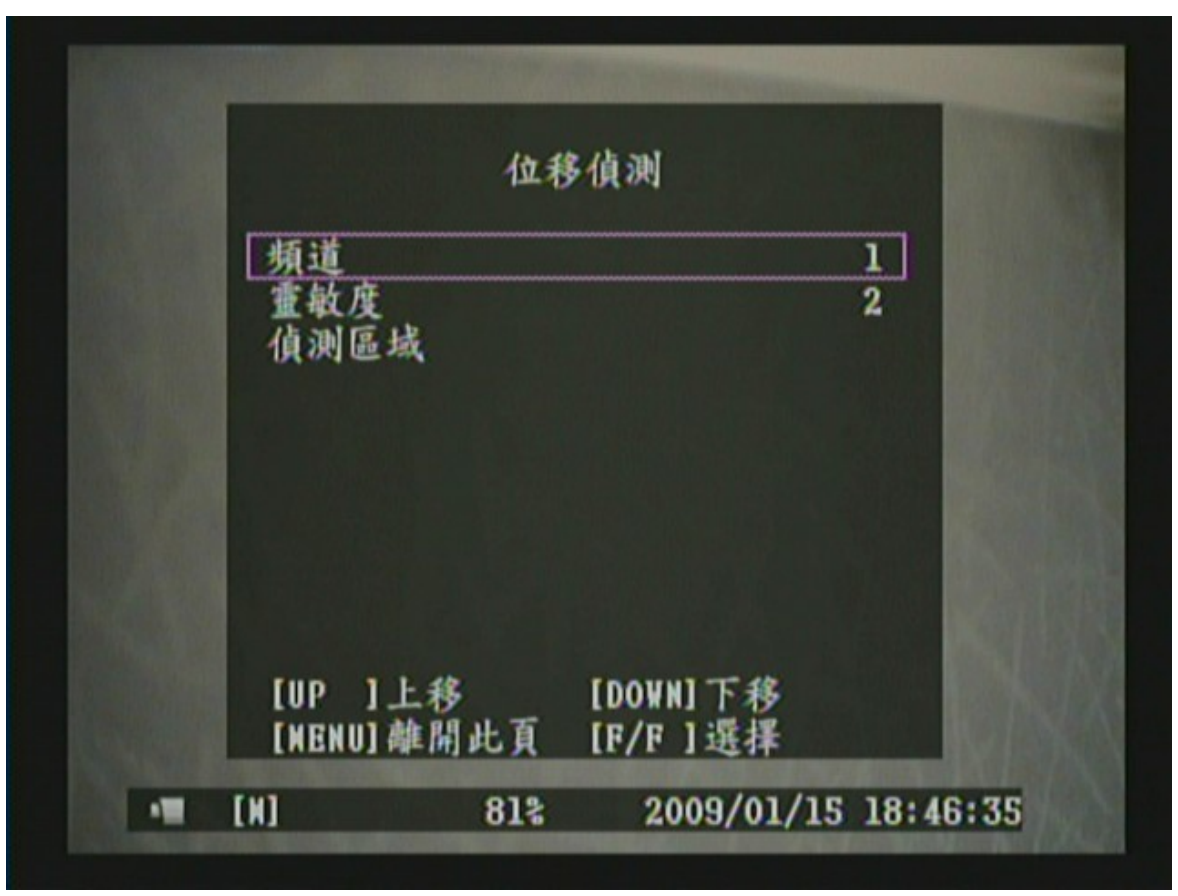

■■

- 1. 使用《▲》和《▼》鍵移動所要選擇的功能。
- 2. 使用《 → 》或《▶》鍵改變設定值或進入下一層選單。
- 3. 使用《MENU ( ) 》鍵離開位移偵測選單。
- 4. "位移偵測"選單為第二層選單。在此選單內,使用者可以設定各個頻道位 移偵測靈敏度及偵測區域等功能。

#### 項目說明

- **[** 頻道 **]** 選擇內建位移感應錄影之頻道(1,2,3,4)。
- **[** 靈敏度 **]** 靈敏度設定範圍為關閉及 1~4,設定值 1 最靈敏,設定值 4 最不靈 敏,若設定為關閉,則代表關閉位移偵測功能。
- **[** 偵測區域 **]** 使用此選項將可設定偵測區域。使用鍵盤的按鈕,設定偵測區域。

#### 8.4.1"偵測區域"設定選單

■■■

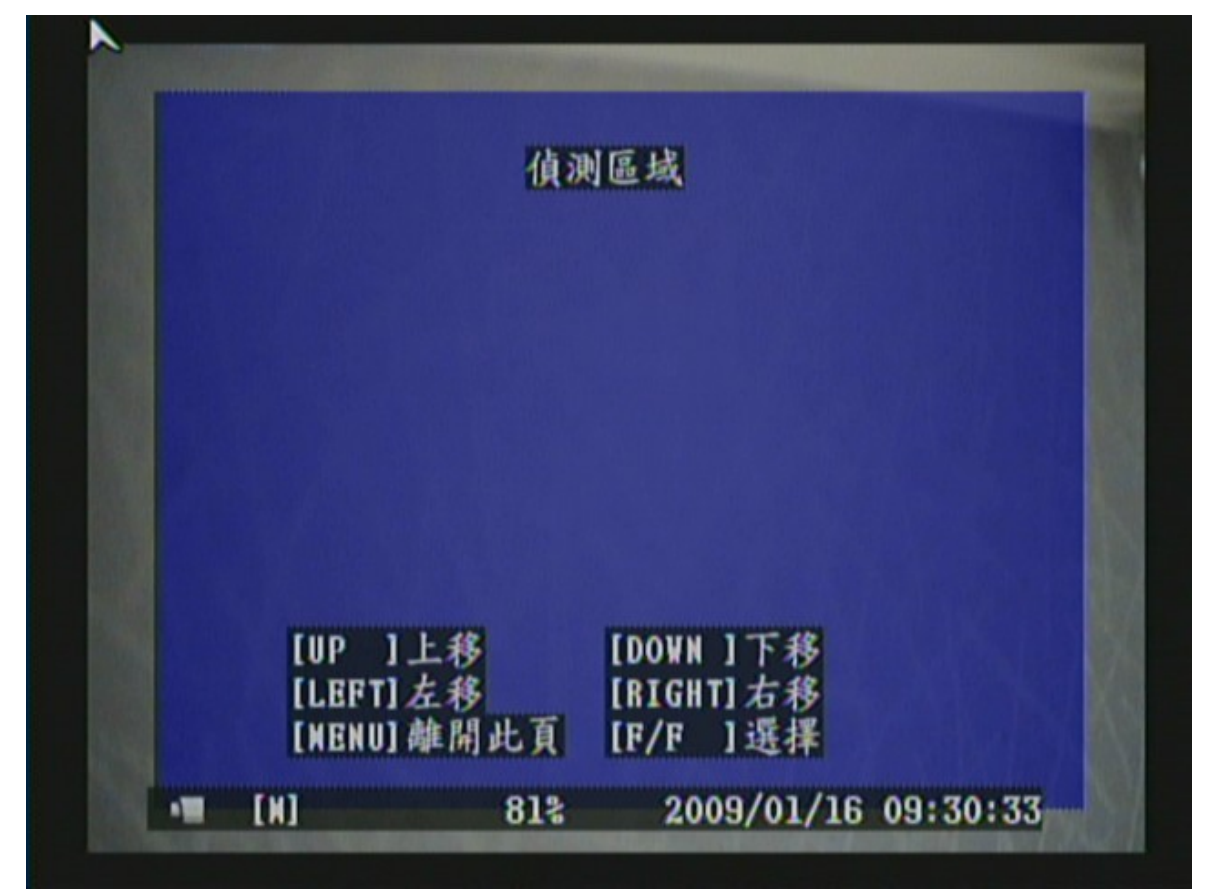

- 1. 使用《▲》和《▼》鍵選擇設定偵測區域的起始點。
- 2. 按下《 (→)》設定偵測區域的起始點。
- 3. 使用《▲》和《▼》鍵選擇設定偵測區域的結束點。
- 4. 按下《 【 】》設定偵測區域的結束點。
- 5. 使用《MENU(A)》鍵離開位移偵測選單。
- 如上圖所示,藍色區域代表偵測區域。

## 8.5"顯示"設定說明

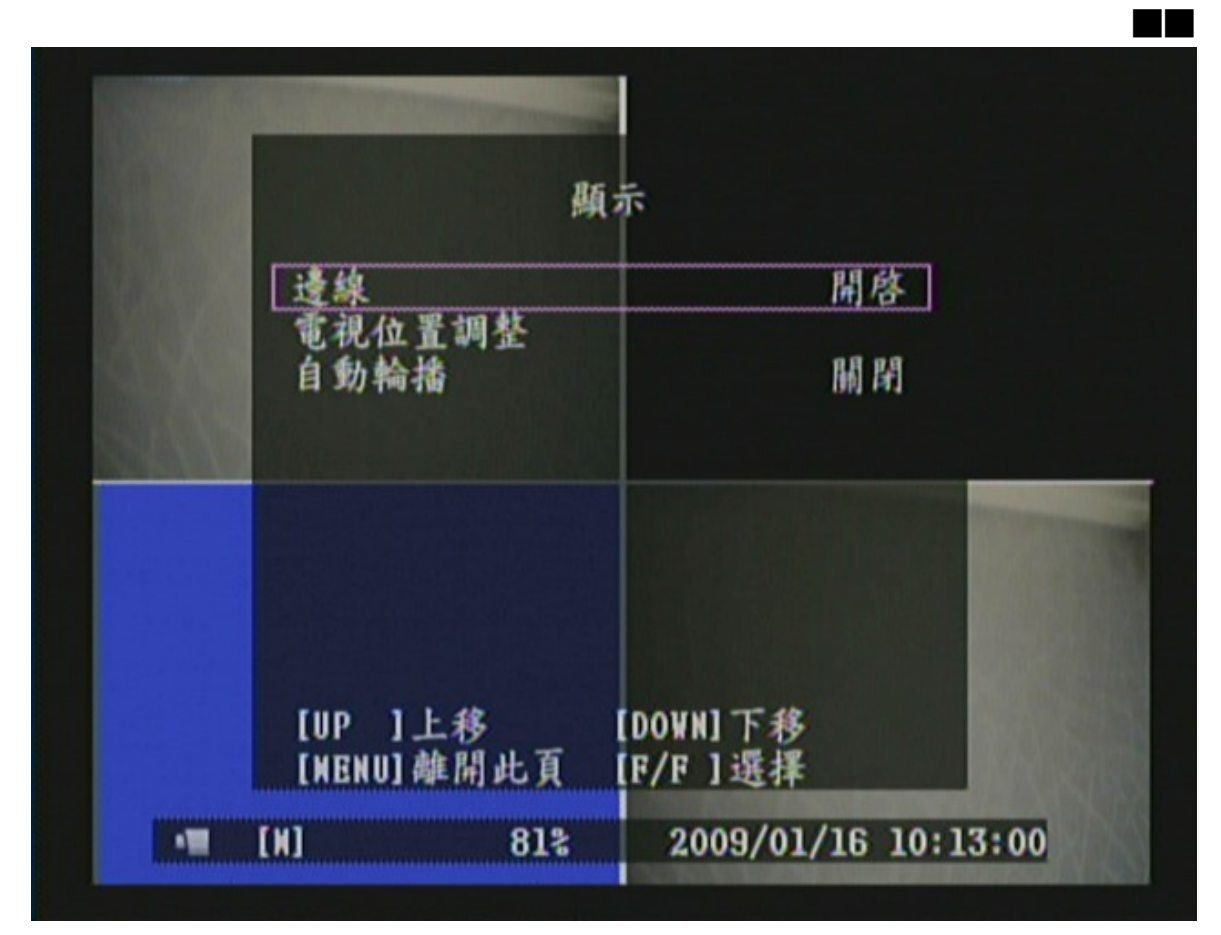

- 1. 使用《▲》和《▼》鍵移動所要選擇的功能。
- 2. 使用《 → 》或《▶》鍵改變設定值或進入下一層選單。
- 3. 使用《MENU <sup>(2)</sup>》鍵離開顯示選單。
- 4."顯示"選單為第二層選單。在此選單內,使用者可以設定邊線、電視位置 調整及自動輪播偵測區域等功能。

#### 項目說明

- **[** 邊線 **]** 顯示畫面的分割線顯示 / 不顯示。
- **[** 電視位置調整 **]** 可調整畫面顯示的位置。
- **[** 自動輪播 **]** 此功能將可以使螢幕自動切換輪播。

#### 8.5.1"電視位置調整"設定選單

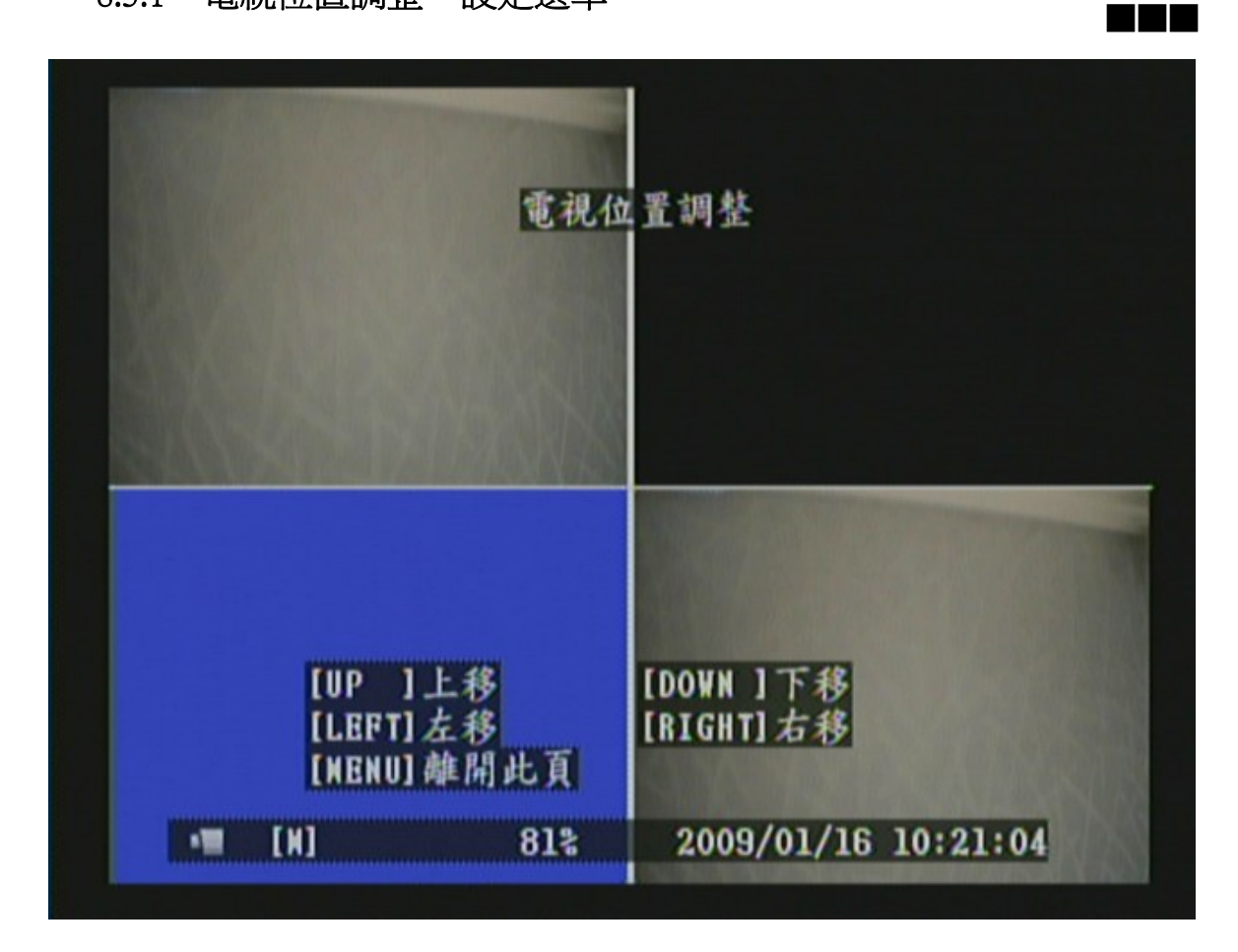

- 1. 使用《▲》、《▼》、《◀》或《▶》鍵調整畫面顯示的位置。
- 2. 使用《MENU(A)》鍵離開電視位置調整選單。

## 8.6"系統"設定說明

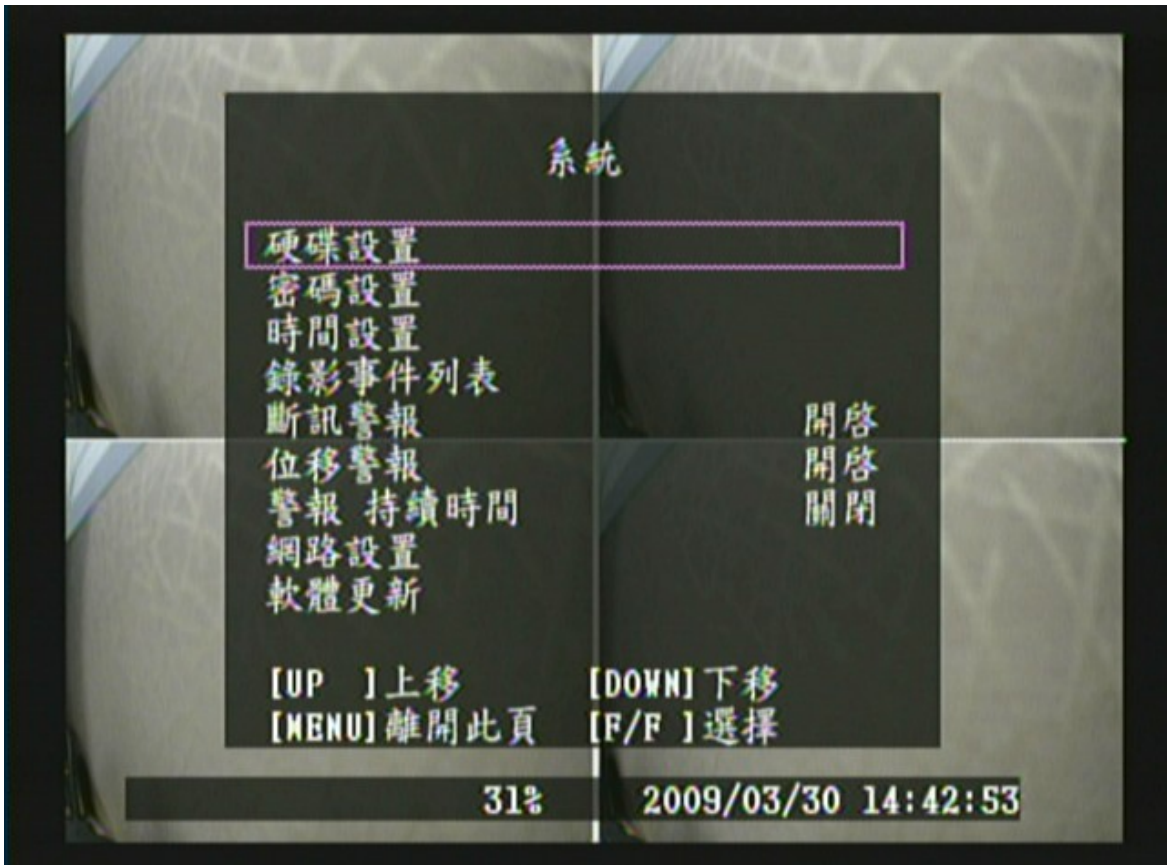

- 1. 使用《▲》和《▼》鍵移動所要選擇的功能。
- 2. 使用《 → 》或《▶》鍵改變設定值或進入下一層選單。
- 3. 使用《MENU (A)》鍵離開系統顯示選單。
- 4. "系統"選單算第二層選單。在此選單內,使用者可以設定硬碟設置、密 碼設置、時間設置、錄影事件列表、斷訊警報、位移警報、警報持續時 間、網路及軟體更新等功能。

 $\overline{\phantom{a}}$ 

■■

#### 項目說明

[ 硬碟設定 ] 設定覆蓋允許及格式化硬碟等功能。

[ 密碼設置 1 密碼必須為6碼。初始值密碼 : 111111。

[ 時間設置 ] 在任何時候將可按照區域調整當時的時間,日期及年份。

[ 錄影事件列表 ] 錄影事件列表功能提共事件播放。

[ 斷訊警報 ] 設定影像訊號斷訊時是否觸發蜂鳴器警報,設為 "開啓" 或 "關閉"。

[ 位移警報 ] 設定錄影中偵測到位移時是否觸發蜂鳴器警報。

[ 警報 持續時間 ] 設定蜂鳴器觸發的時間。

[ 網路設置取決於用戶的網絡環境。

[ 軟體更新 ] 請使用 USB 隨身碟更新 DVR 系統。

#### 8.6.1"硬碟設置" 設定選單

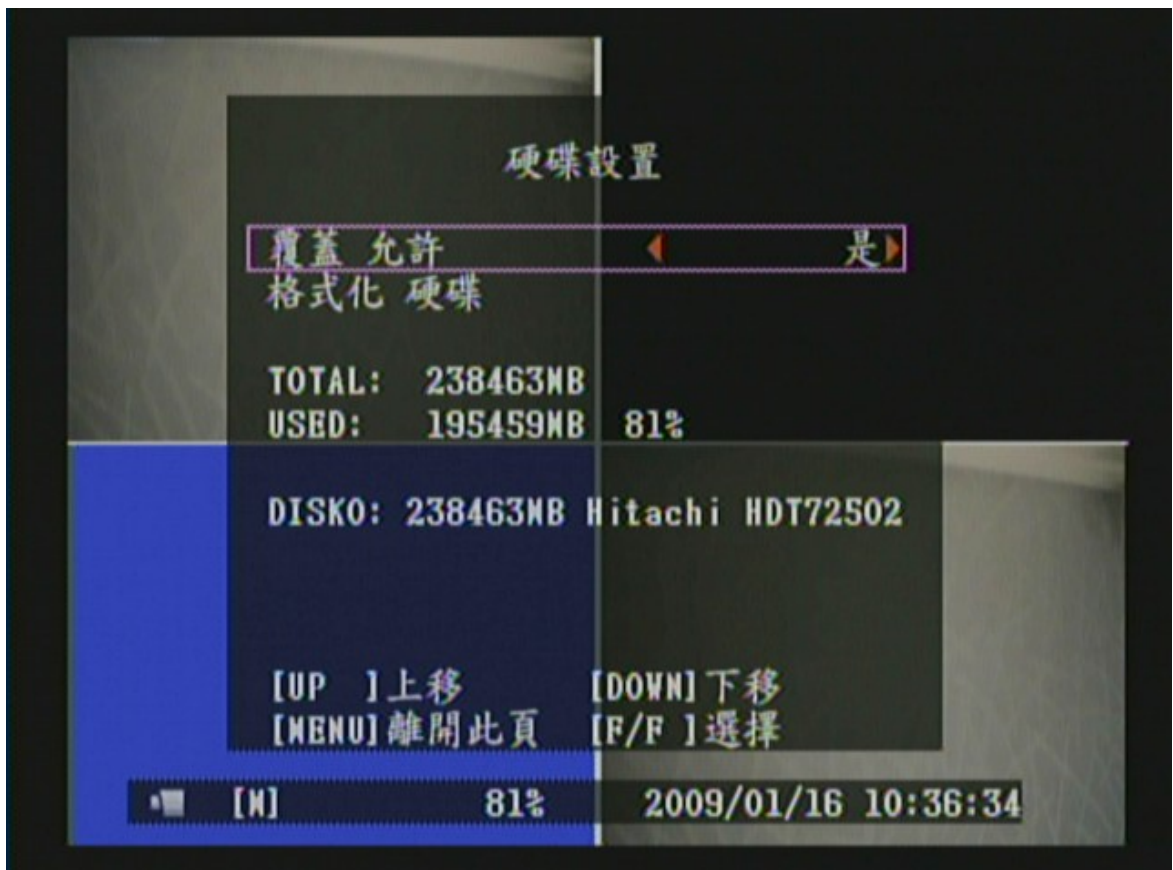

■■■

- 1. 使用《▲》和《▼》鍵移動所要選擇的功能。
- 2. 使用《 → 》或《▶》鍵改變設定值或進入下一層選單。
- 3. 使用《MENU(!)》鍵離開硬碟設置選單。
- 4. "硬碟設置"選單為第三層選單。在此選單內,使用者可以設定覆蓄允許 及格式化硬碟等功能。

#### 項目說明

[覆蓋允許]設定硬碟錄滿時,是否覆蓋。

[ 格式化 硬碟 ] 執行硬碟格式化時系統將會把所有儲存在硬碟內的資料刪 除。提醒,一旦硬蝶被格式化該系統將無法恢復已被刪除的資料。

當硬碟錄滿時,若使用者將覆蓋功能設為否時,出現如下圖之畫面。

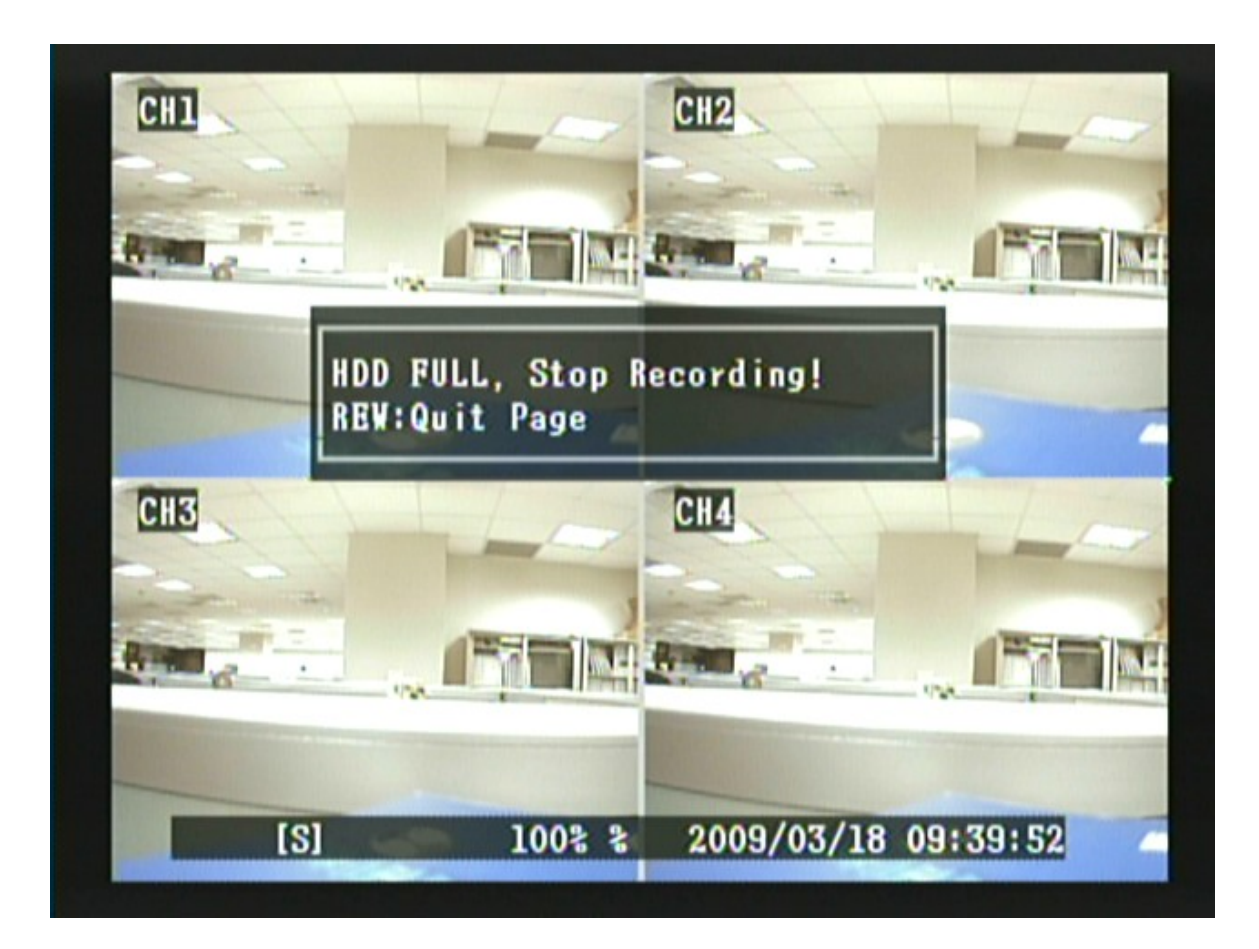

#### 8.6.1.1"格式化硬碟"設定選單

■■■■

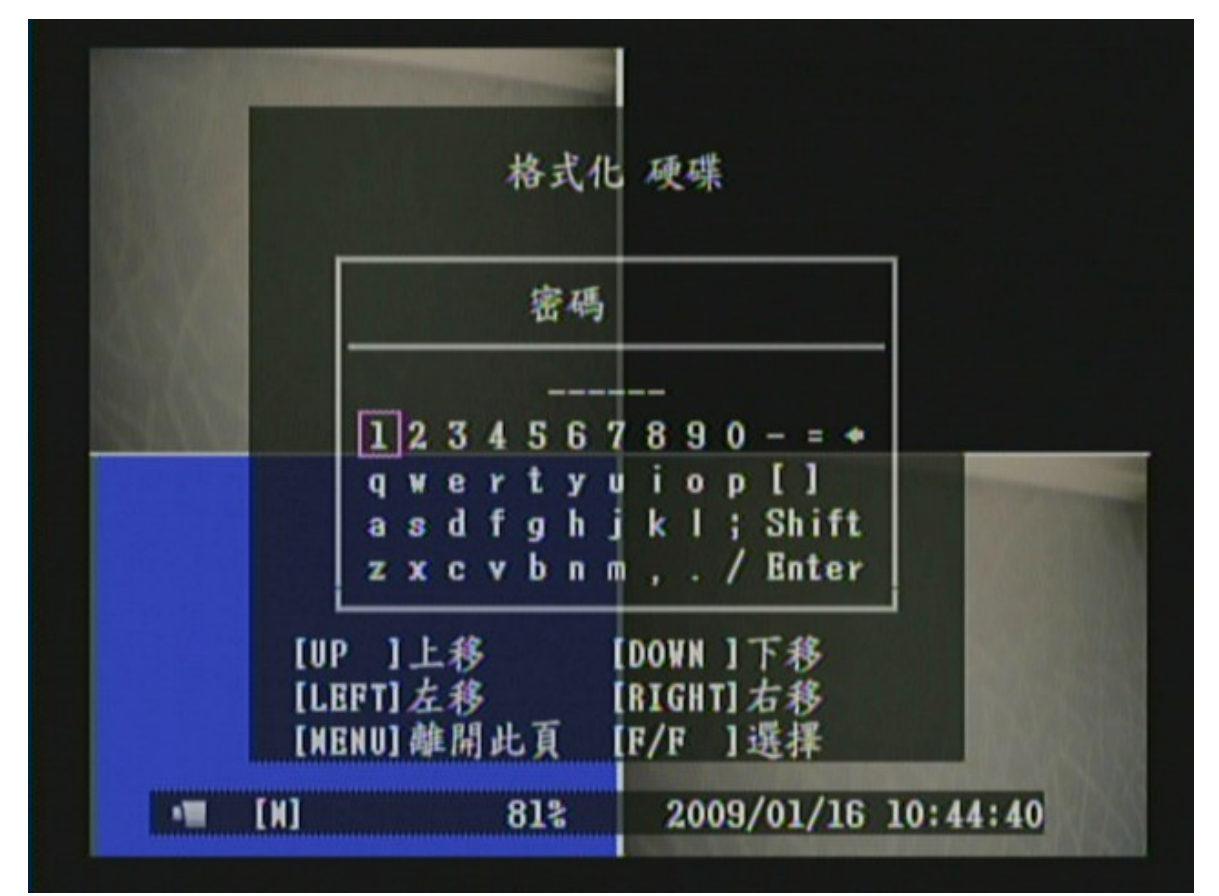

- 1. 使用《▲》、《▼》、《◀》或《▶》鍵移動所要選擇的密碼代號。
- 2. 使用《 第)》鍵輸入密碼(共6位)。
- 3. 輸入6位密碼後,使用《▲》、《▼》、《◀》或《▶》鍵移動游標至"Enter"。
- 4. 按下《 【 】》鍵確認密碼
- 5. 使用《MENU(A)》鍵離開格式化硬碟選單。

若密碼輸入錯誤,出現圖一之畫面後,回到硬碟設置選單;若密碼正確,出現 圖二及圖三之畫面後即代表硬碟格式化完成,並回到硬碟設置選單。

初始值密碼 : 111111

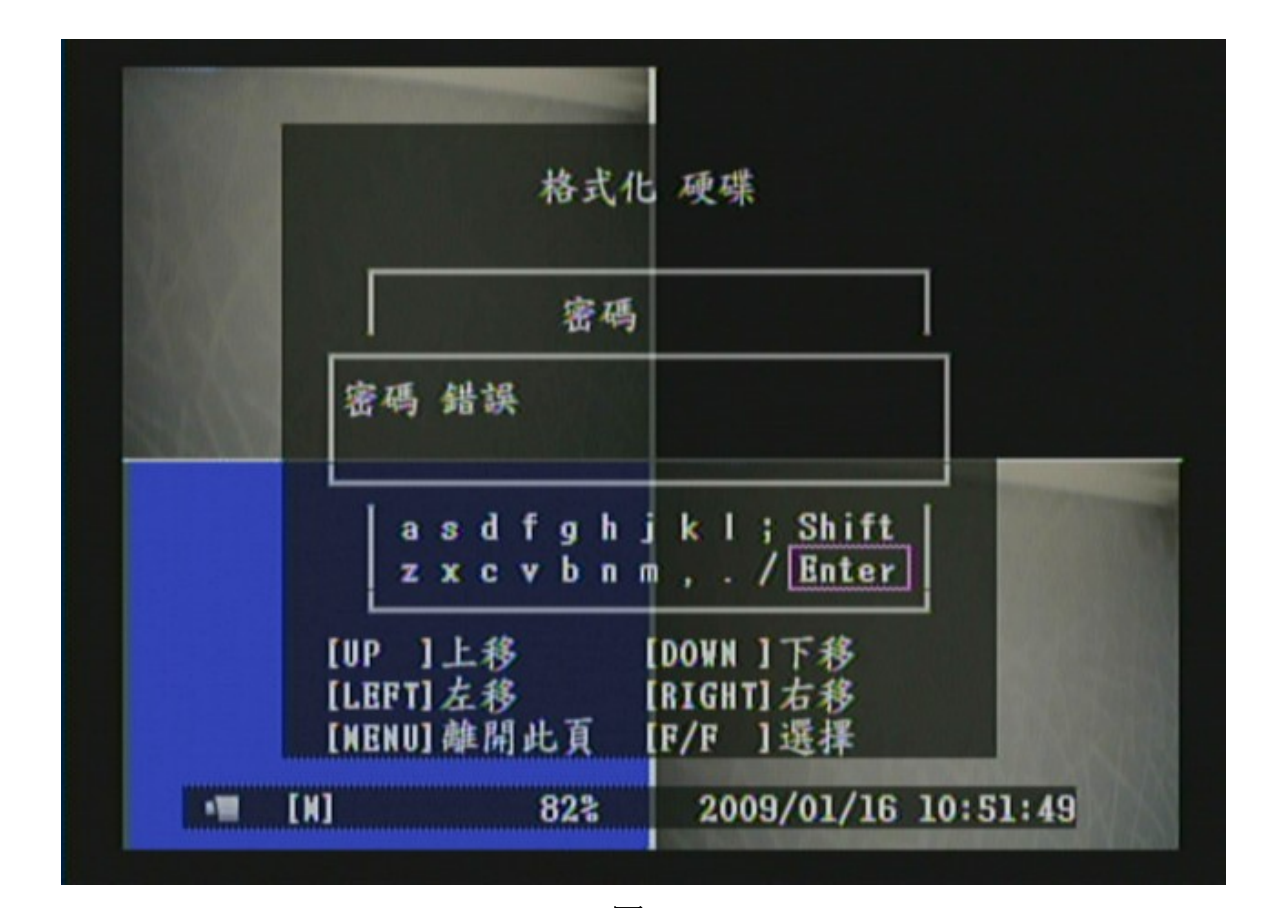

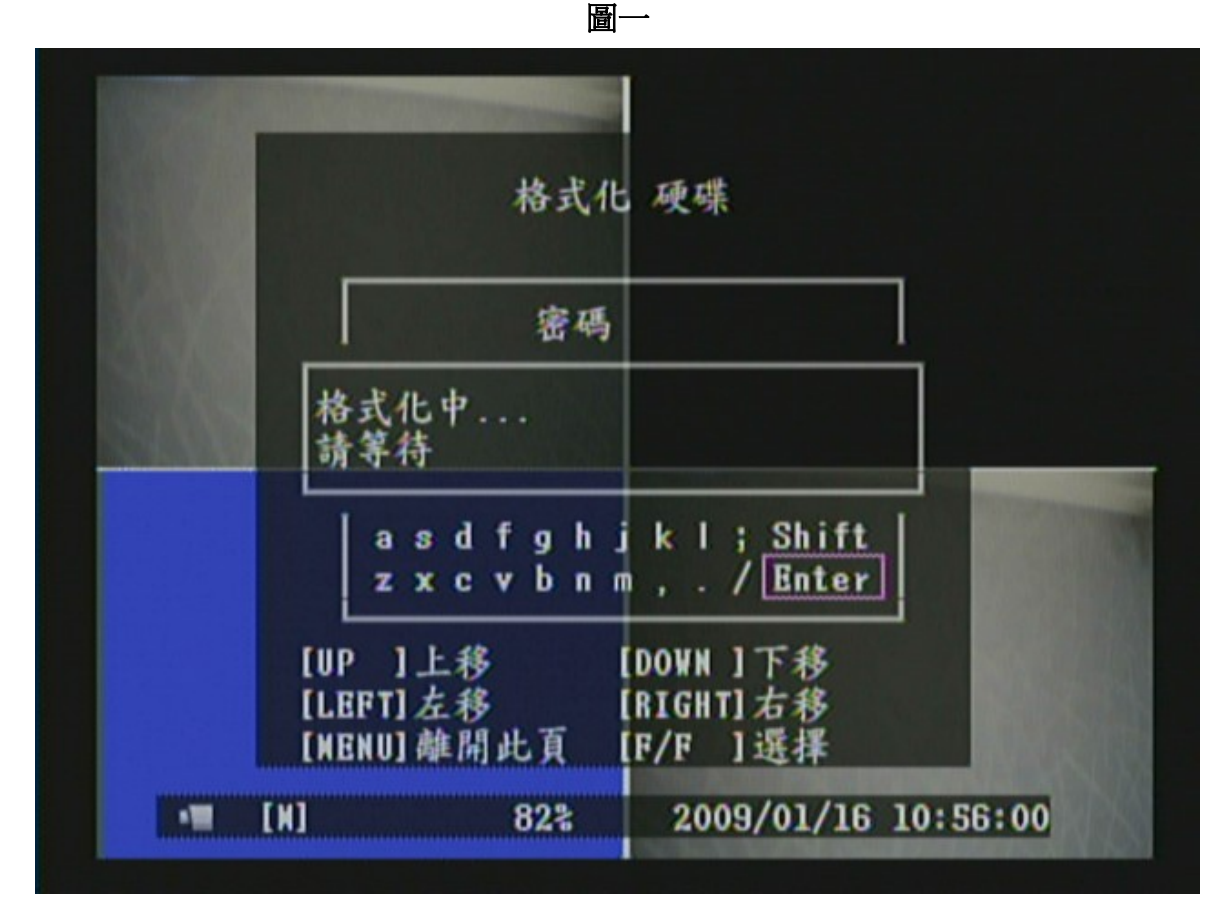

圖二

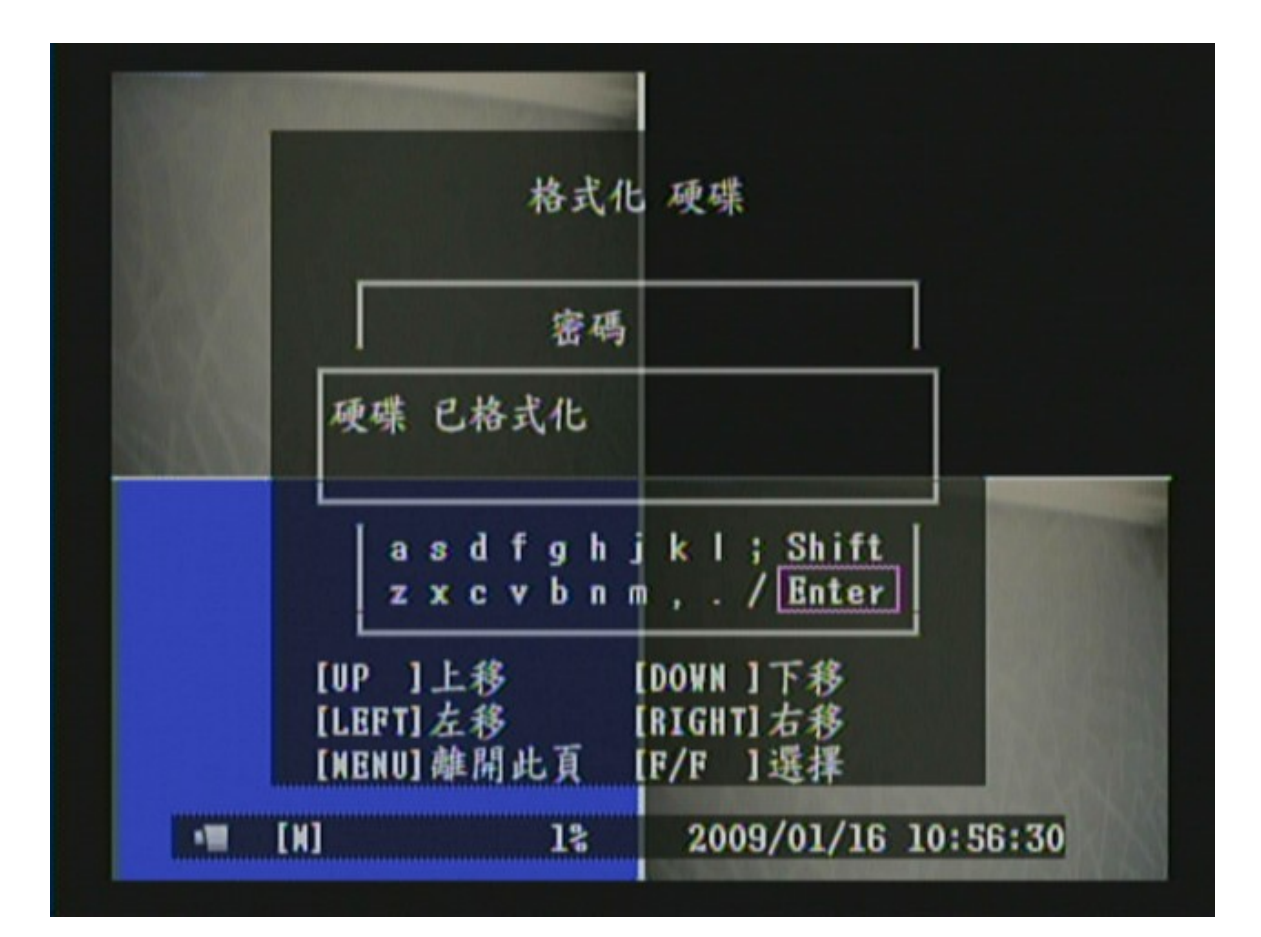

圖三

#### 8.6.2"密碼設置" 設定選單

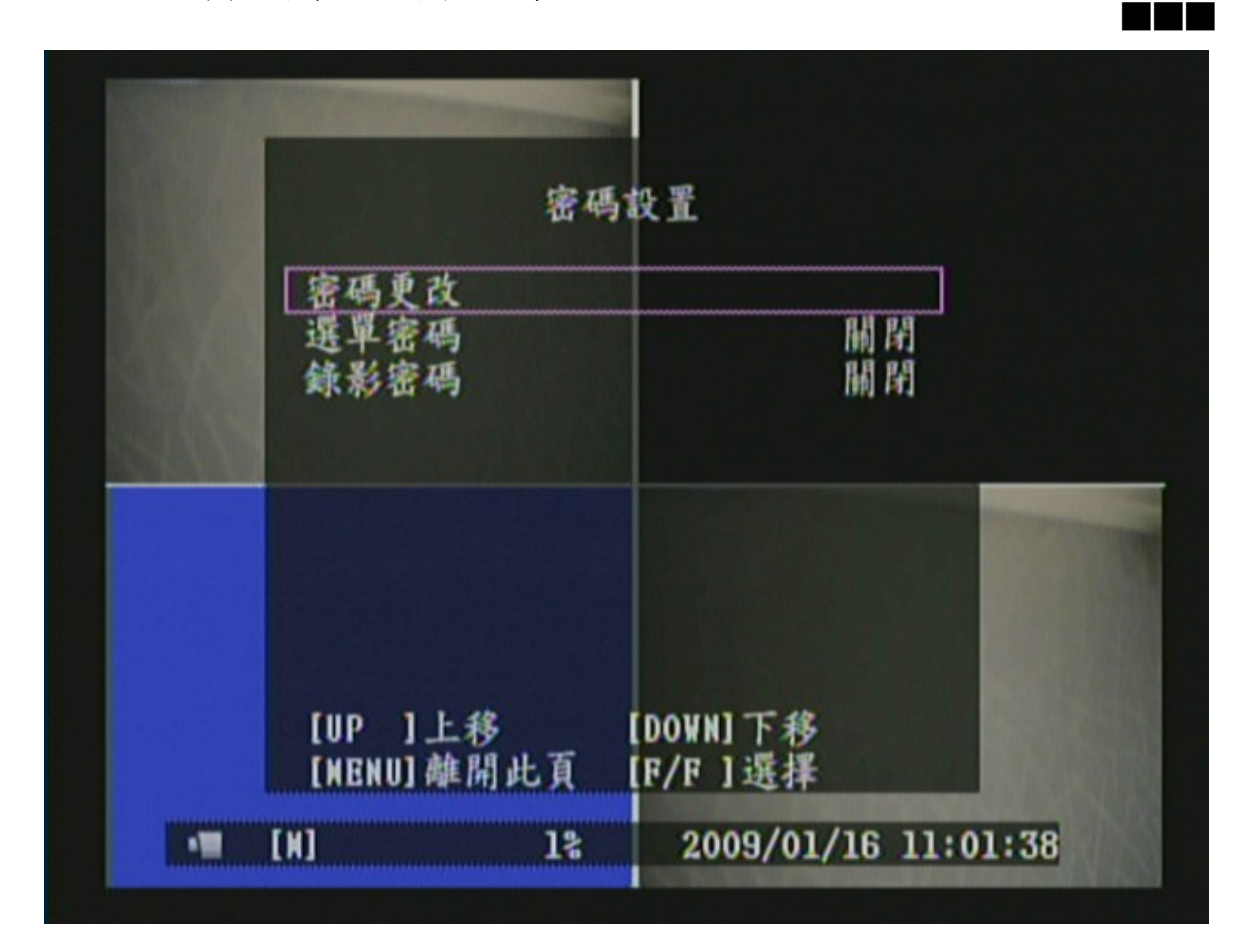

- 1. 使用《▲》和《▼》鍵移動所要選擇的功能。
- 2. 使用《【▶】》或《▶》鍵改變設定值或進入下一層選單。
- 3. 使用《MENU(A)》鍵離開密碼設置選單。
- 4. "密碼設置"選單為第三層選單。在此選單內,使用者可以設定密碼更改、 選單密碼及錄影密碼等功能。

#### 項目說明

- [ 密碼更改 ] 可變更密碼設定,初始值密碼為 111111。
- [ 選單密碼 ] 設定進入主選單前是否需要輸入密碼。
- [ 錄影密碼 ] 設定手動錄影模式下,停止手動錄影是否需要輸入密碼。

#### 8.6.2.1 "密碼更改"設定選單

■■■■

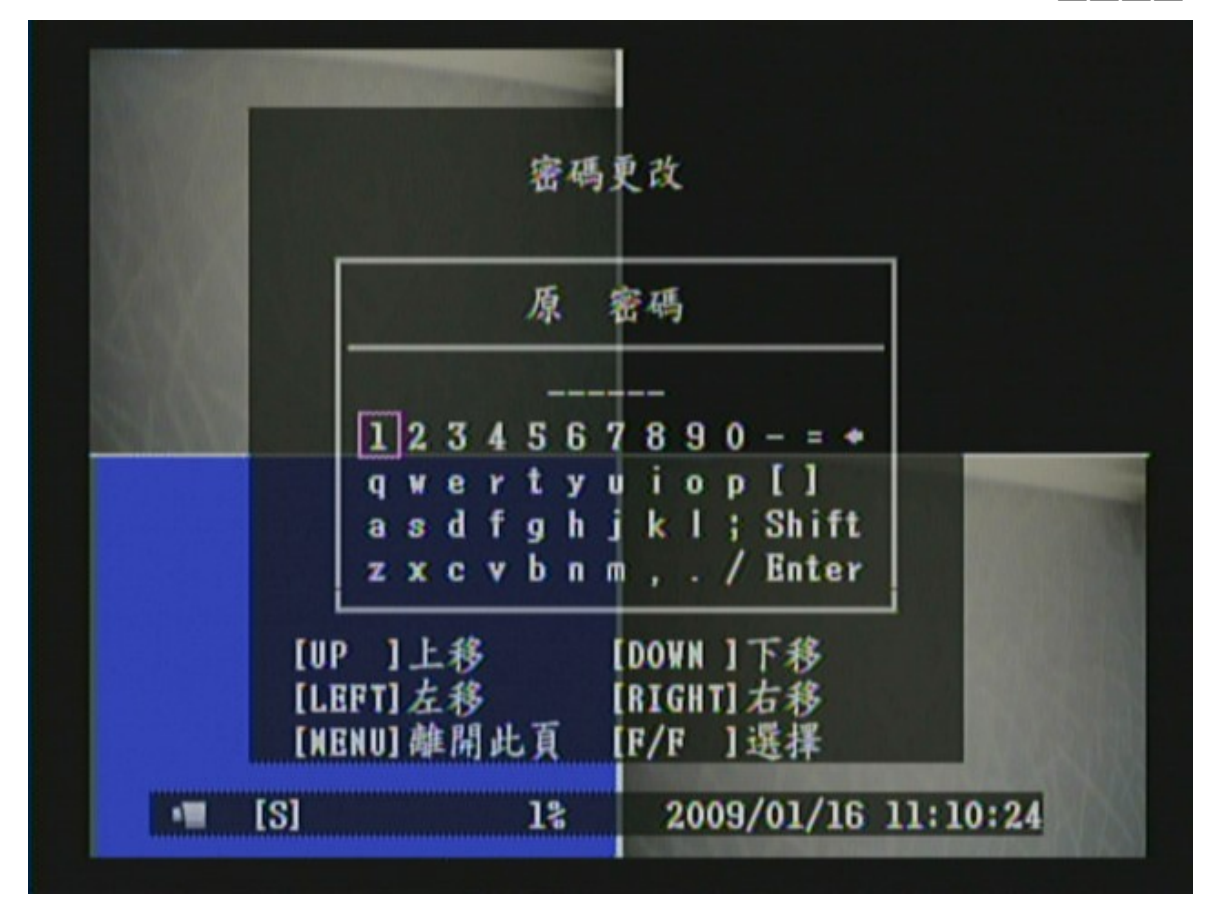

1. 使用《▲》、《▼》、《◀》或《▶》鍵移動所要選擇的密碼代號。

2. 使用《 $\boxed{)}$ 》鍵輸入密碼(共6位)。

3. 輸入6位密碼後,使用《▲》、《▼》、《◀》或《▶》鍵移動游標至"Enter"。

- 4. 按下《「<del>一</del>]》鍵確認密碼。
- 5. 使用《MENU<sup>(</sup>鳥)》鍵離開密碼更改選單。

密碼更改共需要輸入三組密碼,即"原密碼"、"新密碼"及"密碼確認"。 若密碼輸入錯誤或輸入之密碼格式不符(不足6位)出現圖三之畫面後,回到 密碼設置選單;若"原密碼"正確,但"新密碼"與"密碼確認"所輸入的密 碼不符,則出現圖四之畫面後,並回到密碼設置選單;圖五即代表密碼變更完 成,並回到密碼設置選單。

初始值密碼 : 111111

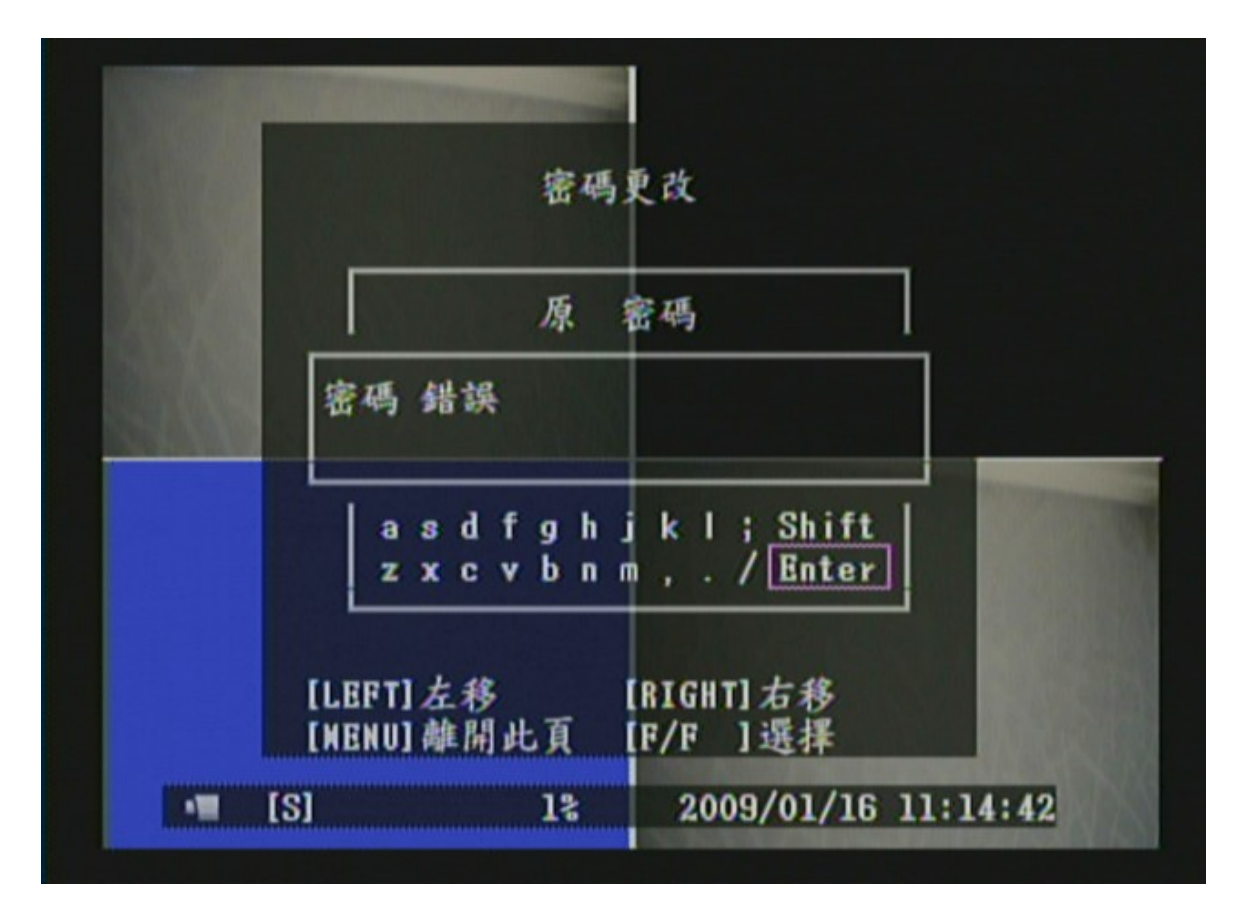

圖三

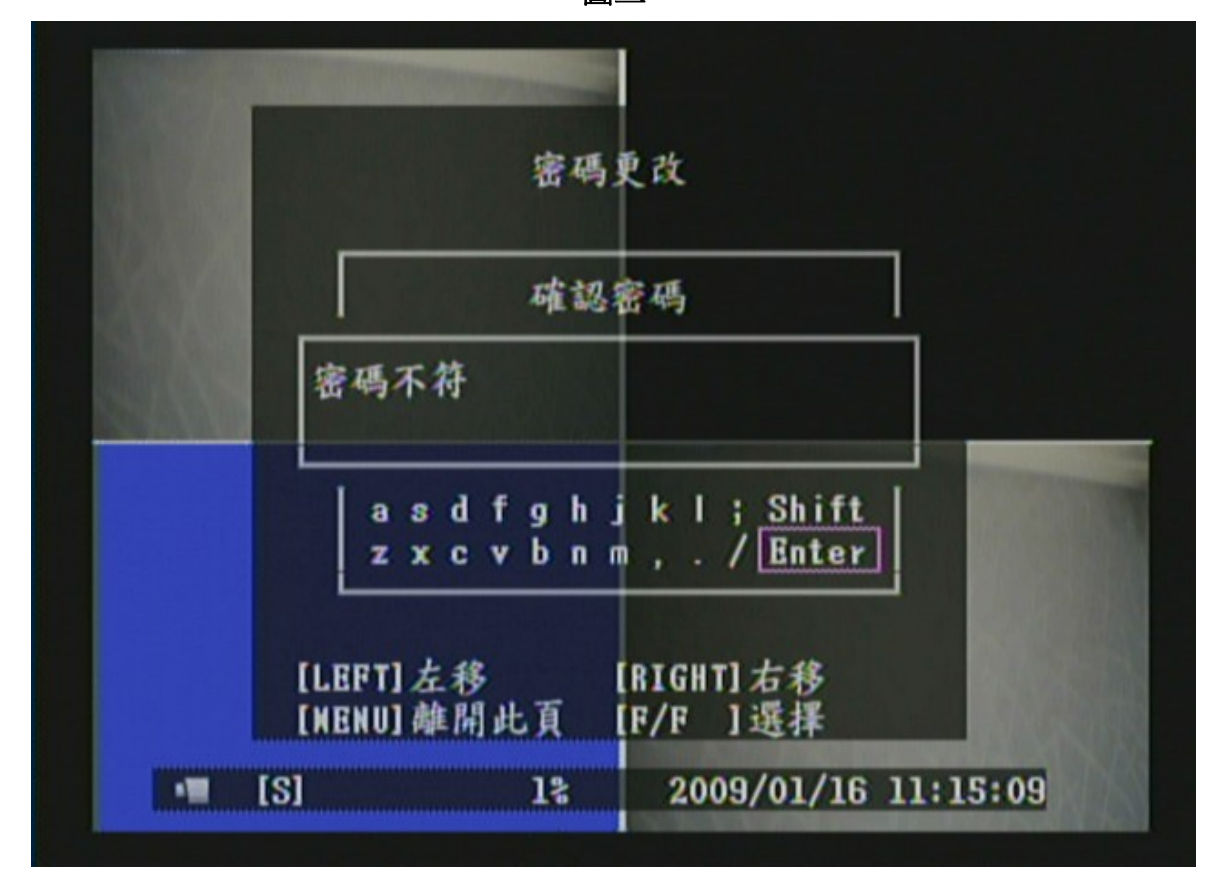

圖四

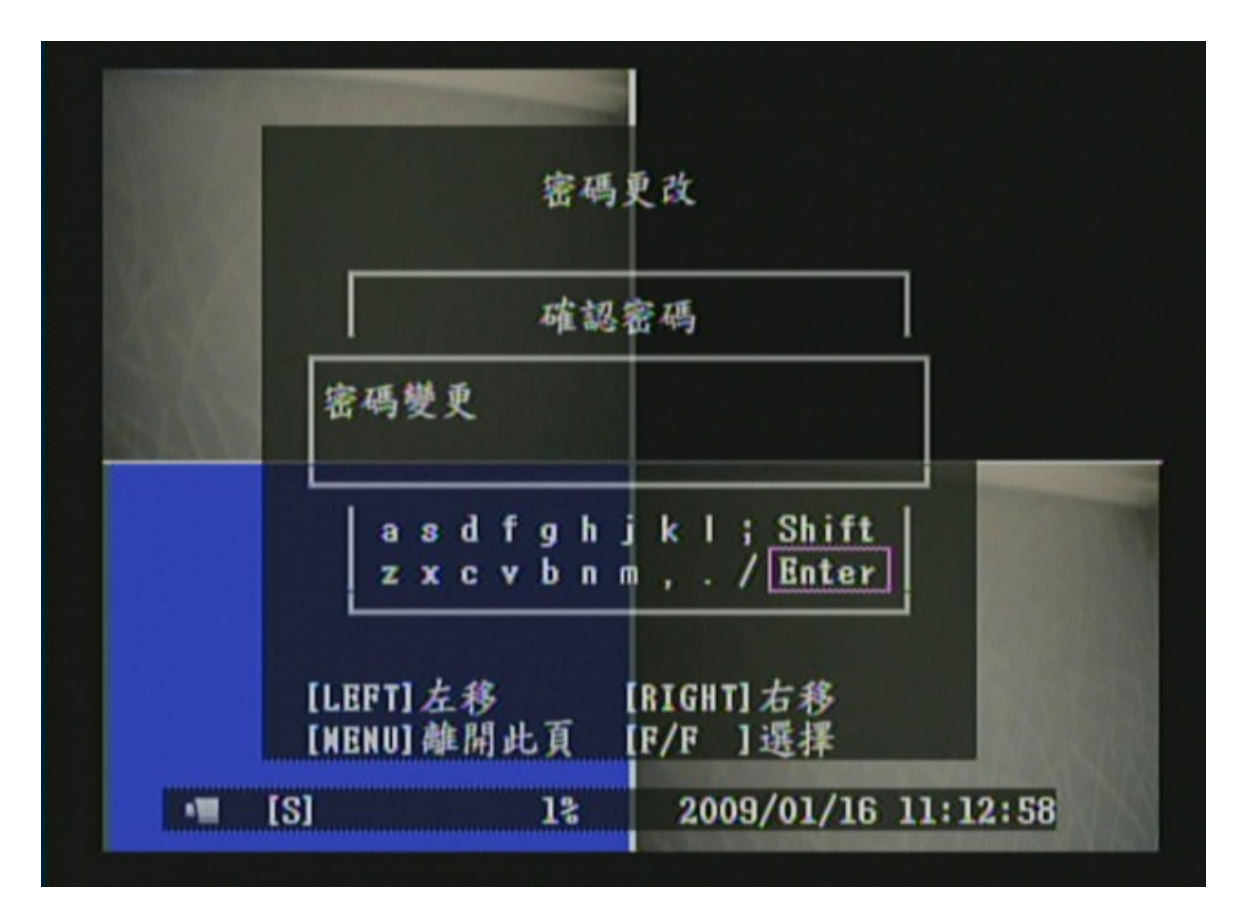

圖五

#### 8.6.3"時間設置" 設定選單

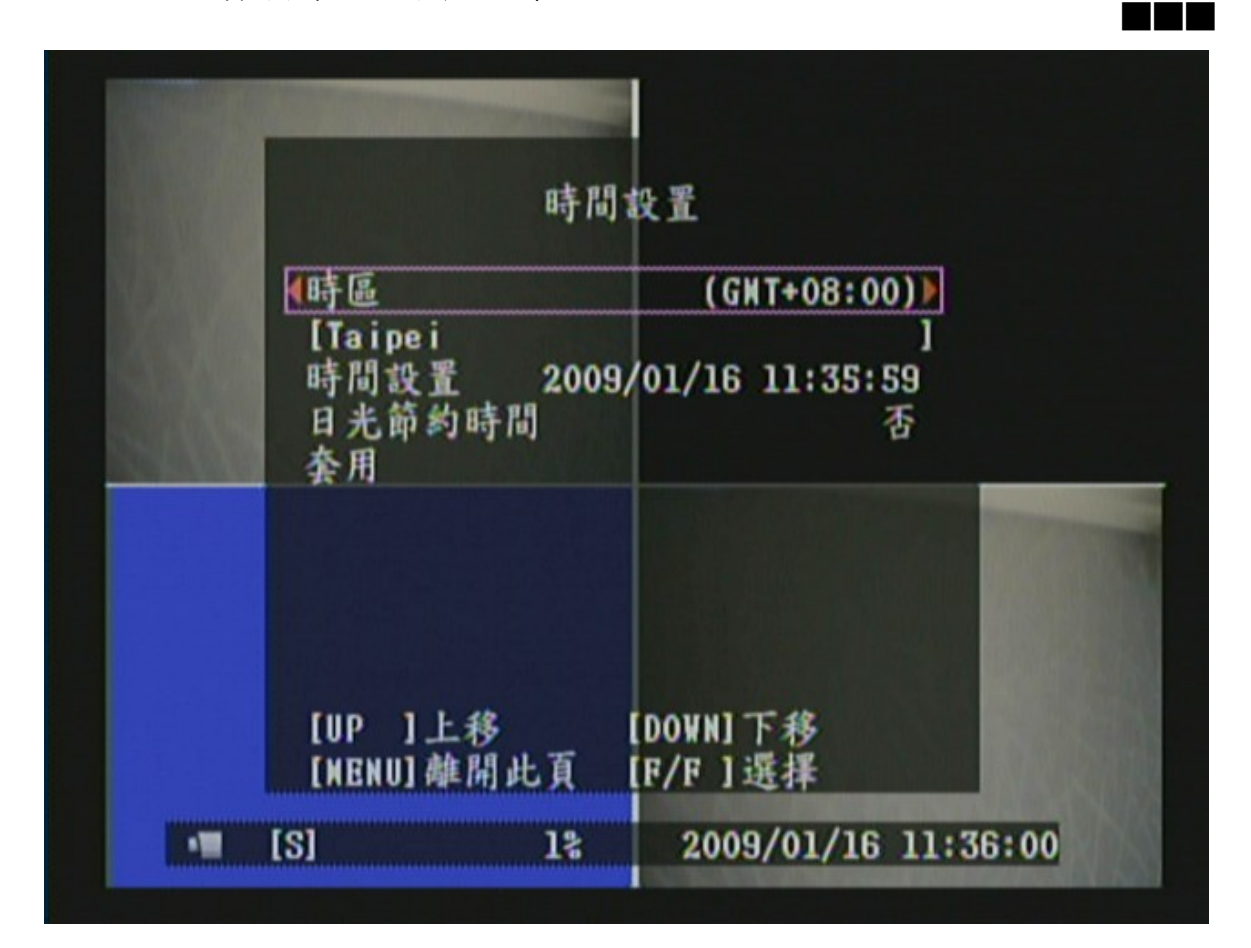

- 1. 使用《▲》和《▼》鍵移動所要選擇的功能。
- 2. 使用《■ 》或《▶》鍵改變設定值或進入修改模式。
- 3. 使用《MENU(R)》鍵離開修改模式。
- 4. 使用《MENU(A)》鍵離開時間設置選單。
- 5. "時間設置"選單為第三層選單。在此選單內,使用者可以設定時區、 時間設置、日光節約時間及套用等功能。

#### 項目說明

[ 時區 ] 設定當地的時區。

- [時間設置]調整時間顯示。
- [ 日光節約時間 ] 設定是否開啓日光節約時間。

[ 套用 ] 當所有設定完成後,將游標移至此選項,按下鍵《 ( ➡ ) 》, 使設定値 生效。

#### 8.6.4"錄影事件列表" 設定選單

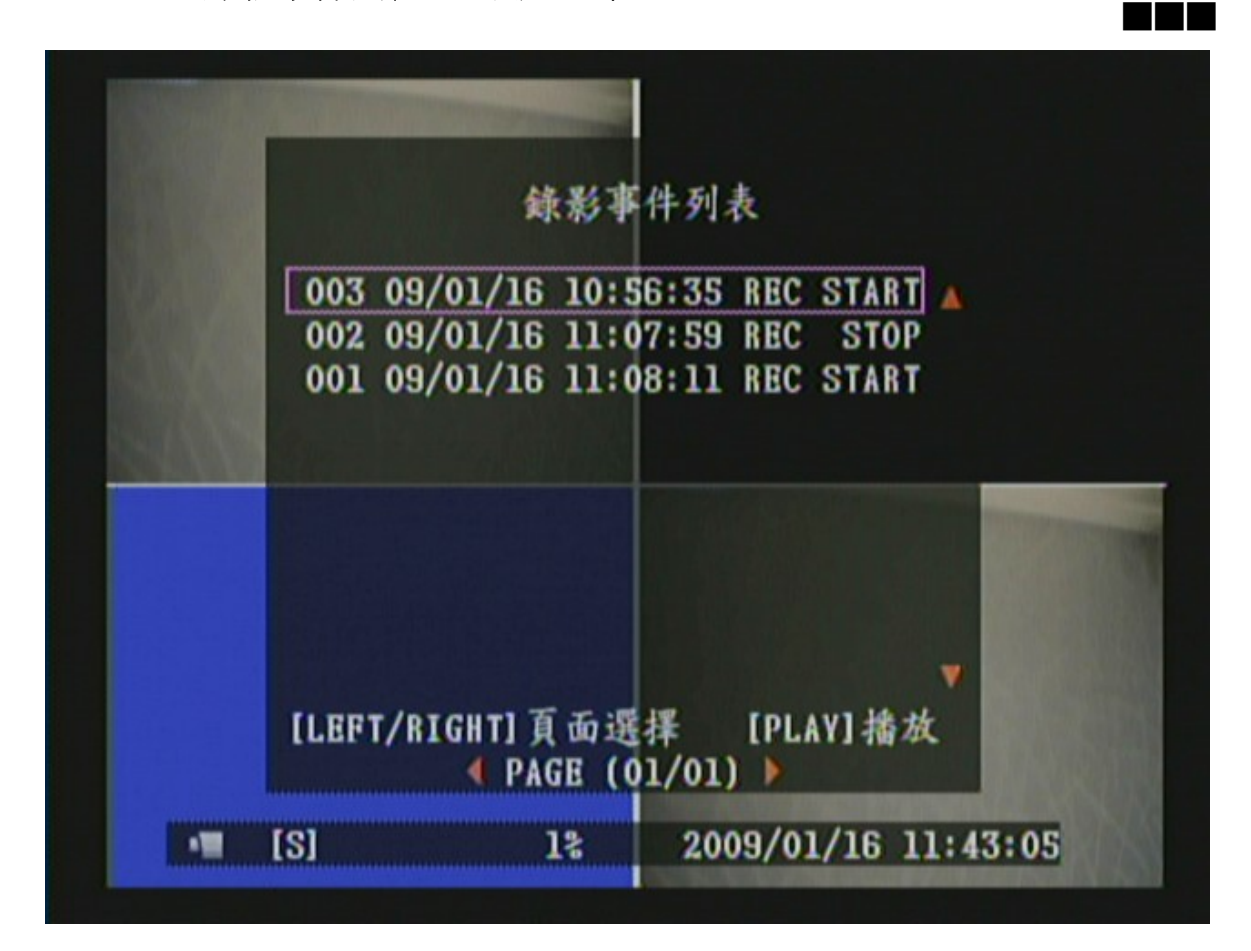

1. 使用《▲》和《▼》鍵移動所要播放的事件或使用《◀》和《▶》鍵選 擇上一頁或下一頁事件列表。

2. 使用《 2) 》鍵播放該事件。

3. 使用《 → 》鍵快速前進;使用《 → 》鍵快速倒轉;使用《 → 》 鍵暫停或播放。

4. 使用《 <sup>(24)</sup>》鍵停止播放並回到錄影事件列表選單。

5. 使用《MENU(1)》鍵離開錄影事件列表選單。

#### 8.6.5"網路設置" 設定選單

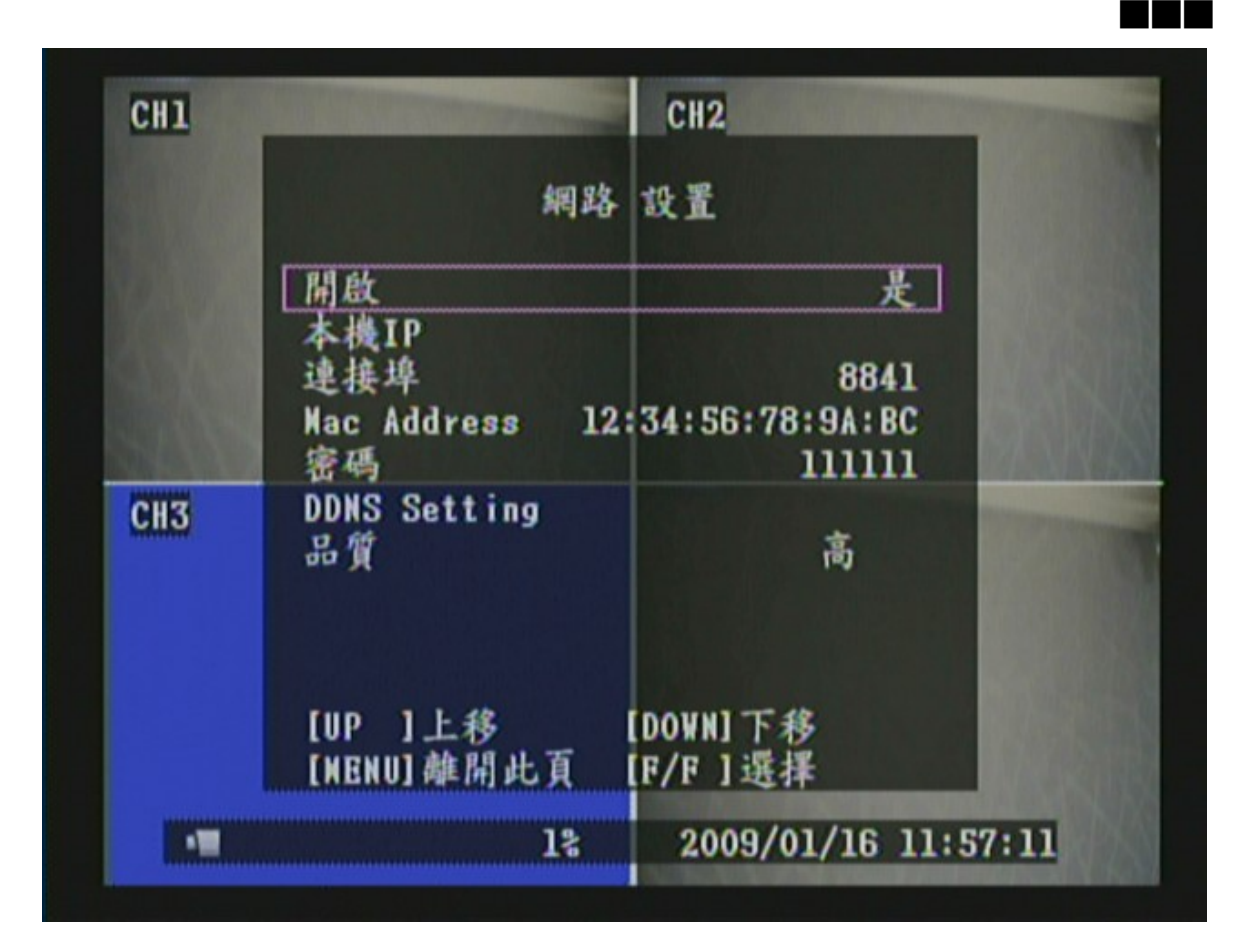

1. 使用《▲》和《▼》鍵移動所要選擇的功能。

2. 使用《 ┌ – 》或《▶》鍵改變設定值或進入下一層選單。

3. 使用《MENU (A)》鍵離開網路設置選單。

4. "網路設置"選單為第三層選單。在此選單內,使用者可以設定開啓、 本機 IP、連接埠、Mac Address、密碼、DDNS Setting 及品質等功能。

#### 項目說明

**[** 開啟 **]** 啟動 / 關閉 網路功能。

**[** 本機 **IP ]** 可選擇 STATIC 或 DHCP 連線模式。

**[** 連接埠 **]** 設定 DVR Viewer 的網路傳輸連接埠。

**[ Mac Address ]** 設定網路卡的 Mac Address。

**[** 密碼 **]** 設定網路連線時需要輸入的密碼。

**[ DDNS Setting ]** 選擇 "是" 使用 DDNS 協定或選擇 "無" 不使用。

**[** 品質 **]** 設定網路連線時,PC 端顯示畫面的品質,品質越高,需要的網路頻 寬越大。

#### 8.6.5.1"本機 IP" 設定選單

■■■■

 $\overline{\phantom{a}}$ 

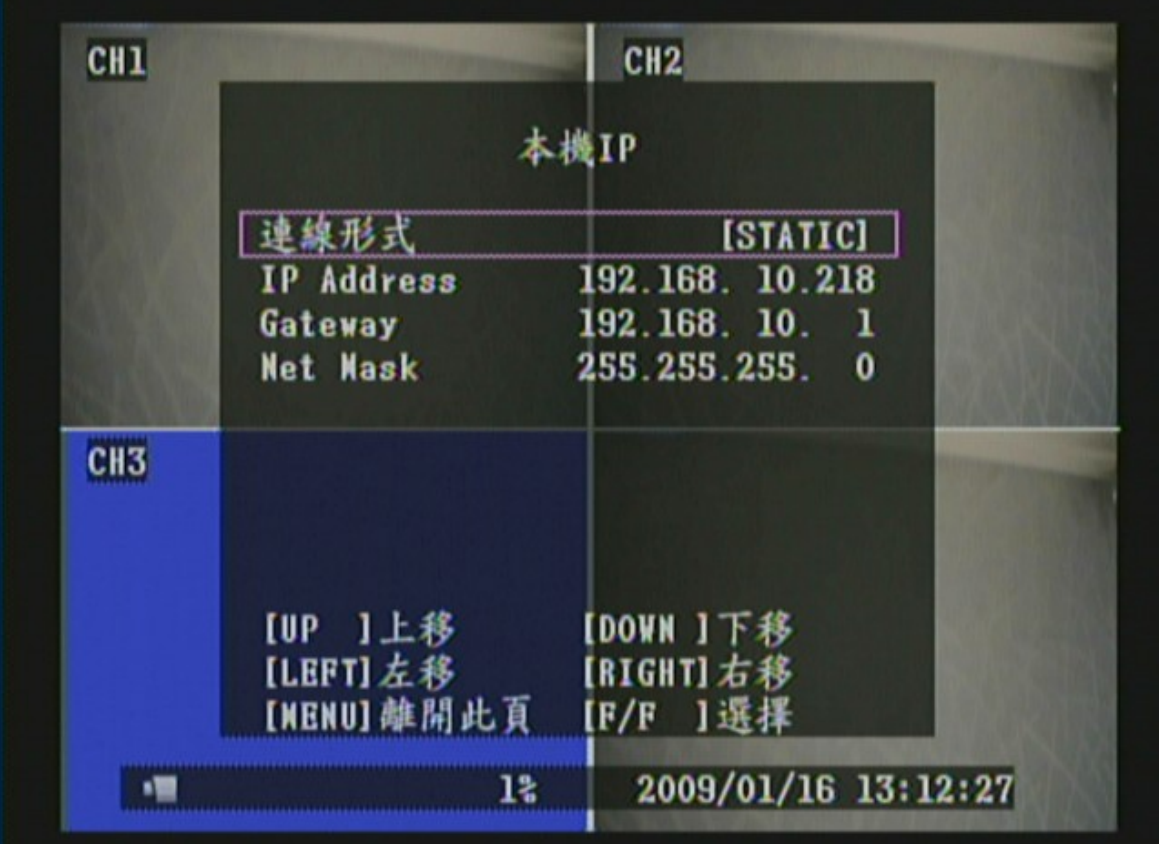

- 1. 使用《▲》和《▼》鍵移動所要選擇的功能。
- 2. 使用《 → 》或《▶》鍵進入修改模式並改變設定值。
- 3. 使用《MENU ....》鍵離開修改模式。
- 4. 使用《MENU 》鍵離開本機 IP 選單。
- 5."本機 IP"選單為第四層選單。在此選單內,使用者可以設定連線形式、 IP Address、Gateway 及 Net Mask 等功能。

#### 項目說明

[ 連線形式 ] 設定網路連線形式,可選擇 STATIC 或 DHCP 模式。

- [ IP Address ] 設定網路 IP 位址。
- [ Gateway ] 設定 Gateway 位址。
- [ Net Mask ] 設定 Net Mask。

#### 8.6.5.2"DDNS Setting" 設定選單

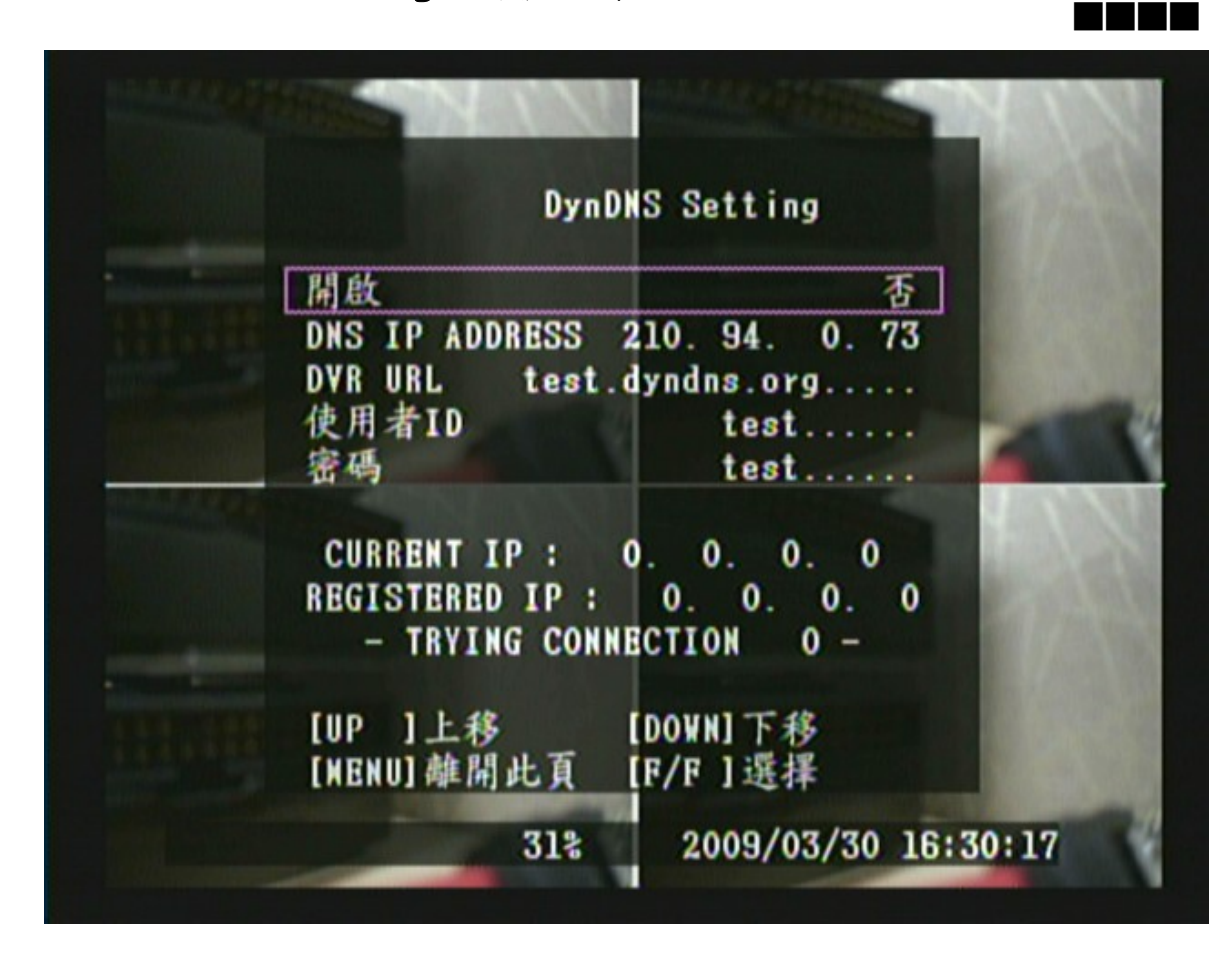

- 1. 使用《▲》和《▼》鍵移動所要選擇的功能。
- 2. 使用《 》或《▶》鍵進入修改模式並改變設定值。
- 3. 使用《MENU<sup>(鼎)</sup>》鍵離開修改模式。
- 4. 使用《MENU (A)》鍵離開 DDNS Setting 選單。
- 5."DDNS Setting"選單為第四層選單。在此選單內,使用者可以設定開啟、 DNS IP Address、DVR URL、使用者 ID 及密碼等功能。

#### 項目說明

[開啓 ] 設定 DDNS 網路連線形式是否開啓。

[ DNS IP Address ] 設定網路 DNS IP 位址。

[ DVR URL ] 設定 DDNS 網域名稱。

[ 使用者 ID ] 設定 DDNS 伺服器使用者帳號。

[密碼 ] 設定 DDNS 伺服器使用者密碼。

#### 目前系統所採用的 **DDNS Provider** 固定為 **dyndns.org**

### 8.6.6"軟體更新" 設定選單

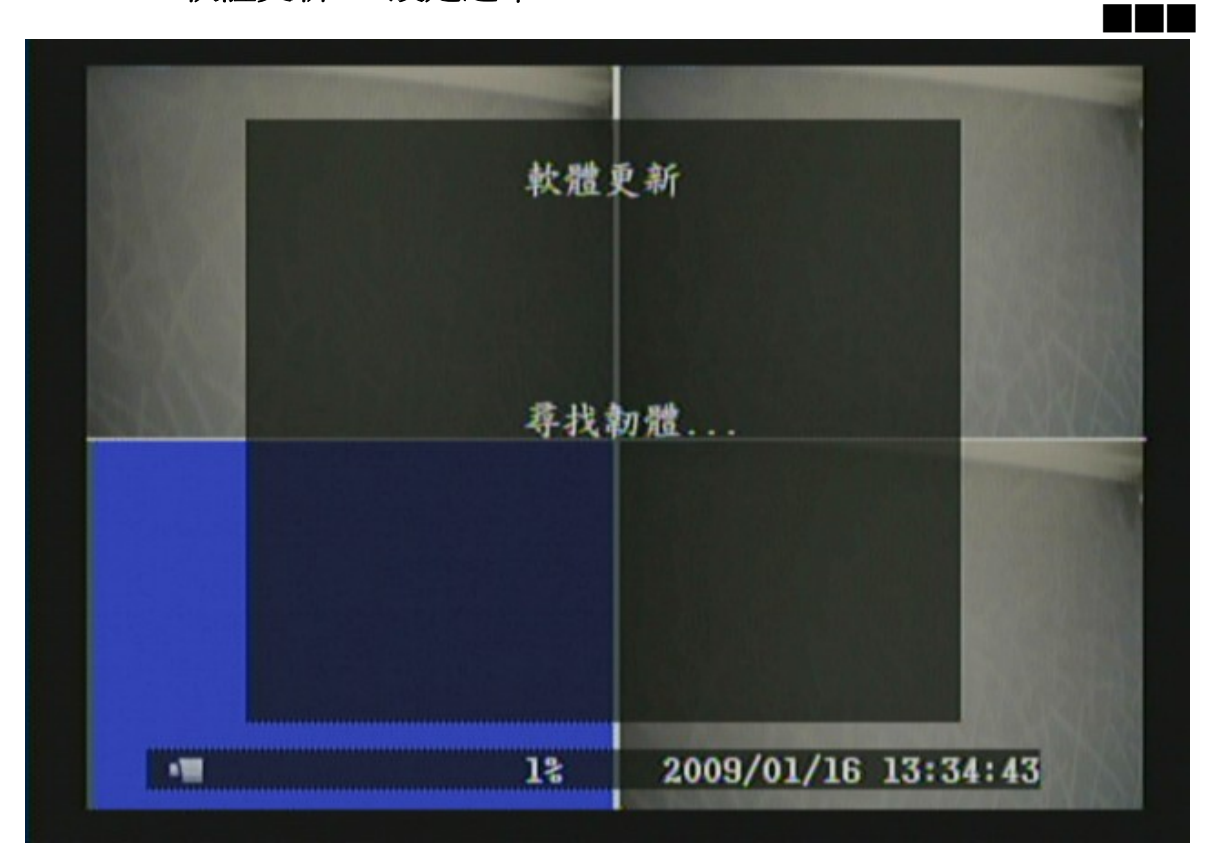

圖六

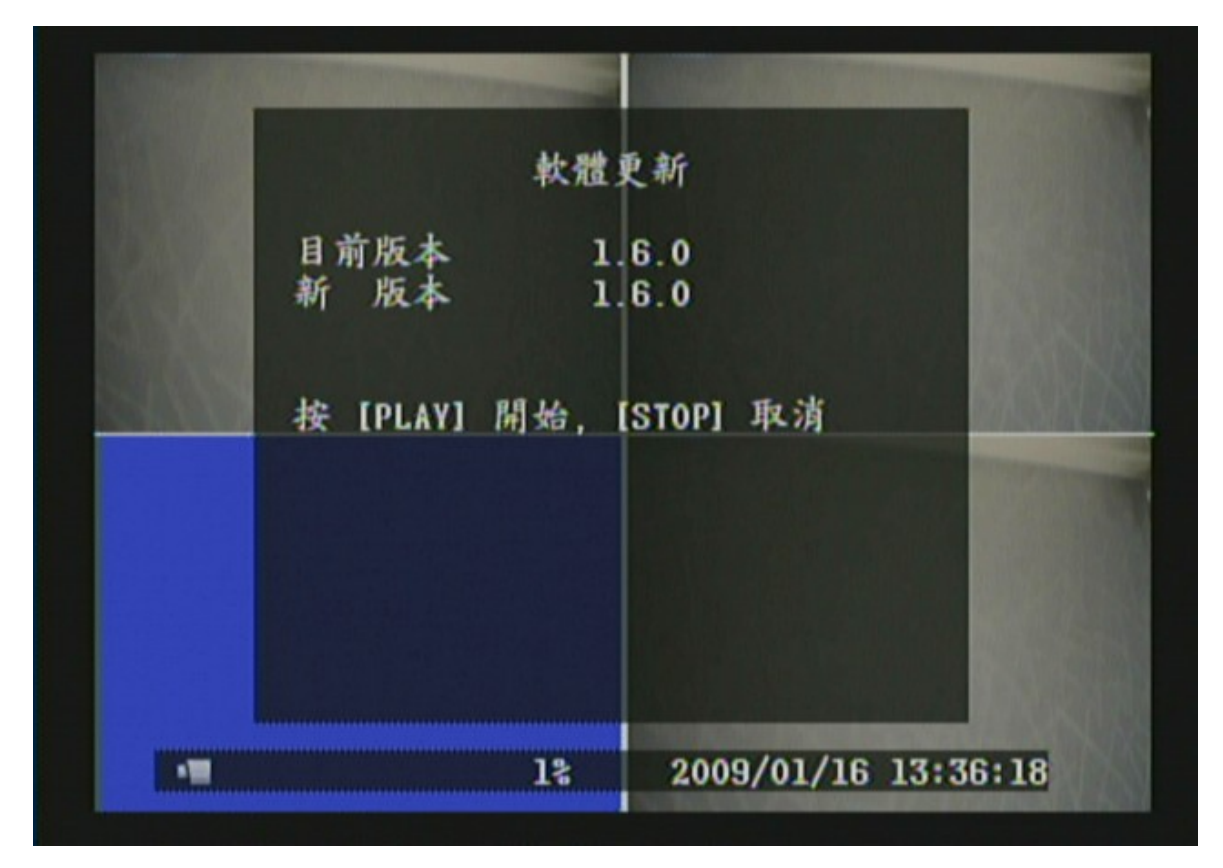

圖七

- 1. 當進入軟體更新選單時,若 USB 儲存裝置有儲存韌體影像檔,出現如上圖六 之畫面後,進入圖七之畫面。
- 2. 使用《 》鍵進行軟體更新。
- 3. 更新過程中,出現如下圖八之畫面。

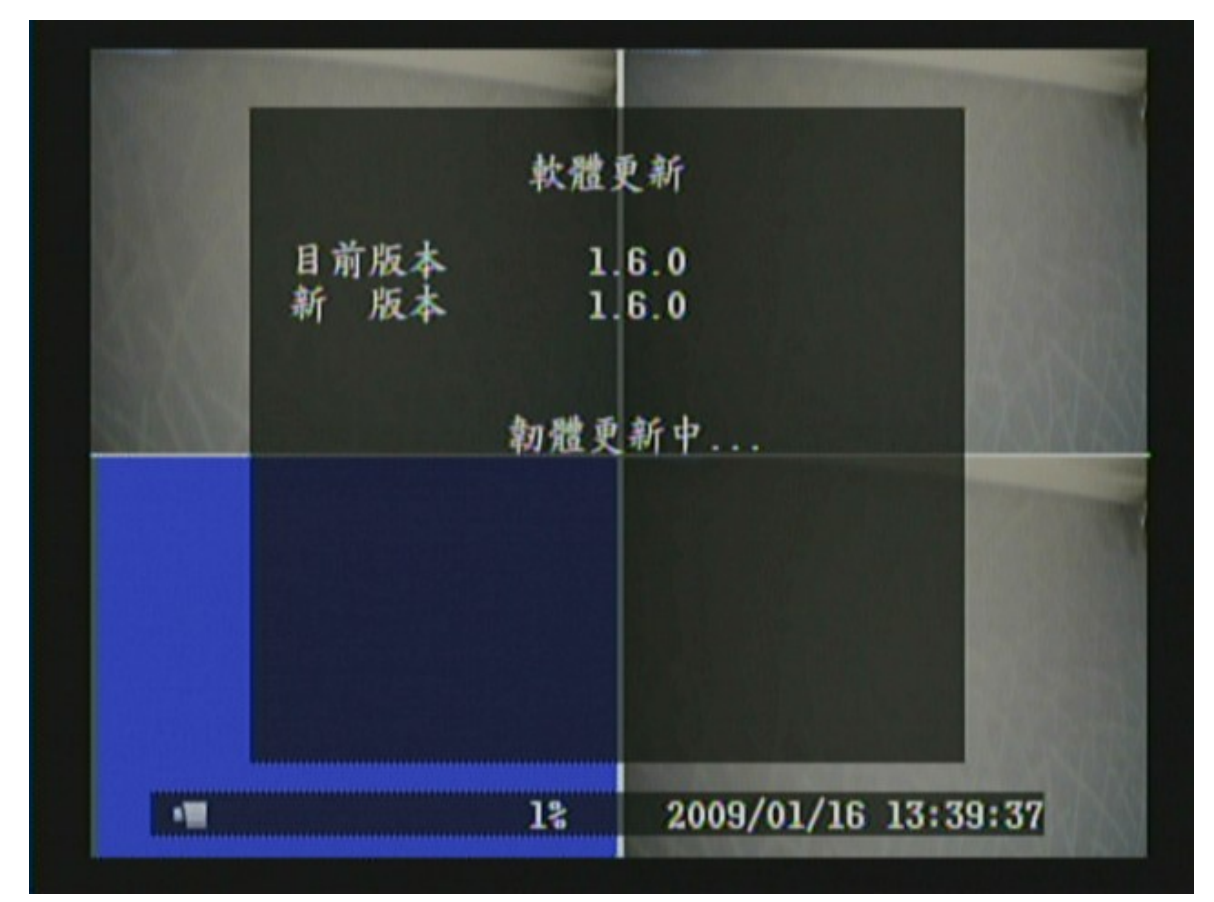

圖八

3. 使用《MENU(鶣)》鍵離開軟體更新選單。

4. 若 USB 儲存裝置沒有儲存韌體影像檔,則出現如下圖九之畫面。

註 **1:** 當韌體已經開始更新,請勿移除 USB 儲存裝置,否則會造成系統損毀。

註 **2:** 當進入軟體更新選單時,若無 USB 儲存裝置,則出現如下圖十之畫面。

註 **3:** 當進入軟體更新選單時,若系統正在錄影,則出現如下圖十一之畫面,換句話說,要進行軟 體更新必須先停止錄影。

註 **4:** 當進入軟體更新選單時,若無硬碟裝置,則出現如下圖十二之畫面換句話說,DVR 必須接上 硬碟,才能進行軟體更新。

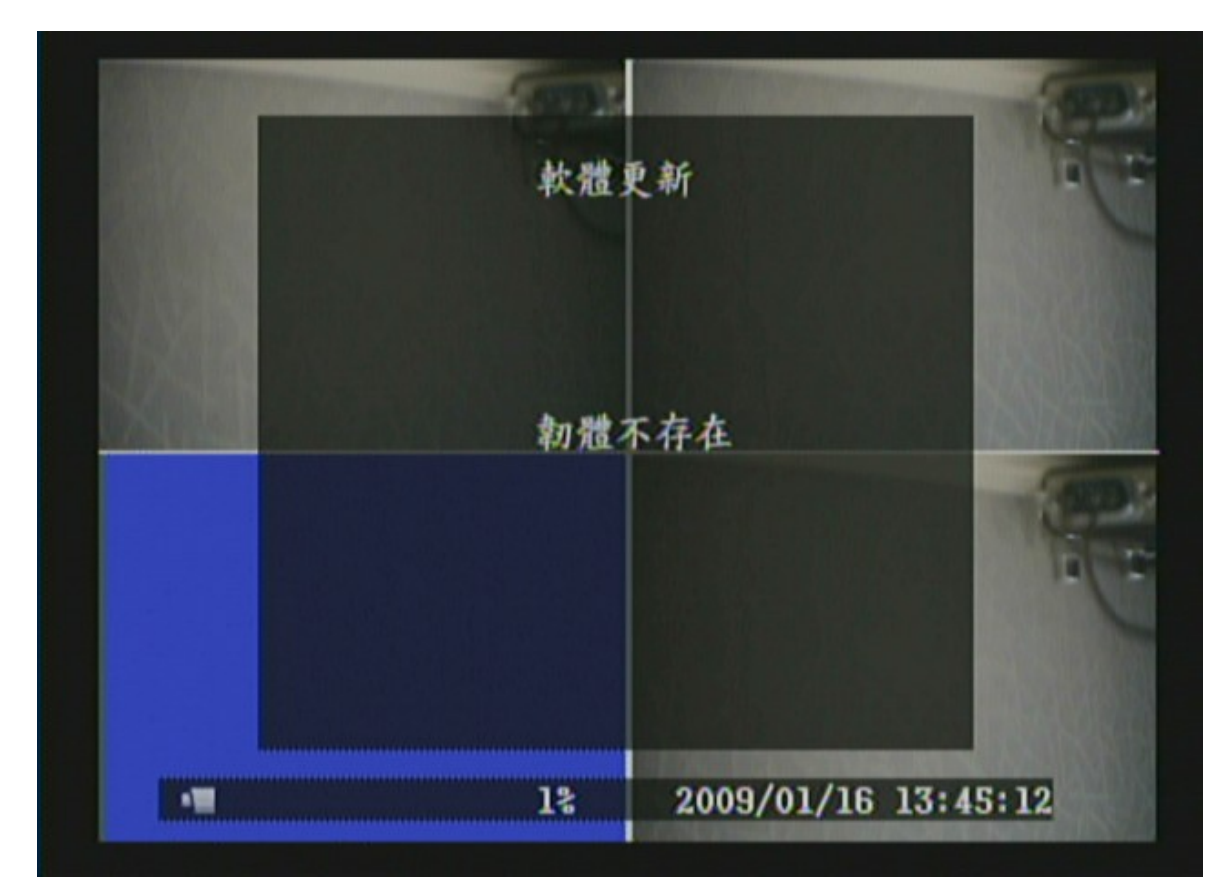

圖九

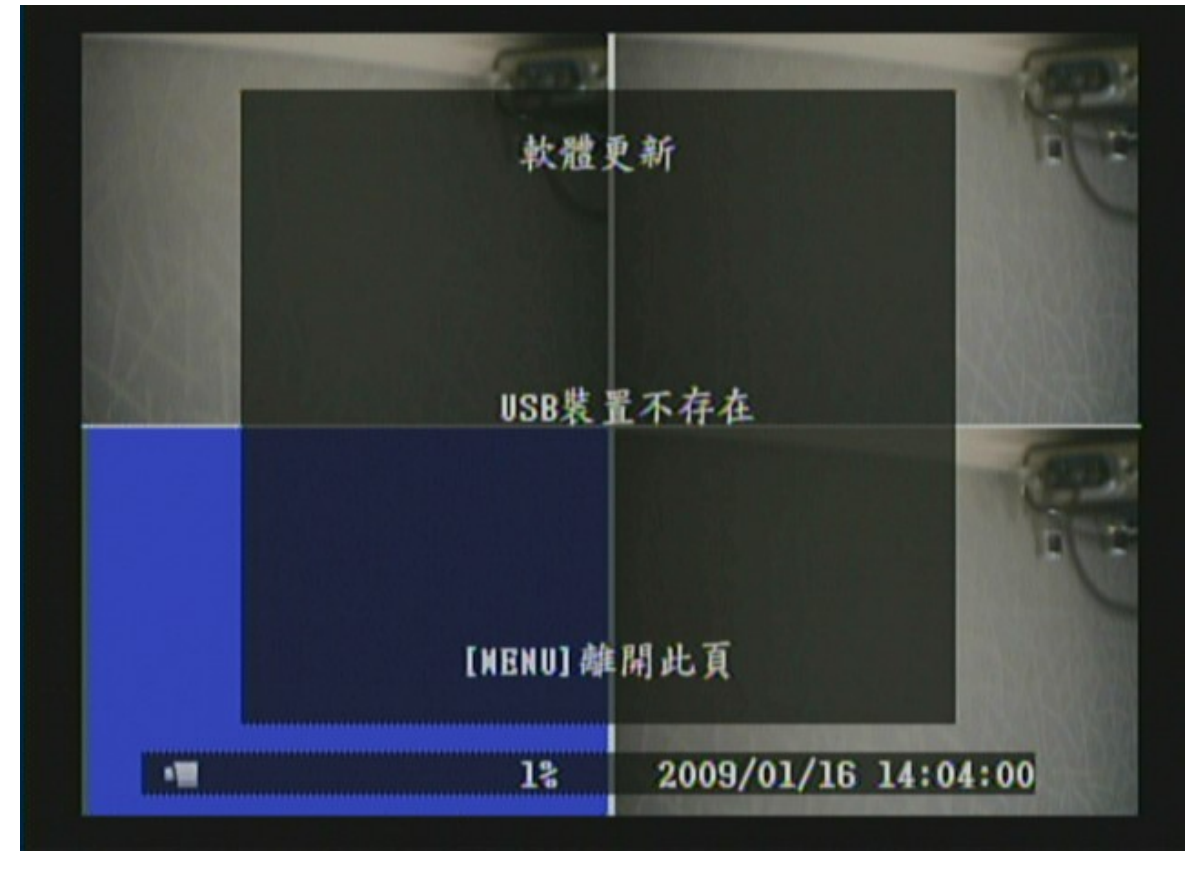

圖十

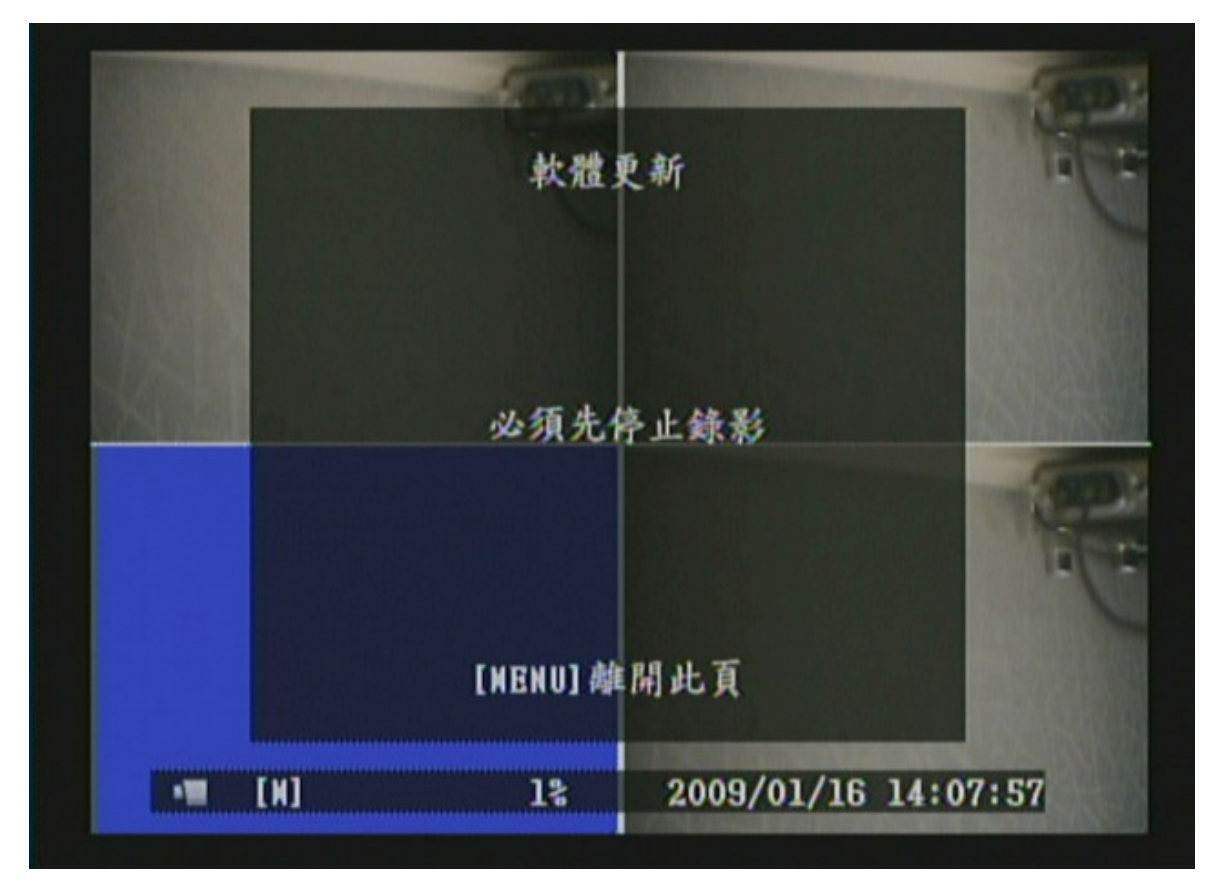

圖十一

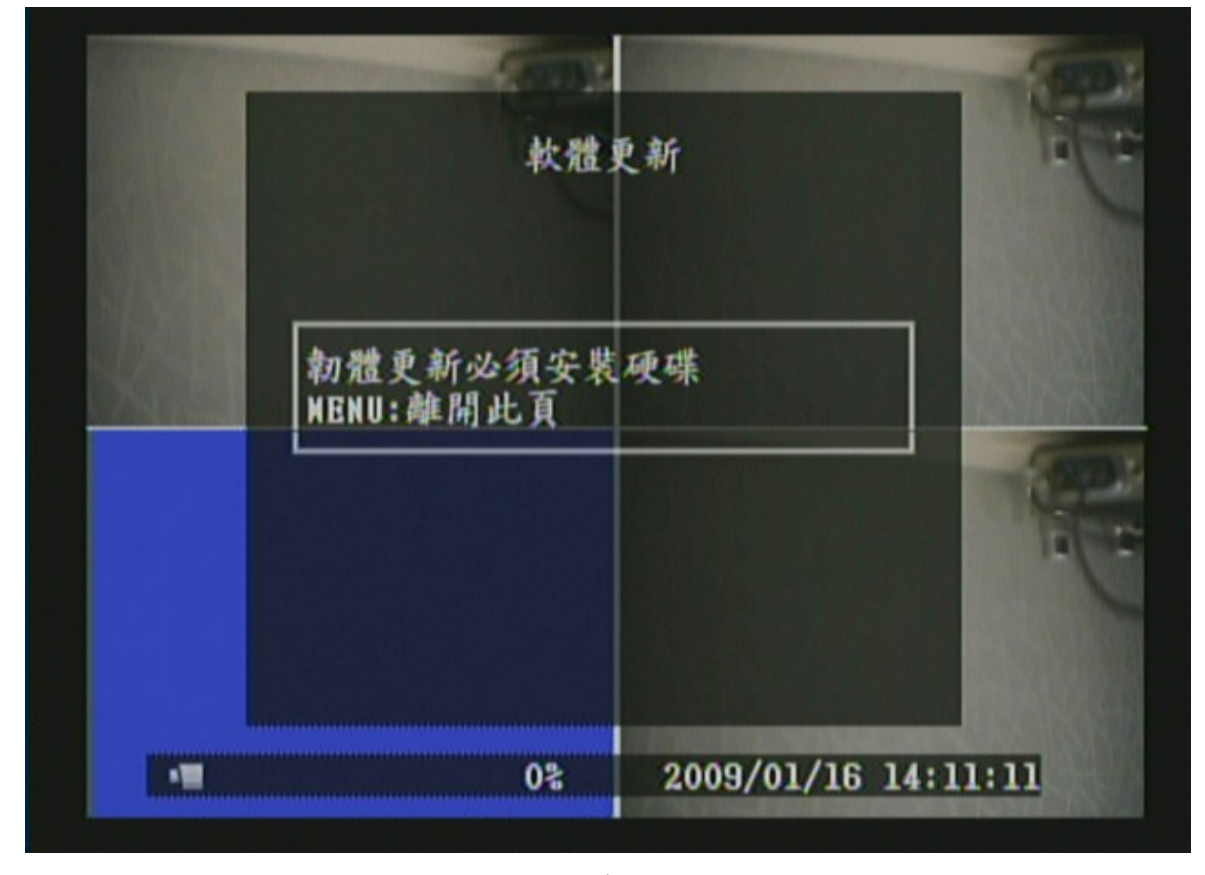

圖十二

## 8.7"離開"設定說明

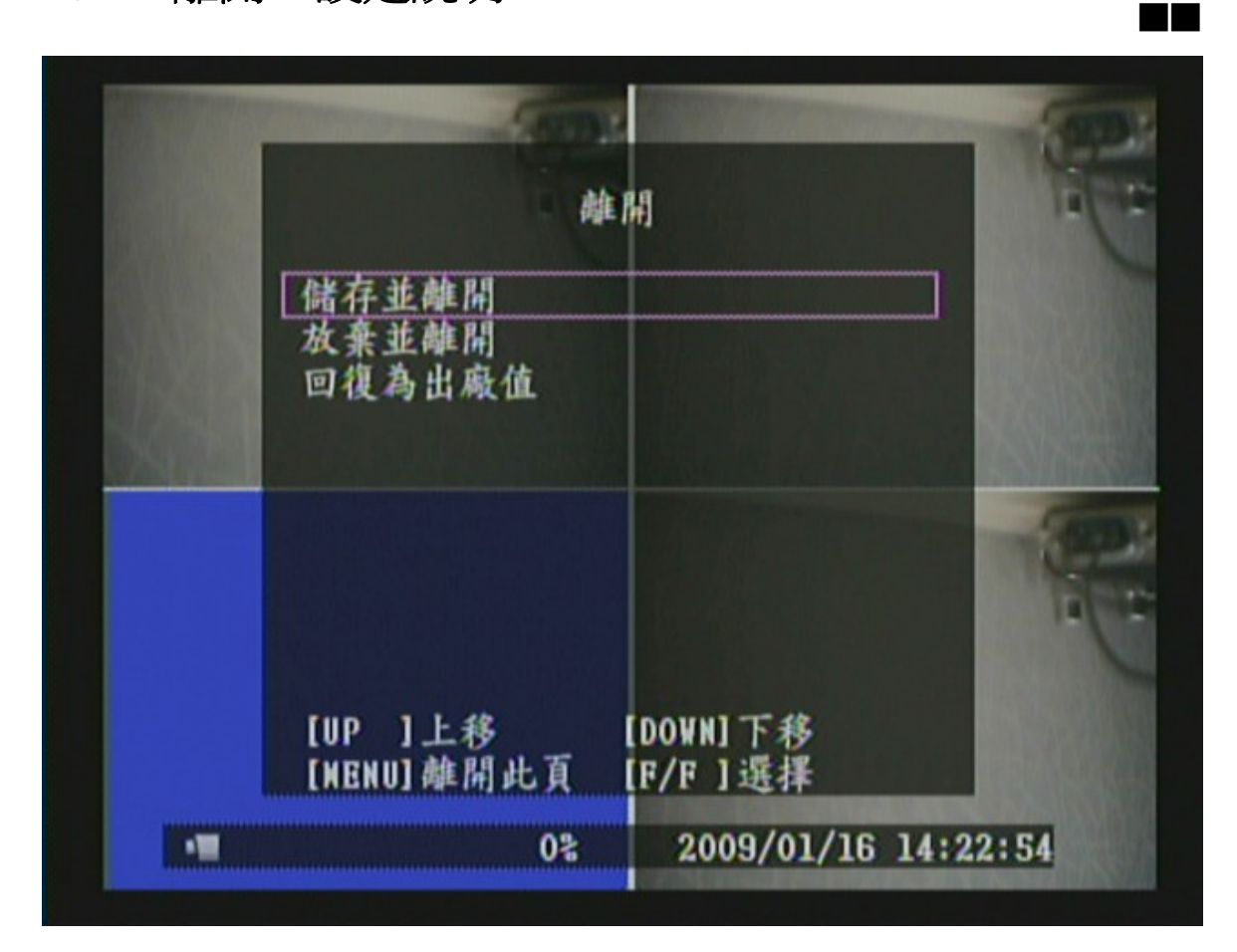

- 1. 使用《▲》和《▼》鍵移動所要選擇的功能。
- 2. 按下《【<del>▶</del>】》鍵確認。
- 3."離開"選單為第二層選單。在此選單內,使用者可以設定儲存並離開、 放棄並離開及回復為出廠值等功能。

#### 項目說明

- **[** 儲存並離開 ] 儲存新設定的參數並回到 LIVE 模式。 [ 放棄並離開 ] 保留原本設定的參數並回到 LIVE 模式。
- [ 回復為出廠值 **]** 恢復所有參數為原廠設定值。

註 **:** 恢復出廠設定值:進入 MENU 中,選擇離開功能,執行"回復為出廠值" 則會回復出廠 設定値,(初始値密碼:111111)。 跳回 LIVE 書面後,即恢復出廠設定値 (111111)。

## 8.8 USB 備份說明

- 1. 欲備份影像資料時,請先停止錄影並進入播放模式,如下列圖十三之書面。
- 2. 使用《MENU(A)》鍵設定開始及結束備份資料時間。
- 3. 按下《「→ 》鍵進入資料備份模式,如下列圖十四之畫面。
- 4. 再按下《 → 》鍵,開始備份,如下列圖十五之書面。
- 5. 備份完成後,出現如下列圖十六之畫面使用。
- $6.$  使用《MENU (!)》鍵回到 LIVE 模式。

註 **1:** 請注意,要進行 **USB** 備份前,請先利用 **PC** 將隨身碟格式化為 **FAT32** 或 **FAT16** 之格式後, 再進行備份。

註 **2:** 每次備份影像資料大小最大為 **1GB**,若超過 **1GB**,畫面即顯示**"**複製檔案過大**"**訊息。

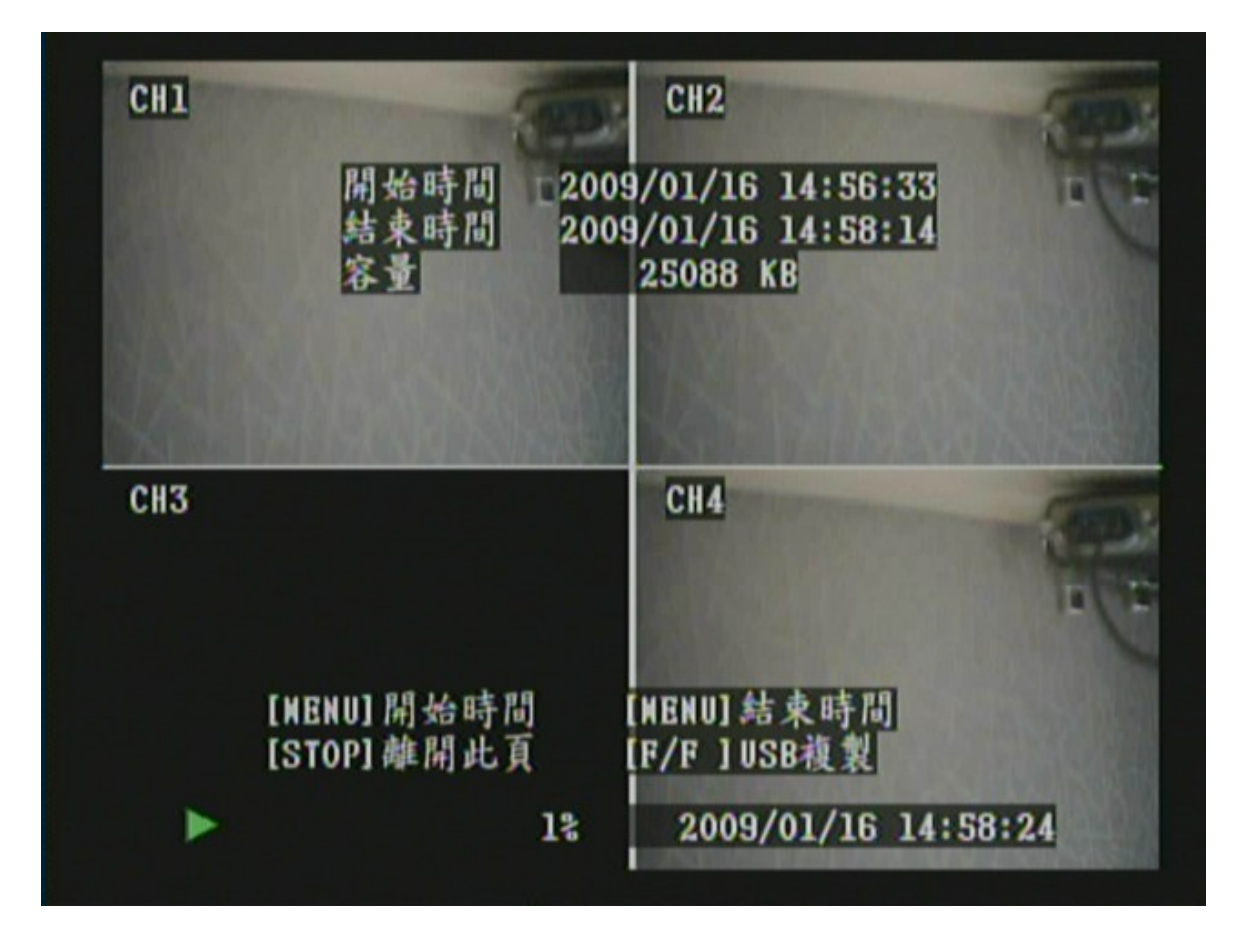

圖十三

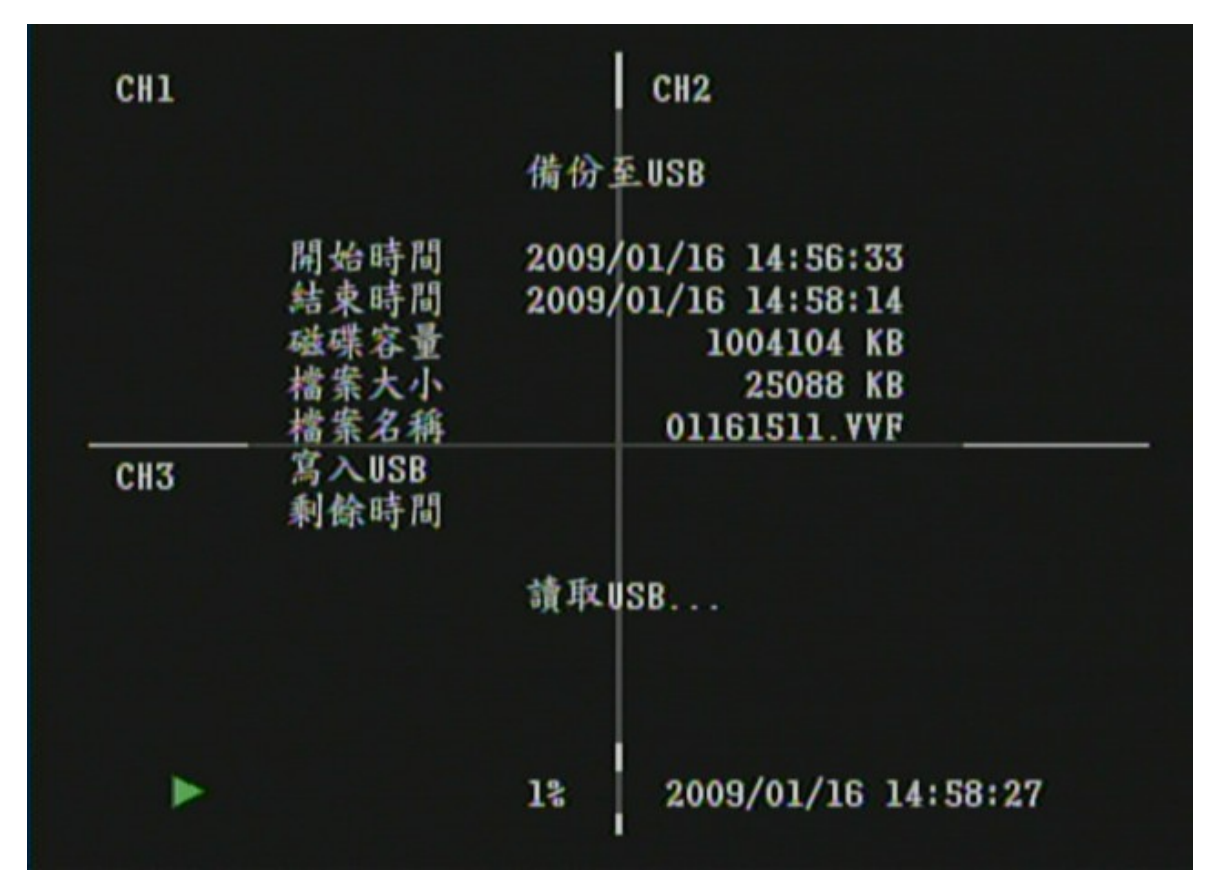

圖十四

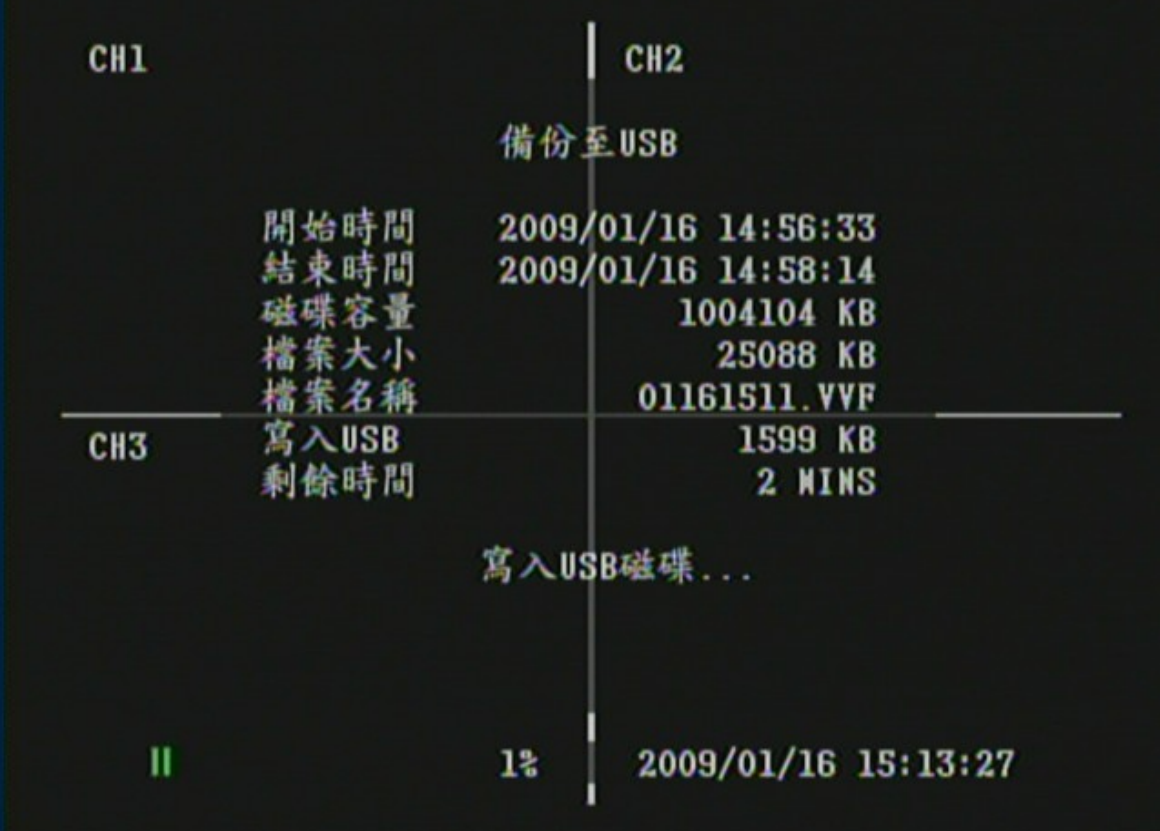

圖十五

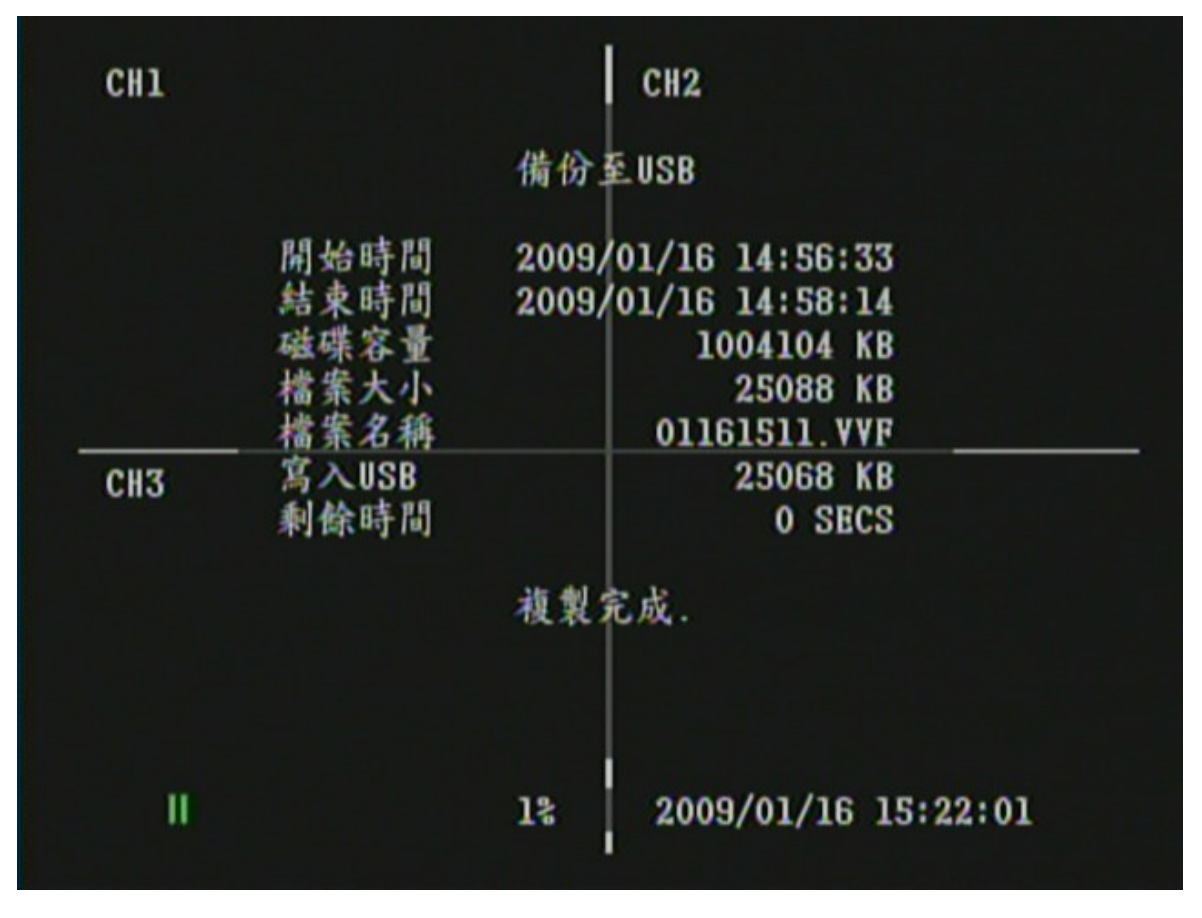

圖十六

## 9. 遙控器(選配)

## "遙控器 ID"設定說明

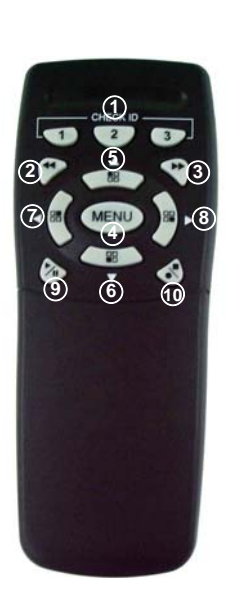

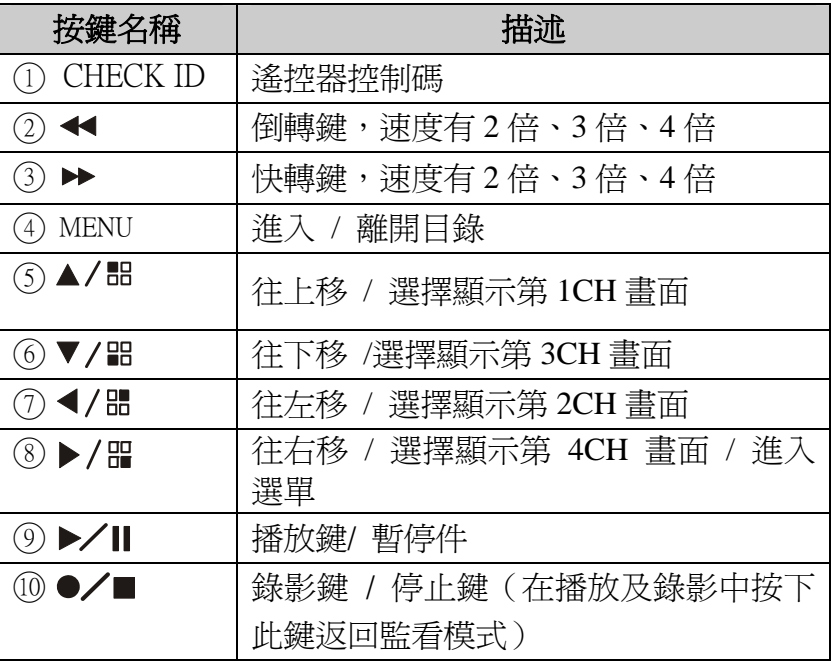

進入 MENU 選單中的 R/C CHECK ID 項目 ,進行對碼機制。

- (1) 進入一般設定選單,將遙控器 ID 選項設定一組編號。遙控器 ID 項目, 共有下列 10 種組合 ALL, 11, 12, 13, 21, 22, 23, 31, 32, 33。
- (2) 遙控器 ID 選項設定完成後必須回到 LIVE 後,才算設定完成。
- (3) DVR 回到 LIVE 後,按下遙控器控制碼,進行對碼確認,當按鍵輸入完成 後,若畫面上出現"REMOTE CONTROL IS SET"訊息,即完成與主機對 碼動作,使用者即可使用遙控器控制 DVR。
- (4) 同一時間內僅允許一台主機與一支遙控器進行對碼動作。

# 10. PC 遠端播放連線軟體說明

#### 系統需求

※OS(作業系統)Windows XP 作業系統。

#### 硬體需求

※CPU(處理器) 2.8 GHz 或更高。 ※RAM (記憶體)1GMByte 或更高。

### 1. 安裝步驟

#### 軟體安裝

- 1. 確認PC的作業系統為Windows XP. (若使用其他作業系統,播放軟體也許會發 生問題)
- 2. 點選光碟內的安裝程式Vx4CViewer-setup.exe,後續請依照安裝提示步驟進行 安裝即可。

#### 遠端軟體安裝畫面

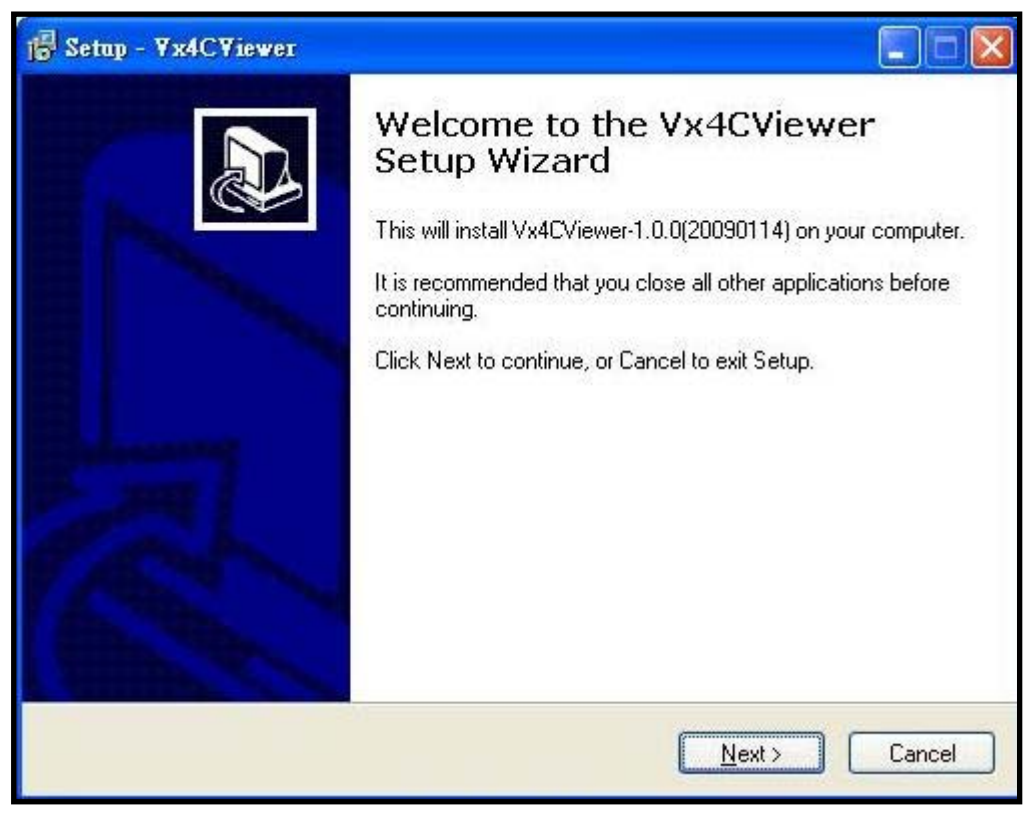

程式安裝完成後,將Vx4CViewer打開,開啓後你需將游標移至Viewer,按下滑鼠左 鍵即可進入Viewer使用者操作介面,如下圖所示。

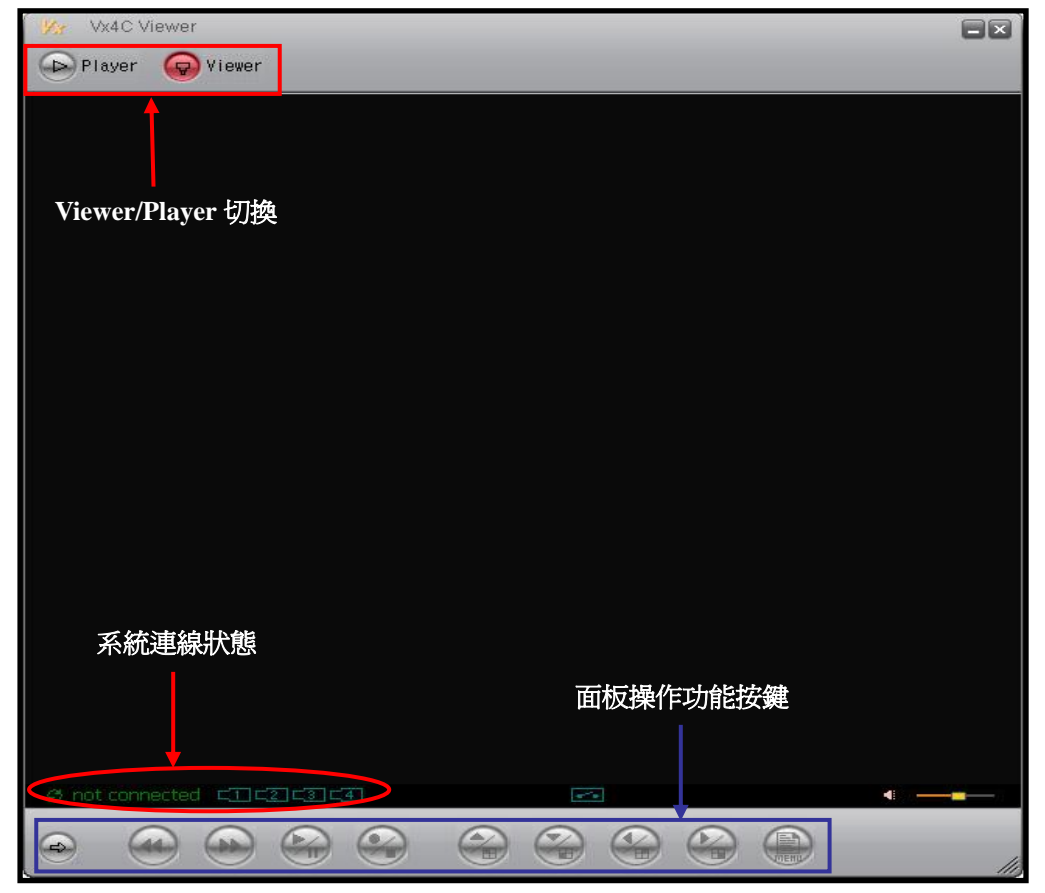

使用者操作介面

#### Viewer面板對應功能按鍵說明

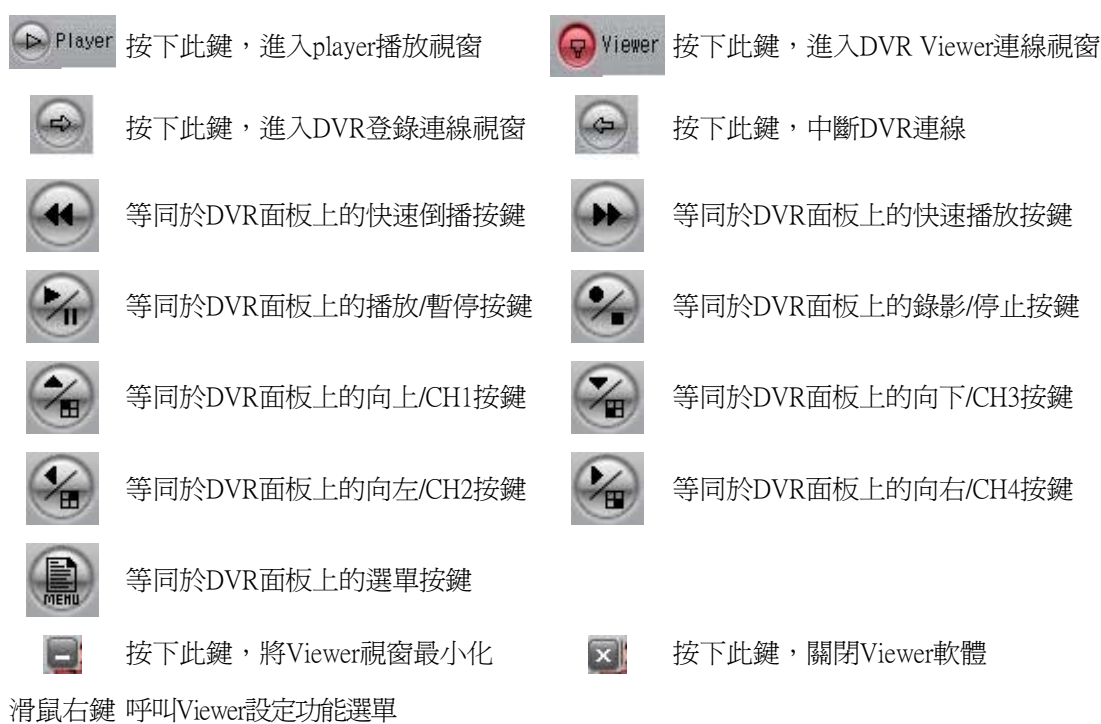

### 2.1 DVR連線

按下連線按鈕後,會出現連線登錄視窗,請輸入DVR的IP及遠端連線密碼和對應 連接埠後,即可進入DVR連線視窗

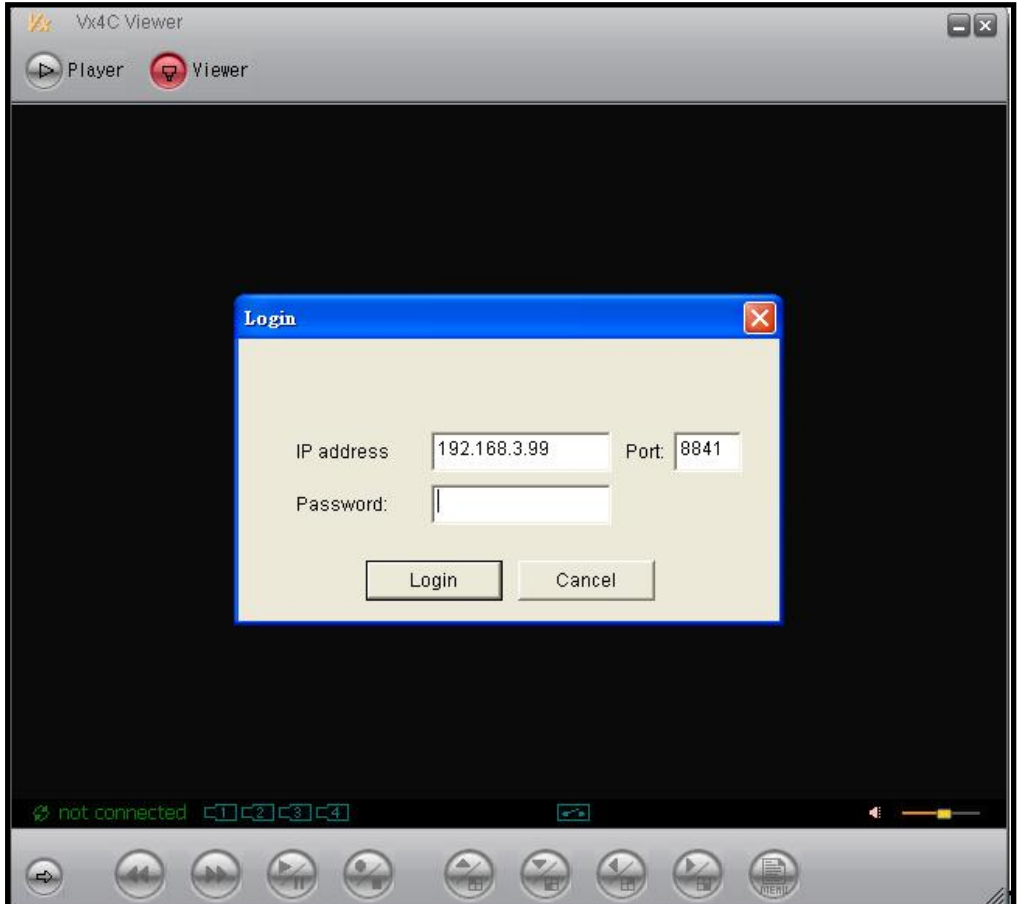

進入DVR LIVE連線畫面後,可使用面板按鍵進行對應功能操作

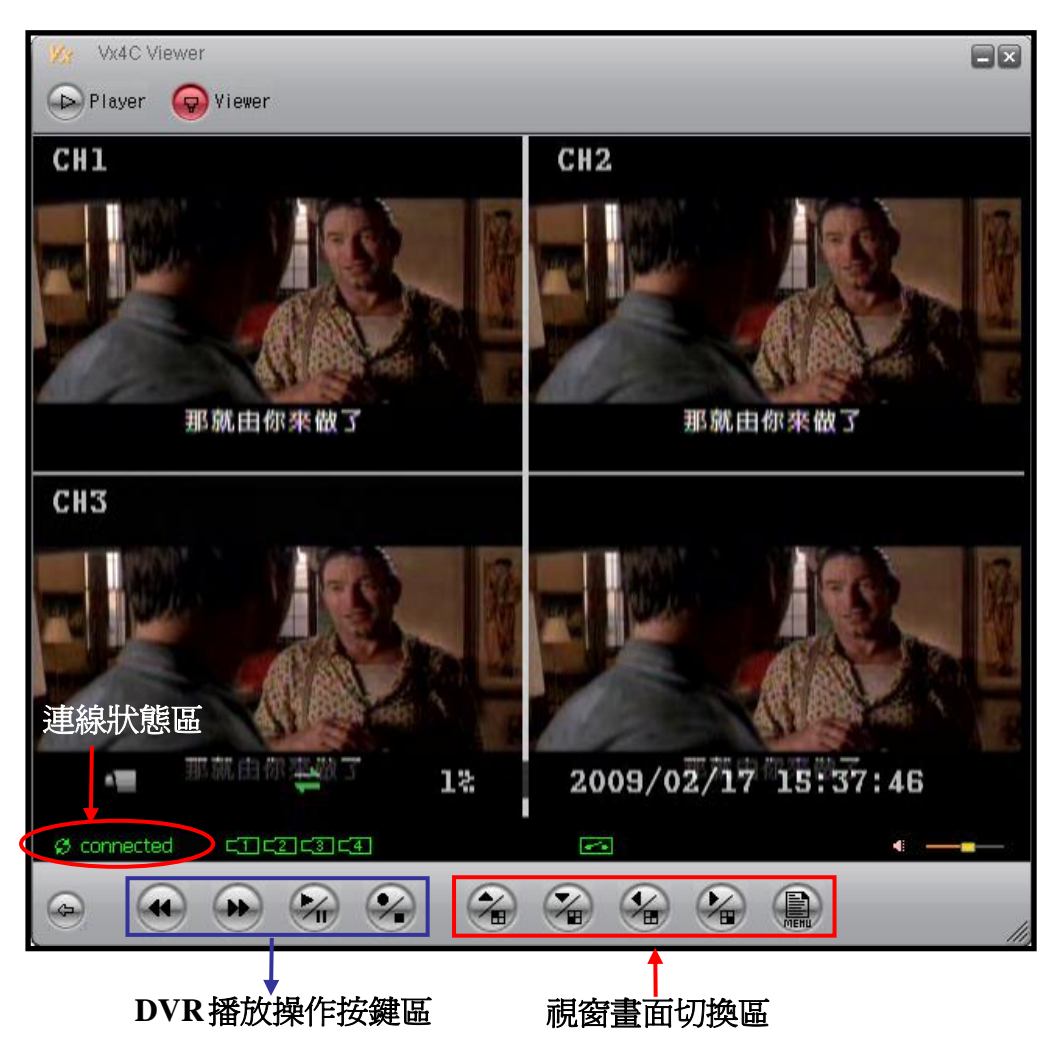

連線狀態區: 顯示 Viewer 目前的連線狀態,如上圖所示,目前連線中顯示為 connected,若不在連線狀態下,則顯示 not connected,若 Viewer 網路連線停止時, Viewer 會嘗試自動重新連線。

視窗畫面切換區: 可進行 Viewer 4 分割/各 CH 畫面的畫面顯示切換功能鍵及呼叫 DVR 選單功能。

DVR 播放操作按鍵區: 可以進行 DVR 端影像播放的對應控制。

#### Note:

Viewer 在進行任何書面操作及選單功能修正時,DVR 端的書面會跟著 Viewer 的操 作而變動。

### 2.2 DVR 設定選單

按下前面板的 MENU 按鍵,可以呼叫 DVR 的設定選單進行遠端 DVR 設定

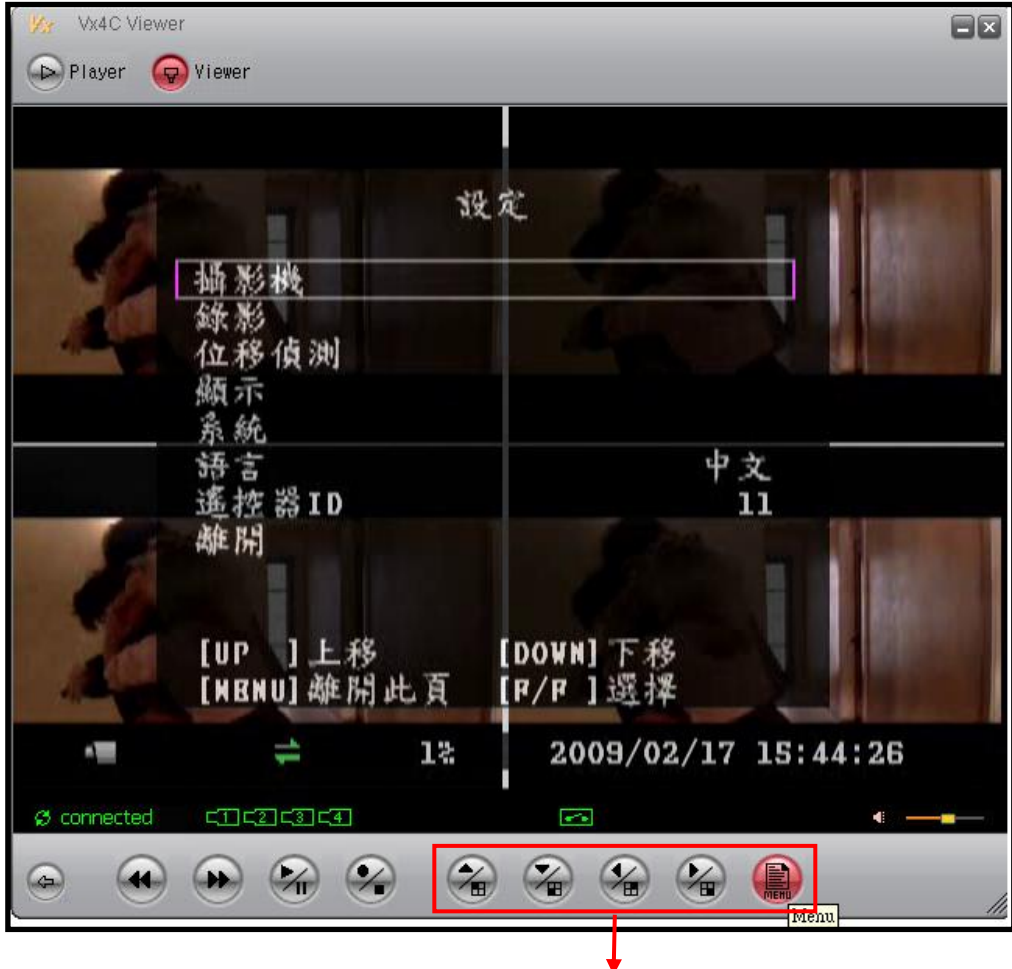

選單功能按鍵

 $\mathbf{Z}$ ∕⊞

相同於DVR端CH1按鍵,等同於選單操作時的向上操作按鍵 相同於DVR端的CH3按鍵,等同於選單操作的向下操作按鍵 相同於DVR端的CH2按鍵,等同於選單操作的向左操作按鍵 相同於DVR端的CH4按鍵,等同於選單操作的向右操作按鍵 相同於DVR端的MENU按鍵,可以呼叫DVR的設定選單,進行DVR功能設定

### 2.3. Viewer選單設定

當使用者在Viewer視窗下,按下滑鼠右鍵,則會出現Viewer的功能設定視窗,可 以對Viewer的功能做對應的設定。

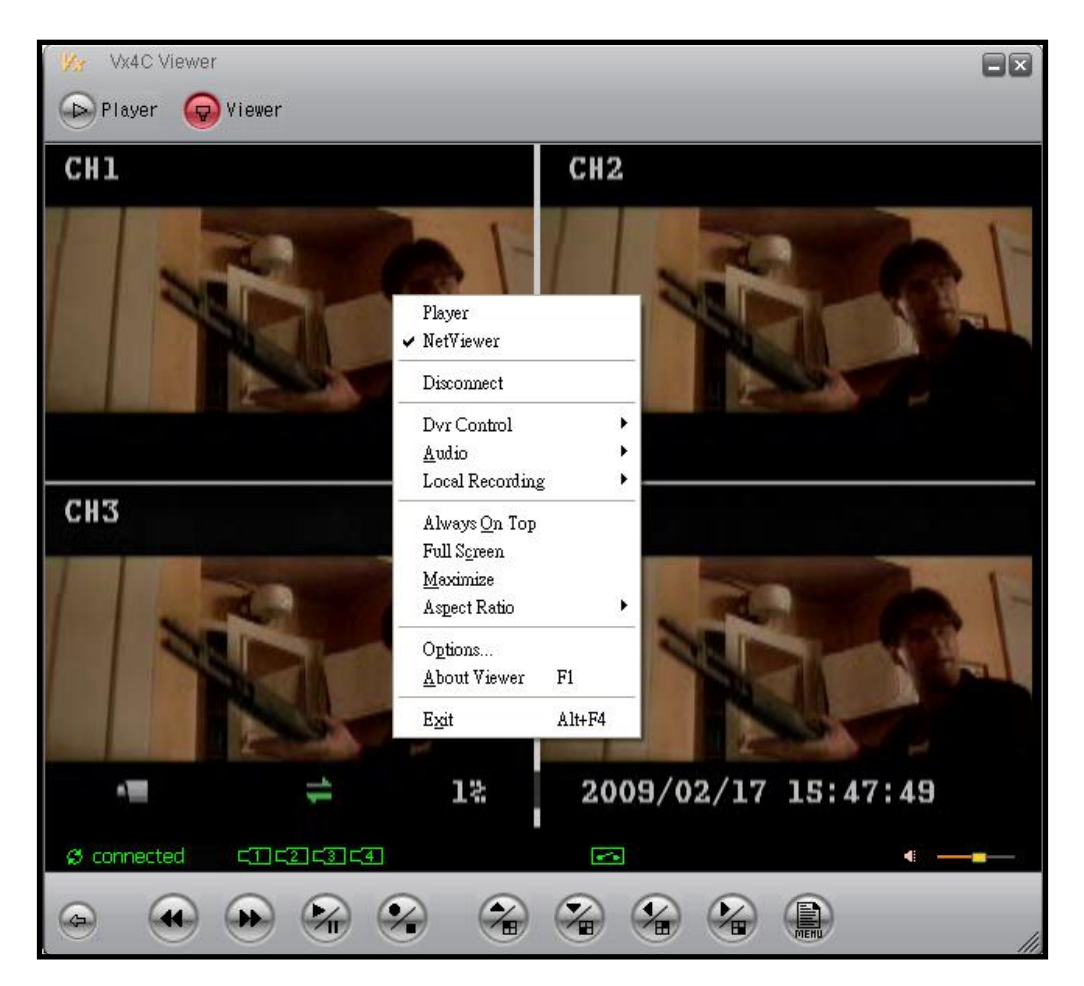

Player: 切換至player播放軟體。

NetViewer: 切換至NetViewer遠端連線軟體。

Disconnect/Connect: 斷線/連線操作,連線狀態出現Disconnect選項,而斷線狀態則 出現Connect選項。

Dvr Control: 對應於面板的操作功能按鍵。

Audio: 此版本無Audio功能。

Local Recording: 可將DVR連線影像錄影至本機選擇的磁碟目錄下。

Always On Top: Viewer視窗永遠在最上層顯示。

Full Screen: 切換至全螢幕模式。

Maximize: 視窗最大化。

Aspect Ratio: 切換Viewer兩種視窗顯示模式640x448或640x544。

Options: Viewer的內部選項設定。

About Viewer: 顯示Viewer的版本。

Exit: 離開Viewer。

Viewer內部選單設定選項頁面

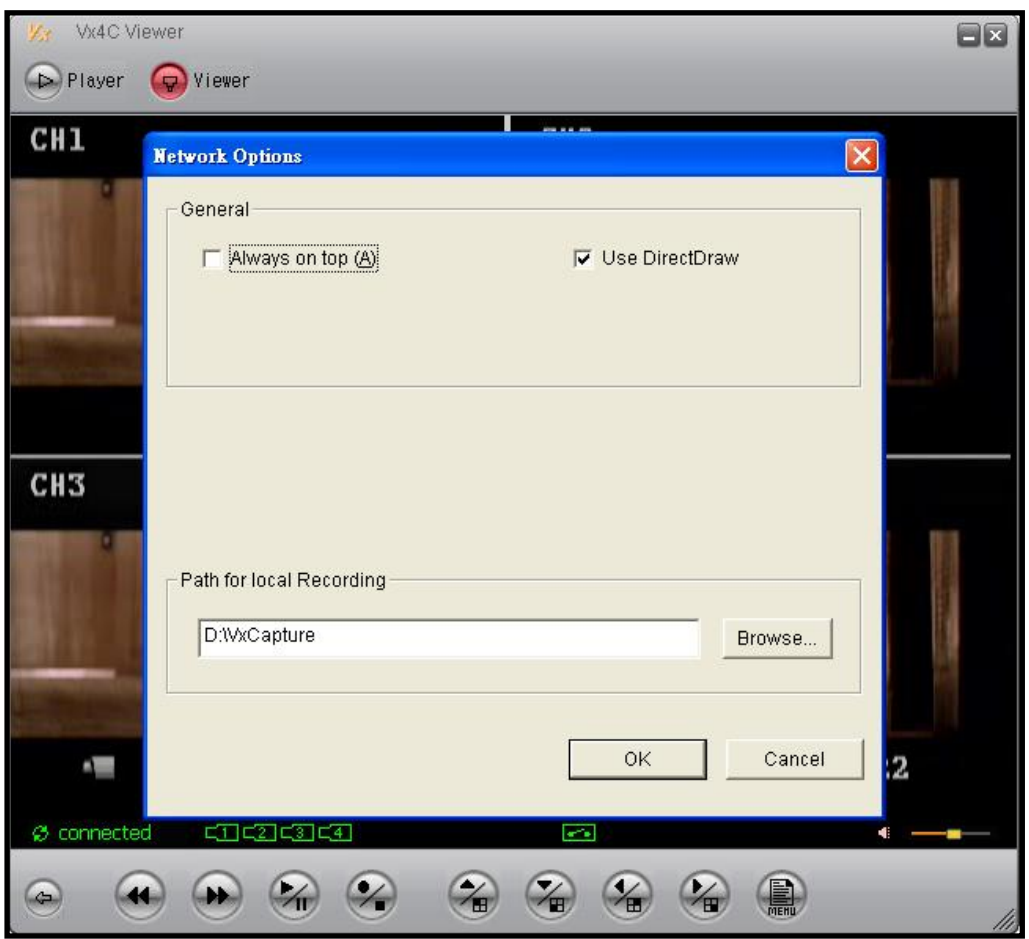

Always On Top: Viewer視窗永遠在最上層顯示。

Use DirectDraw: 啓用DirectDraw,加速影像處理功能 (您的作業系統與繪圖硬體必 須要有支援DirectDraw此項目才會有效果)。

Path for local recording: 設定本機錄影的對應目錄。

## 3. Player執行步驟

程式安裝完成後,將Vx4CViewer打開,開啓後你需將游標移至Player,按下滑鼠左 鍵即可進入Player使用者操作介面,如下圖所示。

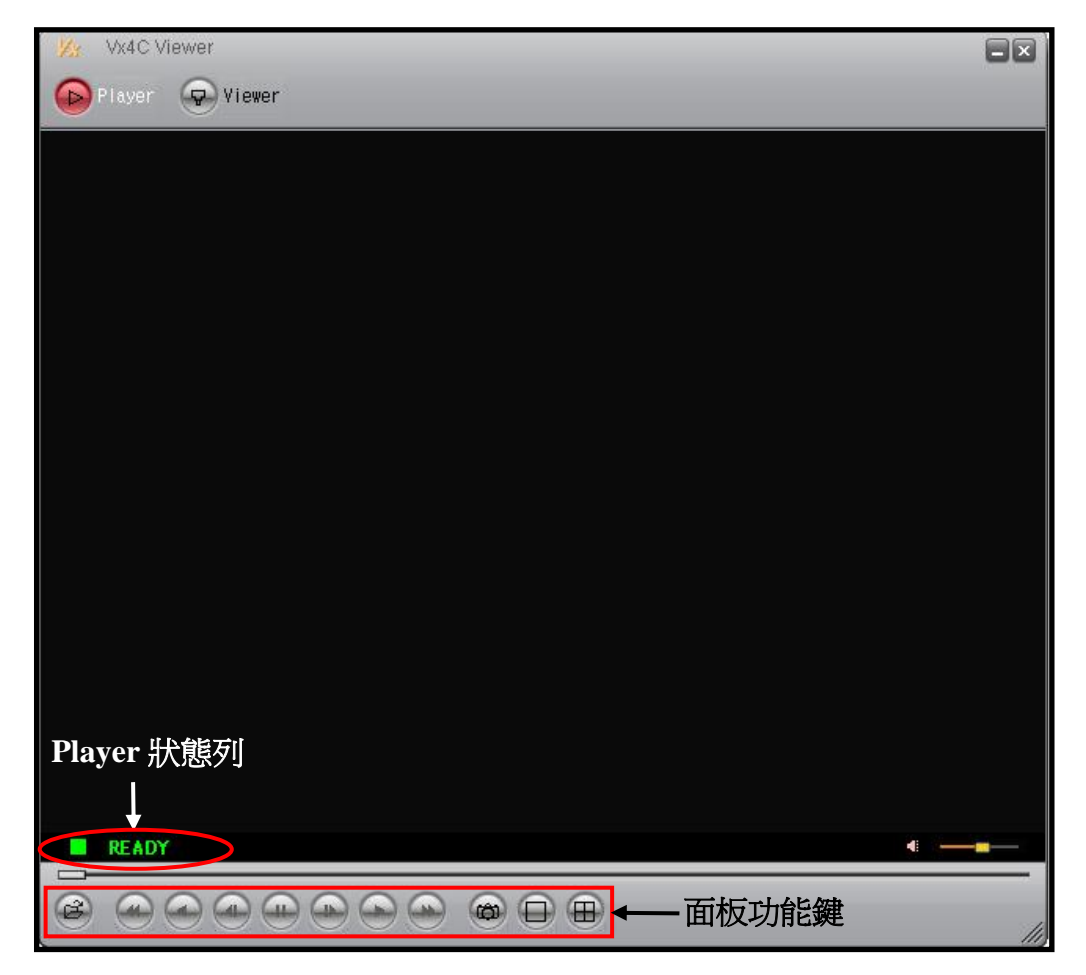

Player面板對應功能按鍵說明

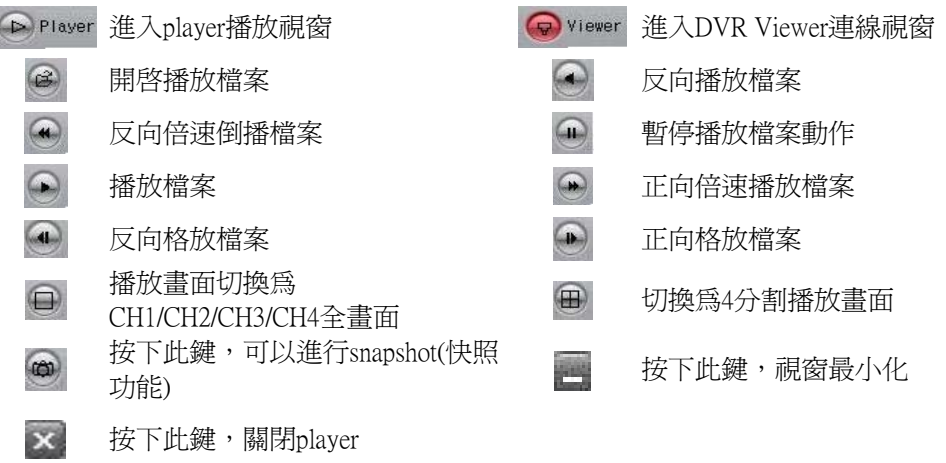

滑鼠右鍵 呼叫player設定功能選單

註: 倍速播放共有1倍、8倍、16倍、32倍、64倍、128倍可供調整。

### 3.1 開啓播放檔案

按下開啓播放檔案,會出現可以選取播放檔案的資料夾,再選擇想要播放的檔案, 進行播放

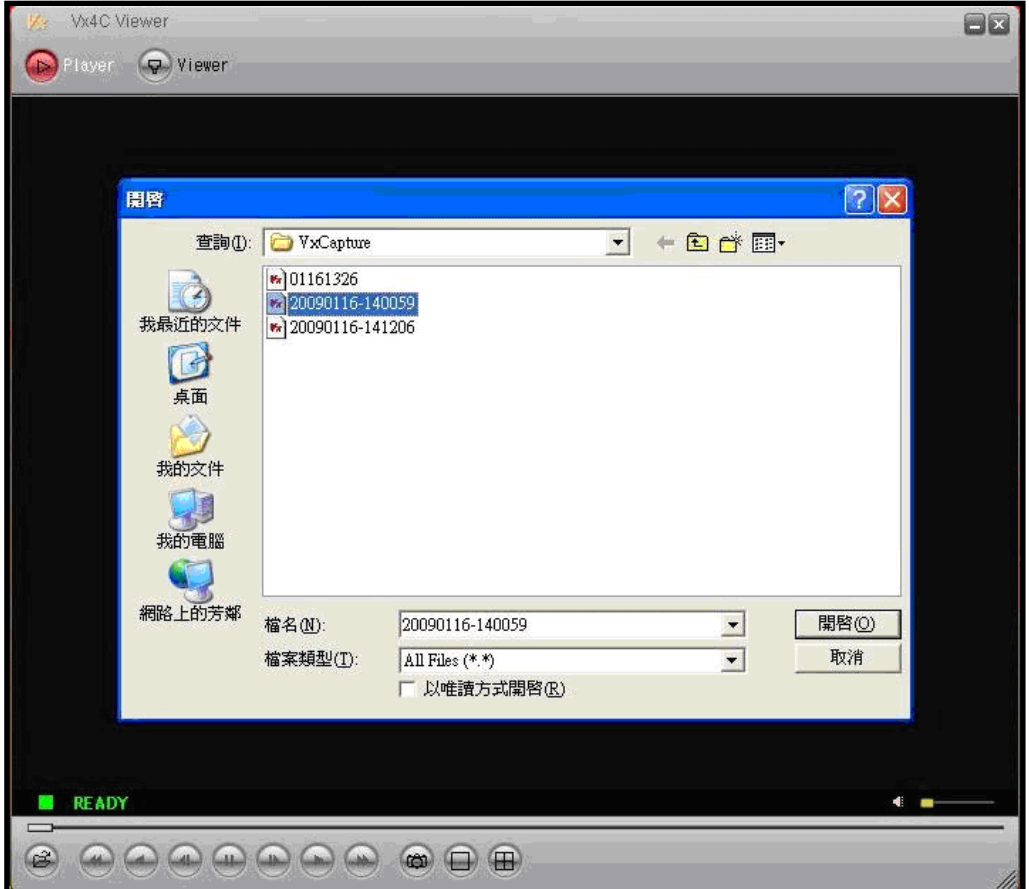

#### 3.2 播放控制

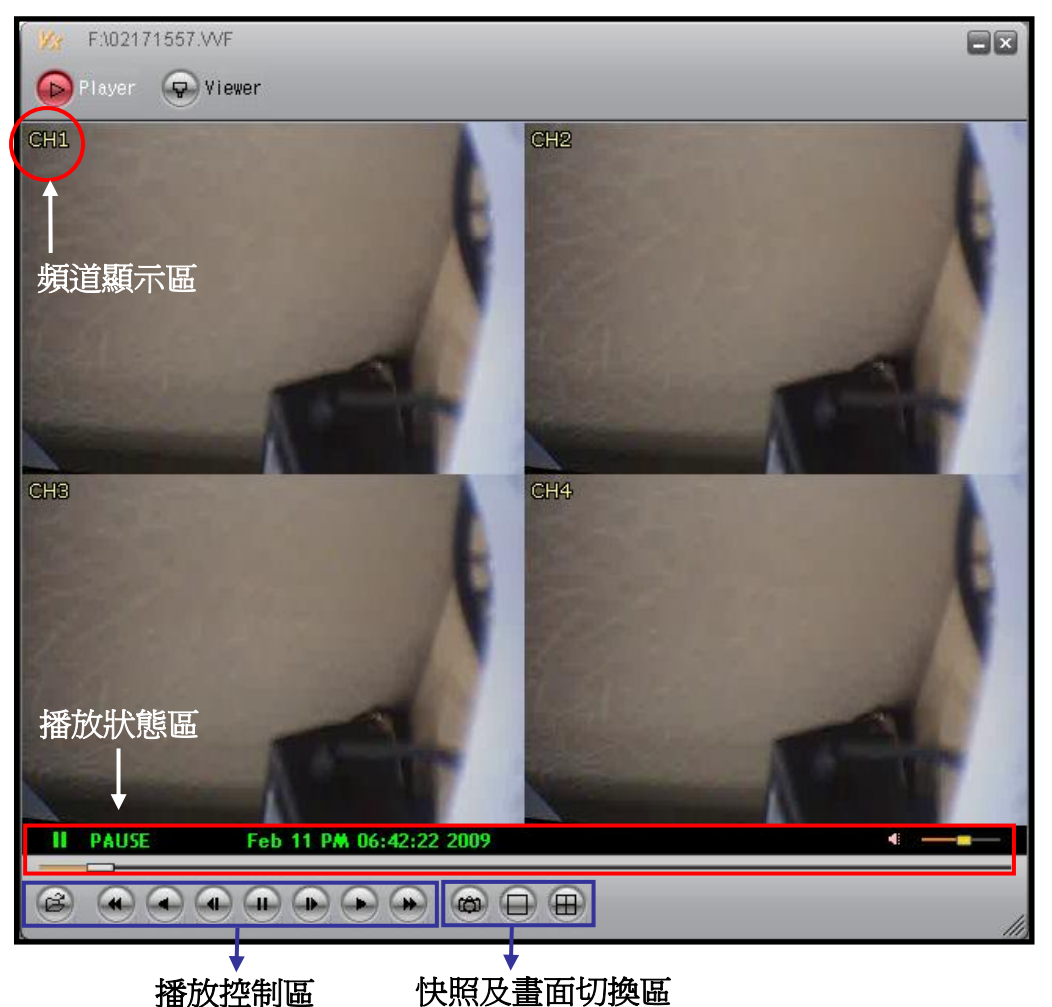

Player播放主畫面

頻道顯示區: 顯示目前播放檔案的頻道名稱。此項目可由右鍵選單上Show Channel Title來開啓或關閉。

播放狀態區: 目前播放檔案的播放速度及相關時間資訊。

播放控制區: 進行播放檔案的播放、暫停、快轉等播放控制區塊。

快照及書面切換區: 可進行單CH全書面及4分割書面的切換, 也可以針對player 的畫面進行快照功能將畫面儲存至指定目錄下!

## 3.3. Player選單設定

當使用者在player視窗下,按下滑鼠右鍵,則會出現player的功能設定視窗,可以對 player的功能做對應的設定。

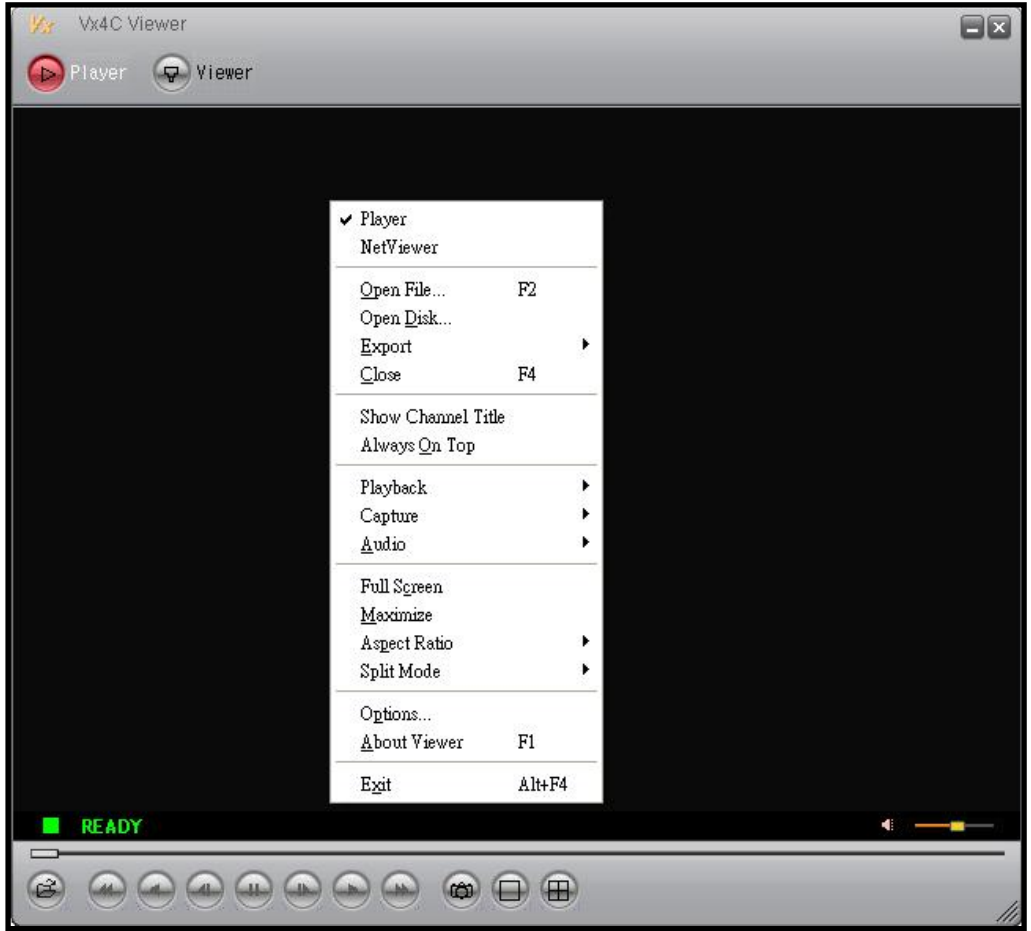

Player: 切換至player播放軟體。

NetViewer: 切換至NetViewer遠端連線軟體。

Open File: 開啓檔案。

Open Disk: 開啓磁碟。

Export: 將檔案轉為AVI格式 (此功能只有在沒有播放檔案時才可啟用)。

Close: 關閉檔案。

Show Channel Title: 顯示CH TILTE。

Always On Top: 將Player視窗永遠至於最上層。

Playback: 播放控制功能。

Capture: 段落影像擷取功能。此功能可擷取目前所開啟的檔案中的一個連續段 落,並將此段落另外存成一個檔案。使用方式為先停留在欲擷取段落的 開始點,點選選單中 Capture  $\rightarrow$  Mark In 項目,再移動到結束點並點選 選單中 Capture→Mark Out 項目,最後再點選 Capture → Export 即可決 定儲存此段落的硬碟位置與檔名。(擷取的影像段落檔案大小最多可為 1GB,所選取段落影像的檔案大小會在Capture → Export中顯示。)

Audio: 不支援此功能。

Full Screen: 切換至全螢幕模式。

Maximize: 視窗最大化。

Aspect Ratio: 切換Viewer兩種視窗顯示模式640x448或640x544。

Split Mode: 切換單CH或4分割顯示畫面。

Options: Player的內部選項設定。

About Viewer: 顯示Viewer的版本。

Exit: 離開Viewer。

註: 使用Export功能將檔案轉換為AVI格式時,所用的編碼格式為Xvid MPEG4壓縮格 式,你的系統或播放軟體必須要有支援Xvid編碼或其他相容的MPEG4編碼才可以正 確播放轉換出來的AVI檔案。你可以到下列網址下載Xvid編碼:http://www.xvid.org。

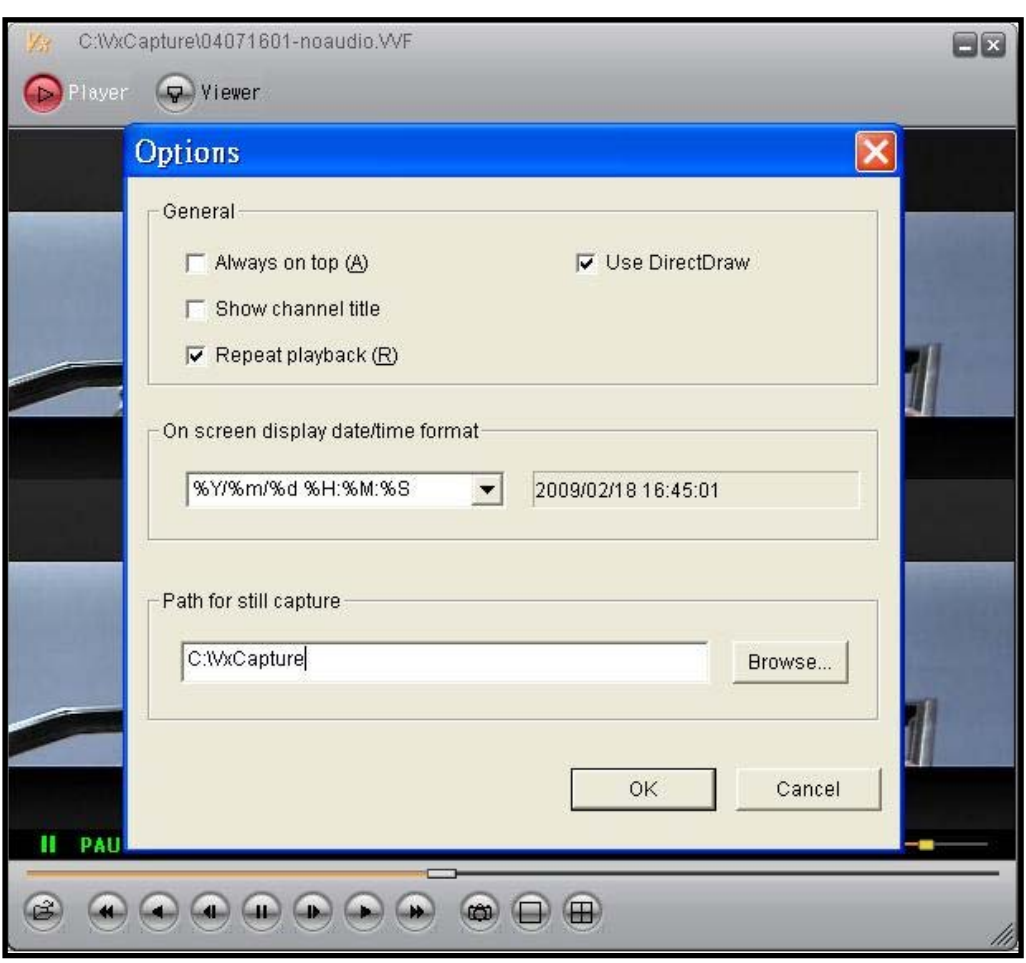

#### Player內部選單設定選項頁面

Always on top: 將視窗永遠至於最上層。

Use DirectDraw: 啟用DirectDraw加速影像處理功能 (您的作業系統與繪圖硬體必須 要有支援DirectDraw此項目才會有效果)。

Show channel title: 顯示CH TILTE。

Repeat playback: 重複播放功能。

On screen display date/time format: 可以變更時間顯示模式。

格式說明:

- 1. %Y/%m/%d %H:%M:%S 年(四位數)/月/日 時(24小時制):分:秒
- 2. %y/%m/%d %H:%M:%S 年(兩位數)/月/日 時(24小時制):分:秒
- 3. %Y/%m/%d %p %I:%M:%S–年(四位數)/月/日 時(12小時制):分:秒
- 4. %y/%m/%d %p %I:%M:%S–年(兩位數)/月/日 時(12小時制):分:秒
- 5. %b %d %H:%M:%S %Y–月份名縮寫 日 時(24小時制):分:秒 年(四位數)
- 6. %b %d %p %I:%M:%S %Y–月份名縮寫 日 時(12小時制):分:秒 年(四位數)

Path for still capture: 設定快照圖片要儲存的對應目錄。

# 11. 疑難排除說明

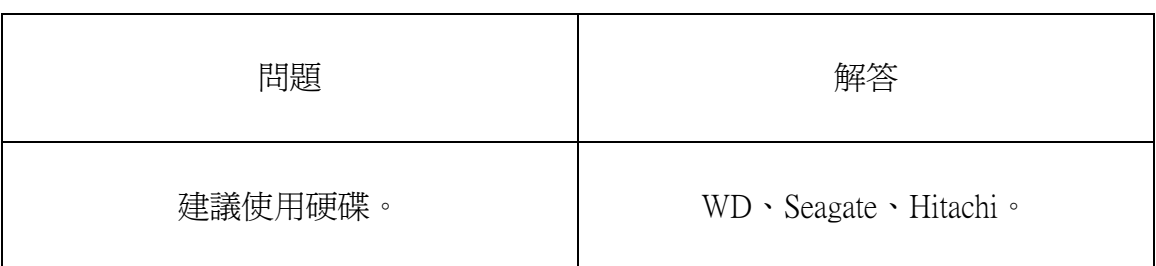

# 12. 基本規格

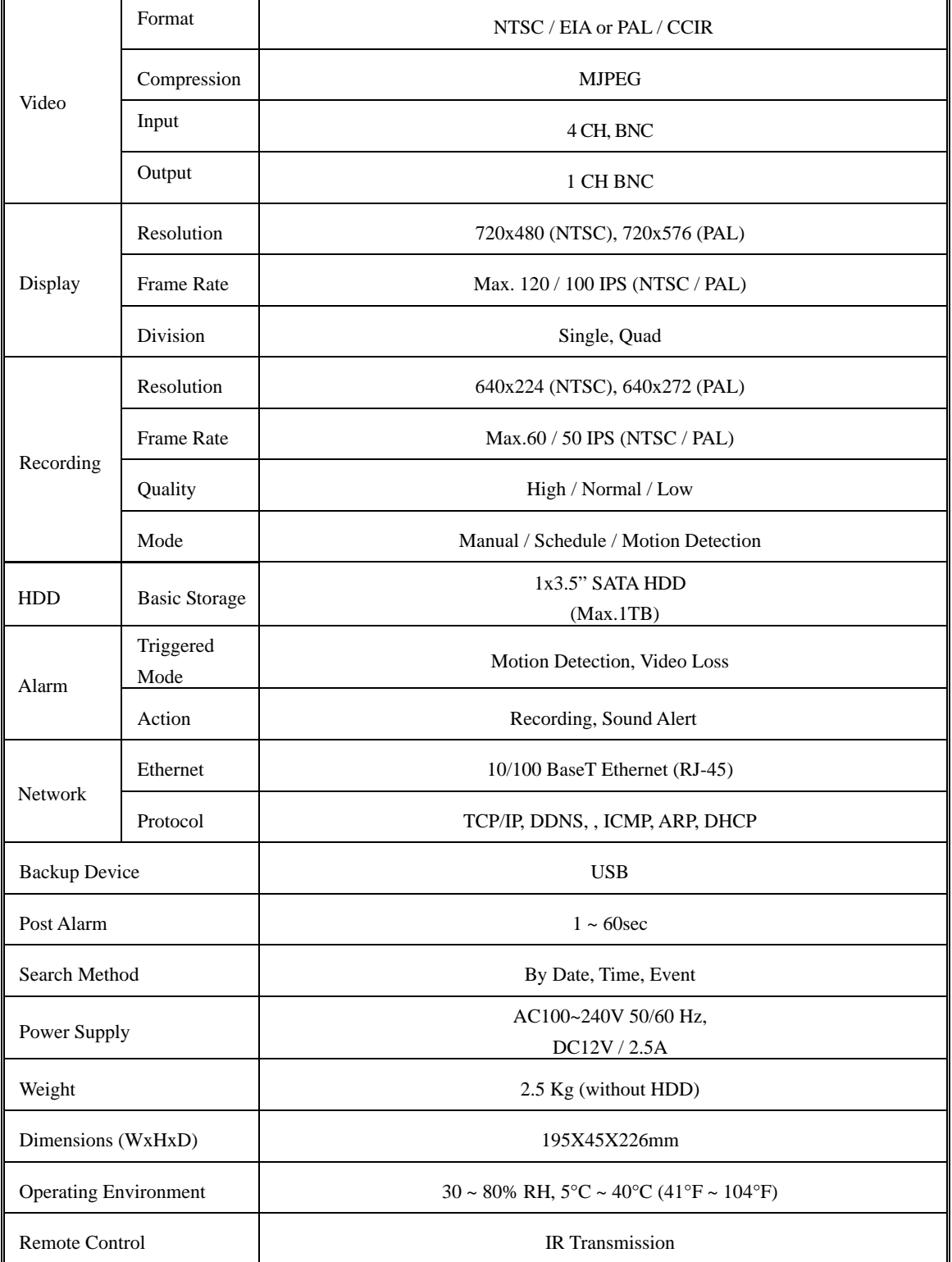

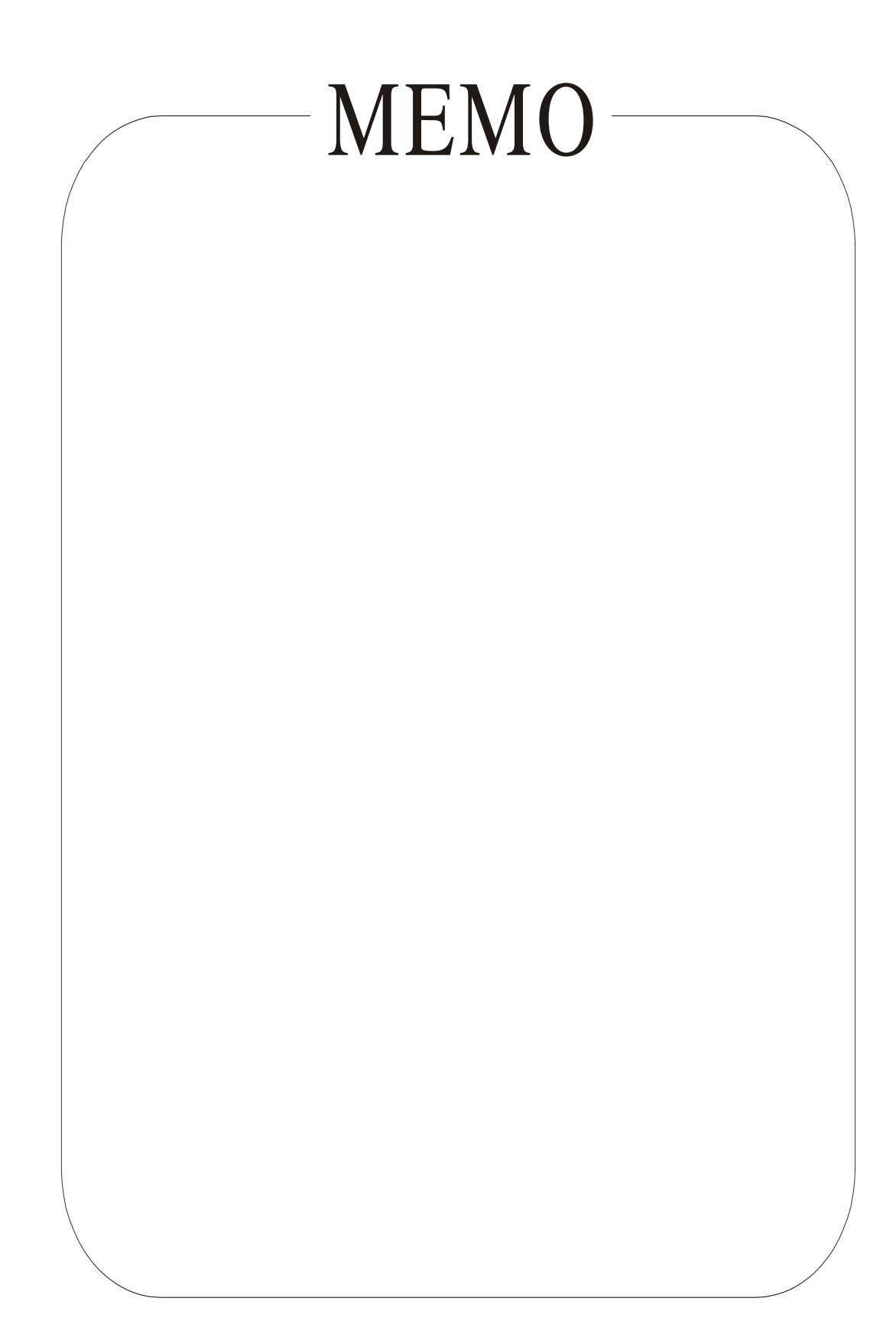